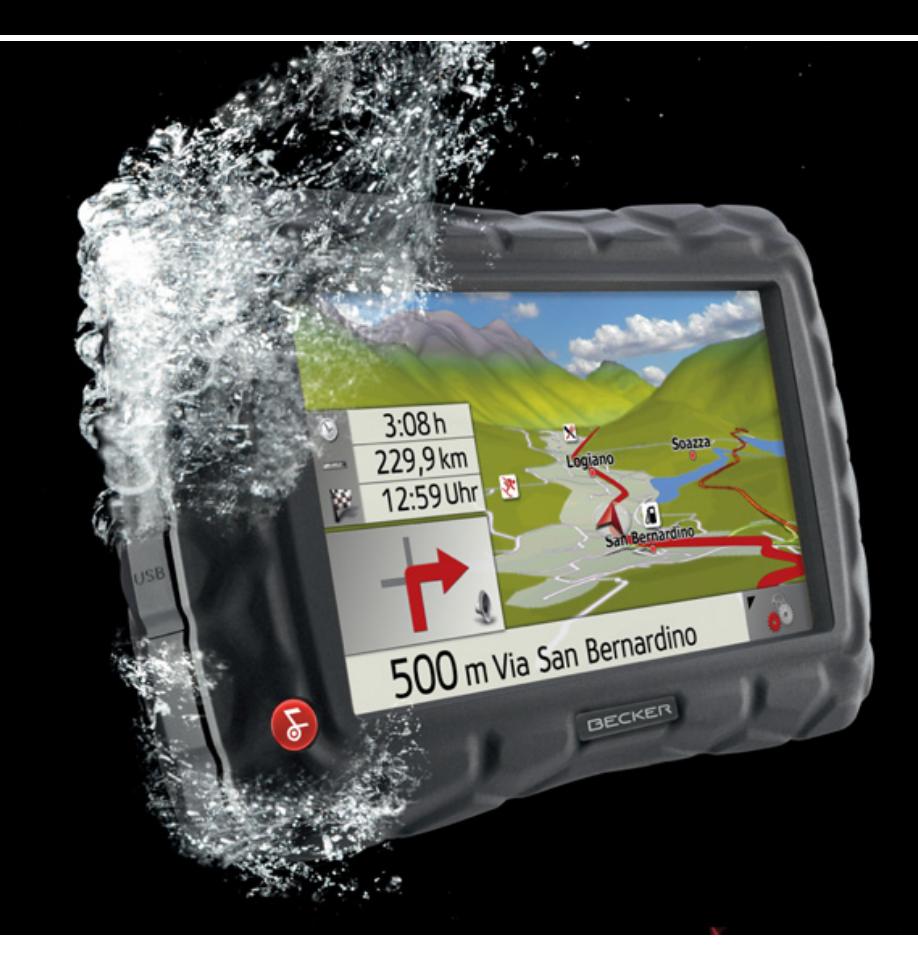

**&BECKER** 

rocodile

Becker Traffic Assist Z 100

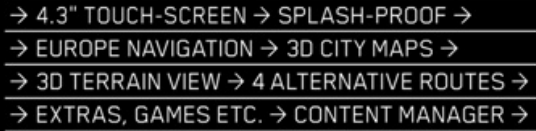

# **Manuel d'utilisation**

#### $\rightarrow \rightarrow \rightarrow$ **SOMMAIRE**

<span id="page-1-0"></span>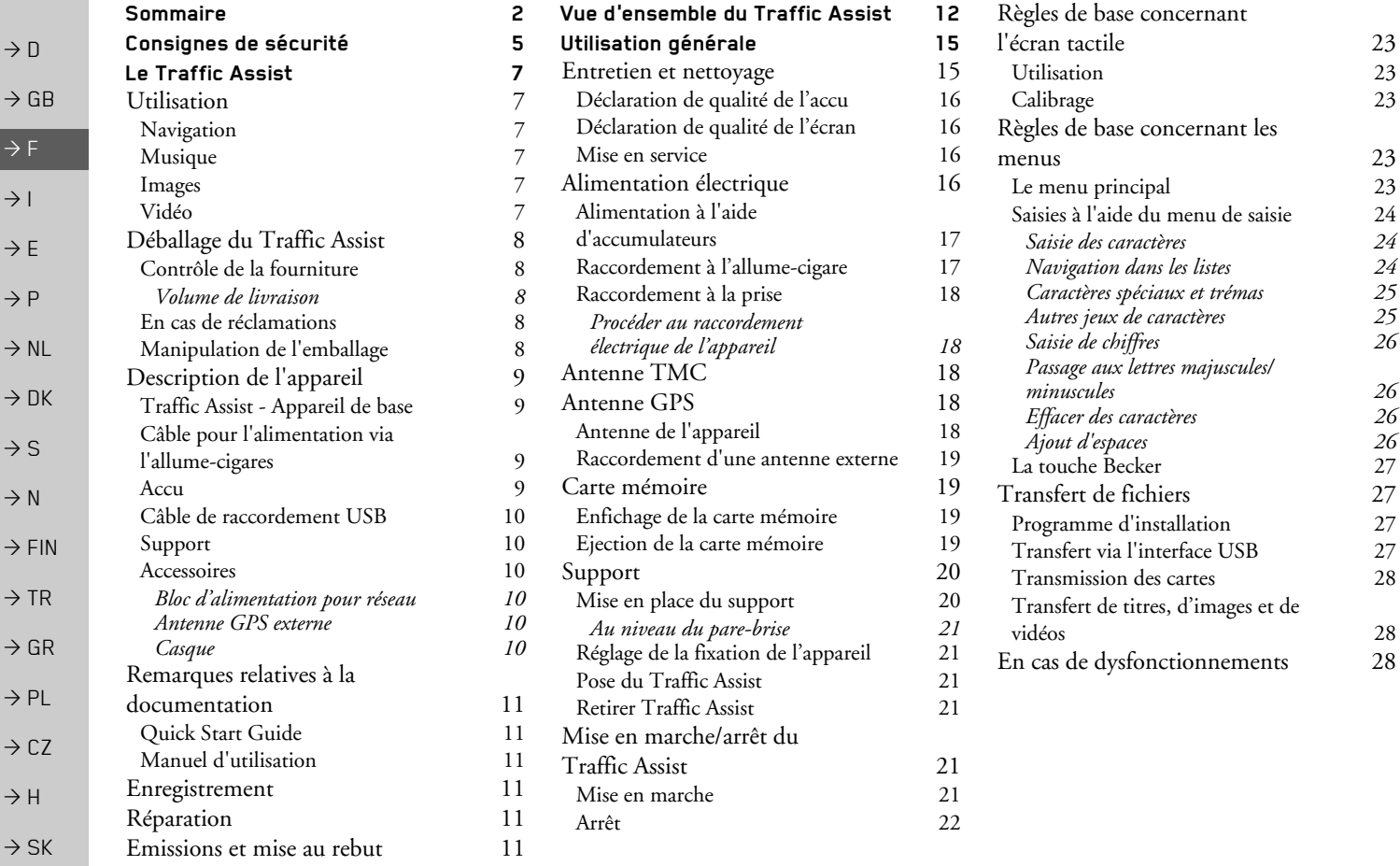

# **SOMMAIRE**

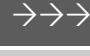

 $\rightarrow$  D

 $\rightarrow$  GB

 $\rightarrow$  F

 $\rightarrow$  1

 $\rightarrow$  E

 $\rightarrow$  P  $\rightarrow$  NL

 $\rightarrow$  DK

 $\rightarrow$  S  $\rightarrow$  N

 $\rightarrow$  FIN

 $\rightarrow$  TR

 $\rightarrow$  GR

 $\rightarrow$  PL

 $\rightarrow$  CZ

 $\rightarrow$  H  $\rightarrow$  SK

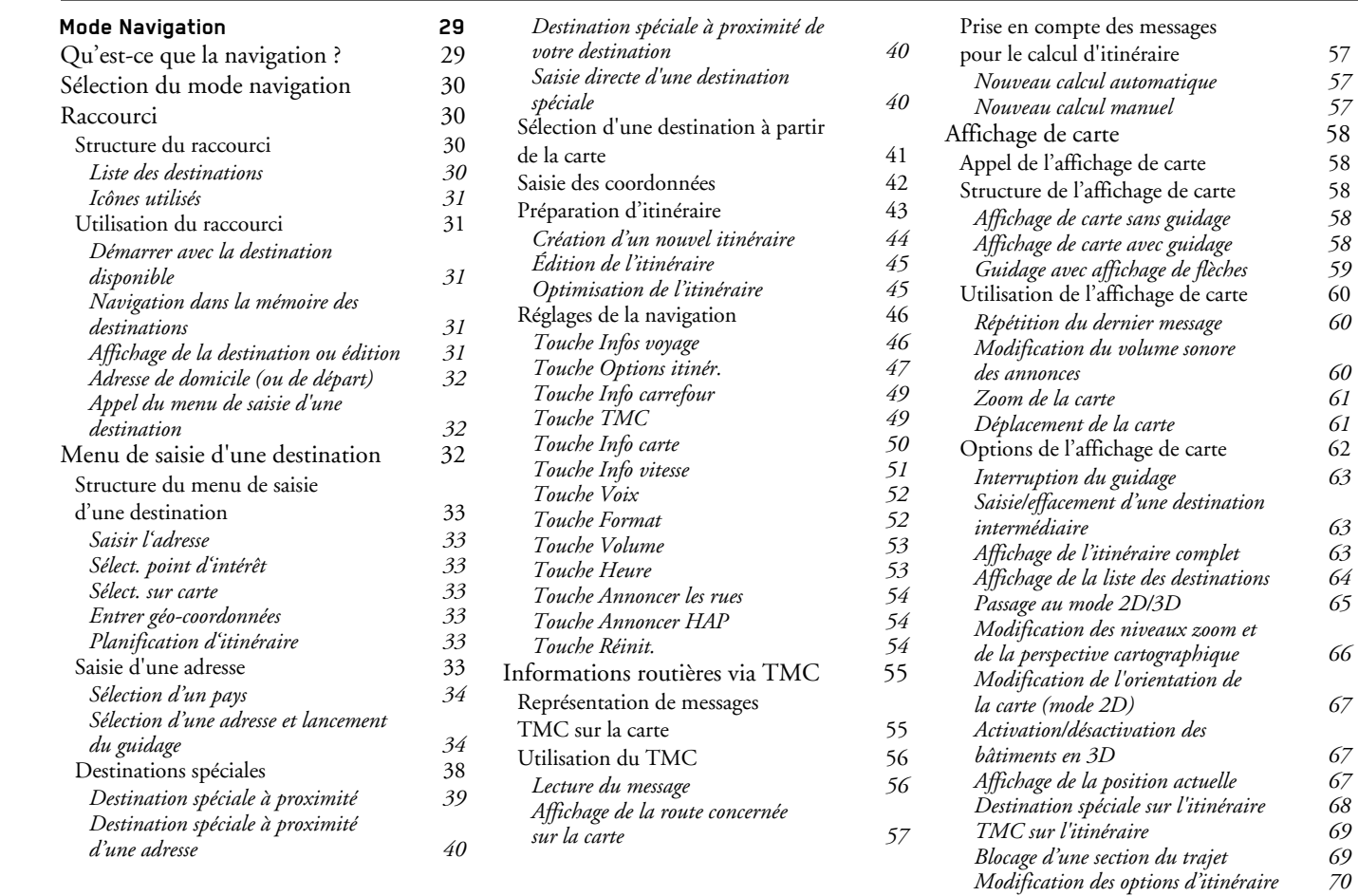

#### E  $\rightarrow \rightarrow \rightarrow$

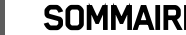

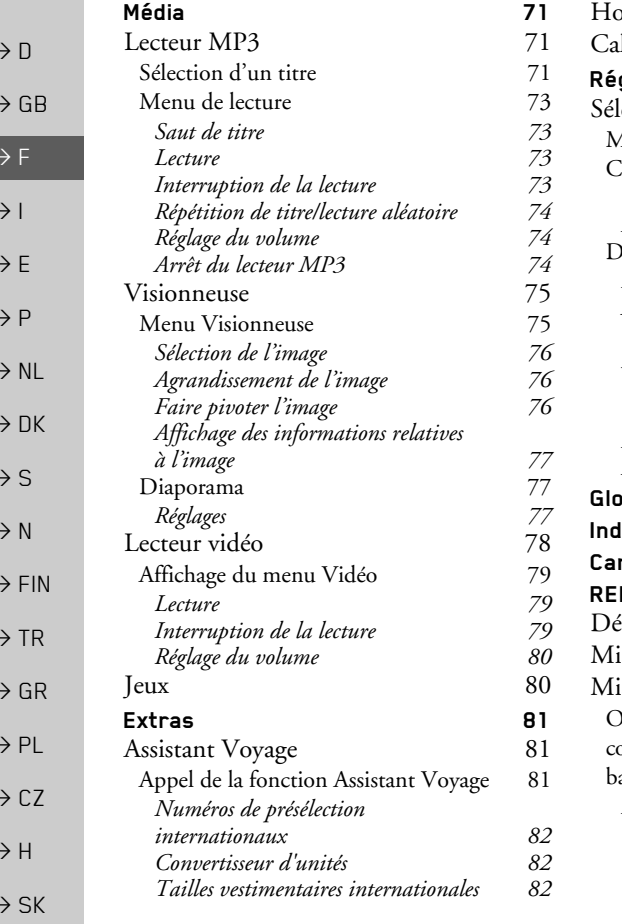

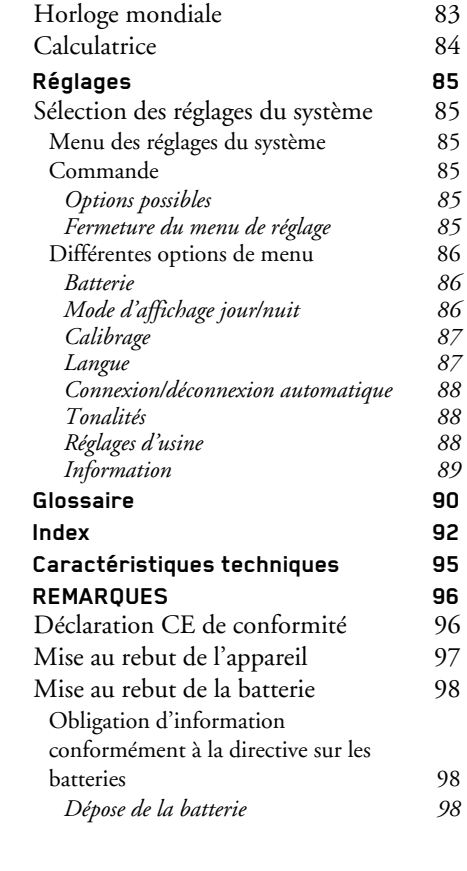

Les informations et données contenues de le présent document peuvent être modifiées sans préavis. Il est strictement interdit de copier ou de reproduire tout élément du présent docu-

- ment, quel que soit l'objet, sans autorisation expresse de HARMAN/BECKER Automotive Systems. Toutes les données
- techniques, schémas, etc. sont soumises au copyright.

© Copyright 2008, HARMAN/BECKER **Automotive Systems** Tous droits réservés

# **△Consignes de sécurité**

- <span id="page-4-0"></span>• L'utilisation de l'appareil est autorisée exclusivement lorsque la situation du trafic le permet et que vous êtes absolument sûr que vous-même, vos passagers ou autres personnes ne sont pas mis en danger et ne subissent aucune gêne ni aucune nuisance
- Les prescriptions du Code de la route s'appliquent dans tous les cas. La saisie du lieu de destination ne doit être effectuée que lorsque le véhicule est à l'arrêt.
- Le système de navigation est seulement un outil d'assistance ; les données/indications peuvent dans certains cas être erronées. Le conducteur doit dans chaque situation décider lui-même s'il suit les indications. La société exclut toute responsabilité pour les indications erronées du système de navigation. Compte tenu des changements du réseau routier ou de la divergence de données, il peut arriver que des indications imprécises ou erronées soient fournies. Il est donc toujours indispensable d'observer la signalisation concrète et la réglementation routière. Ne surtout pas utiliser le système de navigation comme outil d'orientation en cas de mauvaise visibilité.
- L'appareil ne doit être utilisé que conformément à l'usage prévu. Le volume de l'système de navigation doit être réglé de telle sorte que les bruits extérieurs soient encore perceptibles.
- En cas de dysfonctionnement (p. ex. apparition de fumée ou d'odeur anormale), arrêter immédiatement l'appareil.Par mesure de sécurité, l'appareil ne doit être ouvert que par un spécialiste. Pour toute réparation, contactez votre revendeur.

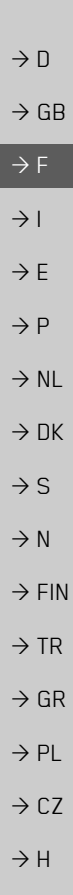

 $\rightarrow \rightarrow \rightarrow$ 

 $\rightarrow$  SK

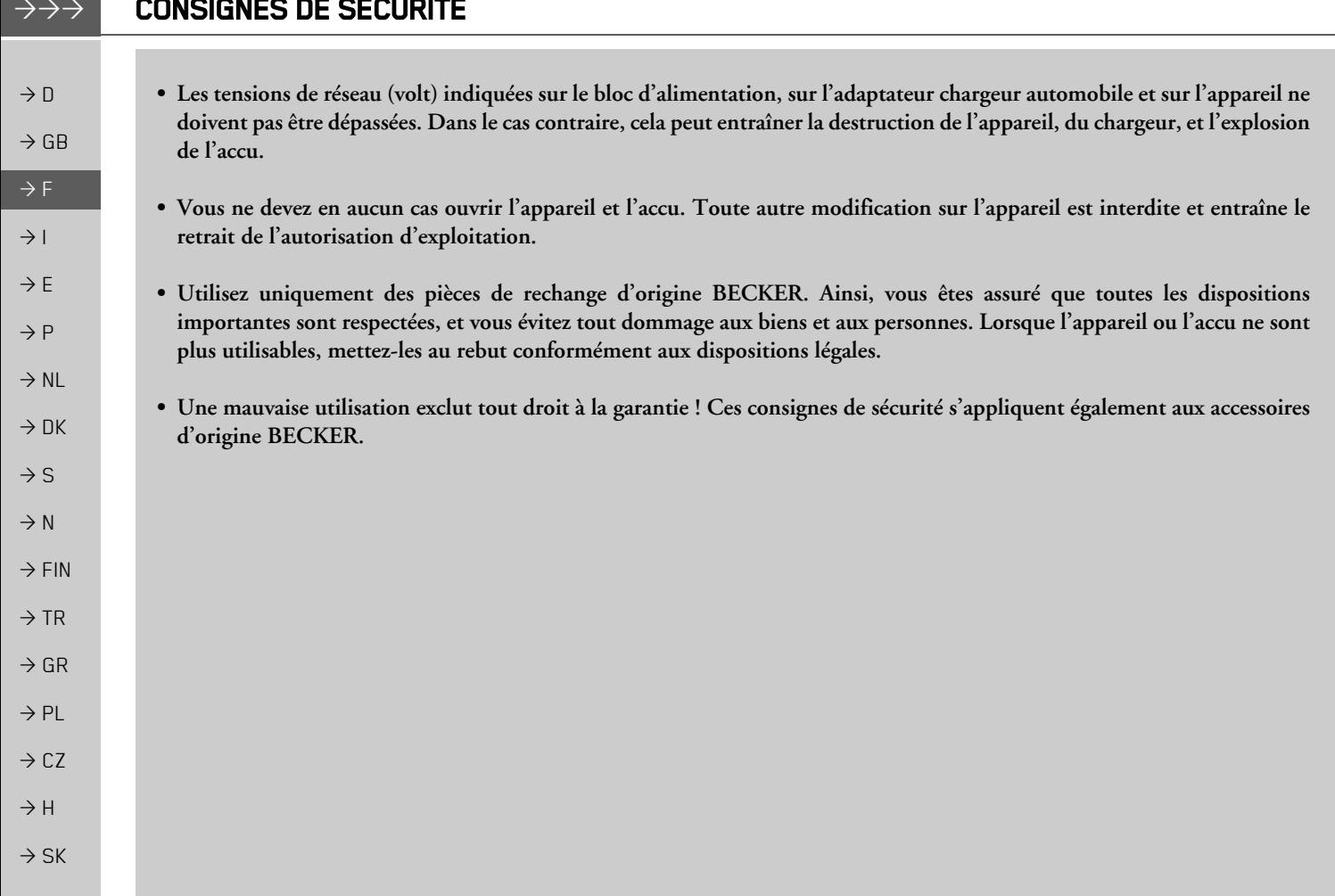

 $\frac{1}{2}$ 

# **LE TRAFFIC ASSIST**

# <span id="page-6-1"></span><span id="page-6-0"></span>**Utilisation**

Avec Traffic Assist, vous disposez d'un PND (Personal Navigation Device - appareil de navigation personnel) performant. Traffic Assist est protégé contre les projections d'eau. Les accessoires tels que la fixation de l'appareil et le câble de charge doivent être préservés de l'humidité et de l'encrassement

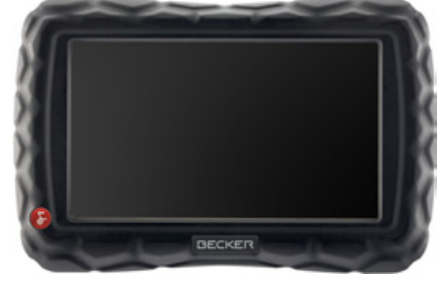

Le Traffic Assist peut être utilisé comme :

- appareil de navigation
- $\bullet$  lecteur MP3
- visionneuse d'images
- Lecteur vidéo

### <span id="page-6-2"></span>**Navigation**

Avec le système GPS (Global Positioning System), finies les recherches interminables sur les cartes routières.

Grâce à l'antenne de réception intégrée dans l'appareil, vous avez - à l'extérieur des bâtiments - un accès permanent aux possibilités de navigation. A l'intérieur des bâtiments, la fonction de navigation peut ne pas être accessible en fonction de la qualité de réception. Lors de l'utilisation dans des véhicules, selon la position de montage du Traffic Assist, une réception suffisante des données GPS peut ne pas être possible. Dans ce cas, il est possible de connecter une antenne externe (non fournie).

Le Traffic Assist dispose du TMC, qui vous donne la possibilité de recevoir des messages d'informations routières avec l'antenne TMC fournie avec l'appareil. Lorsque le TMC est actif, vous êtes informé des obstacles à la circulation. En fonction du réglage, vous êtes dirigé automatiquement, ou sur demande, pour contourner les obstacles à la circulation.

### <span id="page-6-3"></span>**Musique**

Avec le MP3-Player intégré, vous pouvez emmener vos titres préférés et les écouter pendant vos trajets.

### <span id="page-6-4"></span>**Images**

Le Traffic Assist dispose d'une Picture Viewer avec de nombreuses fonctions pour la représentation des images.

# <span id="page-6-5"></span>Vidén

Le Traffic Assist est doté d'un lecteur vidéo permettant de visionner des vidéos.

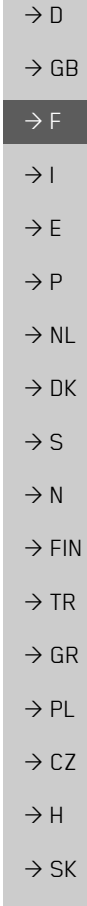

 $\rightarrow \rightarrow \rightarrow$ 

# **LE TRAFFIC ASSIST**

# $\rightarrow \rightarrow \rightarrow$  $\rightarrow$  n

 $\rightarrow$  GR

 $\rightarrow$  F

 $\rightarrow$  1

 $\rightarrow$  F

 $\rightarrow P$ 

 $\rightarrow$  NI

 $\rightarrow$  NK

 $\rightarrow$  S

 $\rightarrow$  N

 $\rightarrow$  FIN

 $\rightarrow$  TR

 $\rightarrow$  GR

 $\rightarrow$  PI

 $\rightarrow$  CZ

 $\rightarrow$  H

 $\rightarrow$  SK

# <span id="page-7-0"></span>Déballage du Traffic Assist

### Remarque:

Votre Traffic Assist est livré dans un emballage robuste. Si celui-ci ou son contenu présente des dommages importants, ne pas continuer à déballer l'appareil. Contactez dans ce cas votre revendeur.

### <span id="page-7-1"></span>Contrôle de la fourniture

Avant de mettre le Traffic Assist en service, vérifiez l'intégralité et l'état de la fourniture(voir également page 12). → Déballez le contenu du colis avec précaution et contrôlez celui-ci

### <span id="page-7-2"></span>Volume de livraison

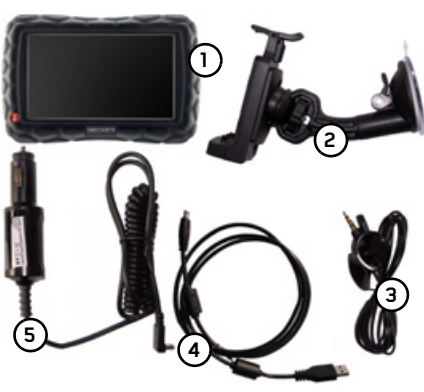

- Traffic Assist : système de navigation mobile avec lecteur MP3 intégré, lecteur vidéo et visionneuse.
- (2) Fixation de l'appareil
- 3) Antenne TMC
- Câble USB  $\mathbf{A}$
- (5) Bloc d'alimentation automobile 12/ 24 V pour allume-cigare
- (6) DVD avec programme d'installation pour données cartographiques, données cartographiques mêmes et mode d'emploi (non représentés).

## <span id="page-7-3"></span>En cas de réclamations

En cas de réclamations, contactez votre revendeur. Il est aussi possible de renvoyer l'appareil dans son emballage d'origine directement à la société Harman/Becker.

### <span id="page-7-4"></span>Manipulation de l'emballage

L'emballage d'origine doit être conservé dans un endroit sec au minimum pendant la période de garantie.

### Remarque:

L'élimination doit être effectuée de manière appropriée conformément aux prescriptions légales en vigueur dans le pays. L'emballage ne doit pas être brûlé. Selon le pays de destination, l'emballage peut être rapporté chez le revendeur.

# LE TRAFFIC ASSIST

# $\rightarrow \rightarrow \rightarrow$

 $\rightarrow$  D

 $\rightarrow$  GB

 $\rightarrow$  F  $\rightarrow$  1  $\rightarrow$  F

 $\rightarrow P$  $\rightarrow$  NL

 $\rightarrow$  DK

 $\rightarrow$  S

 $\rightarrow$  N  $\rightarrow$  FIN

 $\rightarrow$  TR

 $\rightarrow$  GR  $\rightarrow$  PL

 $\rightarrow$  C.7

 $\rightarrow$  H  $\rightarrow$  SK

# <span id="page-8-0"></span>**Description de l'appareil**

Le Traffic Assist se compose de l'appareil de base Traffic Assist et des accessoirescompris dans la fourniture.

Vous trouverez une représentation des différentes pièces sous :

 $\bullet \,$  "Vue d'ensemble du Traffic Assist" à la [page](#page-11-2) 12

### *Remarque :*

L'appareil de base et les accessoires ne doivent pas être ouverts et en aucun cas modifiés.

### <span id="page-8-1"></span>**Traffic Assist - Appareil de base**

L'appareil de base dispose d'un système Èlectronique complet :

- une antenne intégrée
- $\bullet\,$  un récepteur TMC pour la réception des informations routières
- $\bullet\,$  un écran tactile
- $\bullet~$  Un haut-parleur intégré pour l'émission de messages lors de la navigation ou pour les fichiers MP3 et les vidéos. En outre diverses connexions et interfacesse trouvent sur le côté de l'appareil. Des informations supplémentaires sur l'appareil sont fournies sous :
- "Caractéristiques techniques" à la [page](#page-94-1) 95

### <span id="page-8-2"></span>**C'ble pour l'alimentation via l'allume-cigares**

Ce câble permet le branchement sur un allume-cigares d'un véhicule de tourisme. Les exigences pour l'alimentation Èlectrique sont :

 $\bullet$  courant continu 12/24 volts 0,5 ampères

# <span id="page-8-3"></span>**Accu**

L'accu intégré peut être rechargé après son déchargement en raccordant l'appareil Traffic Assist à l'alimentation électrique. Raccordez l'appareil à une prise 12/24 V dans le véhicule via l'adaptateur automobile, ou au réseau d'alimentation 230 V via le bloc d'alimentation en option.

### *Remarque :*

Vous pouvez charger votre Traffic Assist via le câble de chargement fourni ou via le bloc d'alimentation disponible en option pour la prise. Lorsque le Traffic Assist est connecté à un PC, il est alimenté en courant de cette façon et ne nécessite pas de batterie.

#### **LE TRAFFIC ASSIST**  $\rightarrow \rightarrow \rightarrow$

### <span id="page-9-0"></span>Câble de raccordement USB

Grâce au câble de raccordement USB, l'appareil peut être connecté à un ordinateur personnel usuel avec interface USB. Les mémoires flash de 2 Go de l'appareil Traffic Assist peuvent être « contactées » comme un support de données, via le PC.

### <span id="page-9-1"></span>Support

 $\rightarrow$  n

 $\rightarrow$  GR

 $\rightarrow$  F

 $\rightarrow$  1

 $\rightarrow$  F

 $\rightarrow P$ 

 $\rightarrow$  NI

 $\rightarrow$  NK

 $\rightarrow$  S

 $\rightarrow$  N

 $\rightarrow$  FIN

 $\rightarrow$  TR

 $\rightarrow$  GR

 $\rightarrow$  PI

 $\rightarrow$  CZ  $\rightarrow$  H  $\rightarrow$  SK

Le Traffic Assist peut être fixé dans le véhicule à l'aide de son support.

### <span id="page-9-2"></span>**Accessoires**

### <span id="page-9-3"></span>Bloc d'alimentation pour réseau

Ce bloc d'alimentation permet le raccord de l'appareil Traffic Assist à une prise du réseau.

Pour cela, l'alimentation doit présenter les caractéristiques suivantes :

• Courant alternatif  $100 \pm 240$  volts  $0,2$  ampère 50 à 60 Hertz

### <span id="page-9-4"></span>Antenne GPS externe

Avec une antenne externe, vous pouvez améliorer la réception dans les véhicules ne permettant qu'une réception GPS limitée (non fournie). Pour cela, informez-vous auprès de votre revendeur.

Les explications concernant le branchement se trouvent sous "Raccordement d'une antenne externe" à la page 19.

### <span id="page-9-5"></span>Casque

En fonctionnement de l'appareil Traffic Assist comme lecteur MP3, il est possible de raccorder un écouteur du commerce à une prise de 3,5 mm ou à un adaptateur correspondant (non fournis avec l'appareil).

# **△Danger!**

Risques de lésions auditives

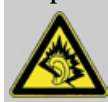

L'utilisation prolongée de casques et d'écouteurs à un volume élevé peut entraîner des lésions auditives.

La conformité avec les valeurs limite de pression acoustique selon la norme NF EN 50332-1:2000 correspondant au French Article L. 5232-1 est garantie.

### Remarque:

L'utilisation de casques est interdite pendant la conduite. Veuillez respecter la législation et les directives locales.

 $\Rightarrow$  SK

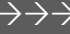

<span id="page-10-5"></span><span id="page-10-4"></span><span id="page-10-3"></span><span id="page-10-2"></span><span id="page-10-1"></span><span id="page-10-0"></span>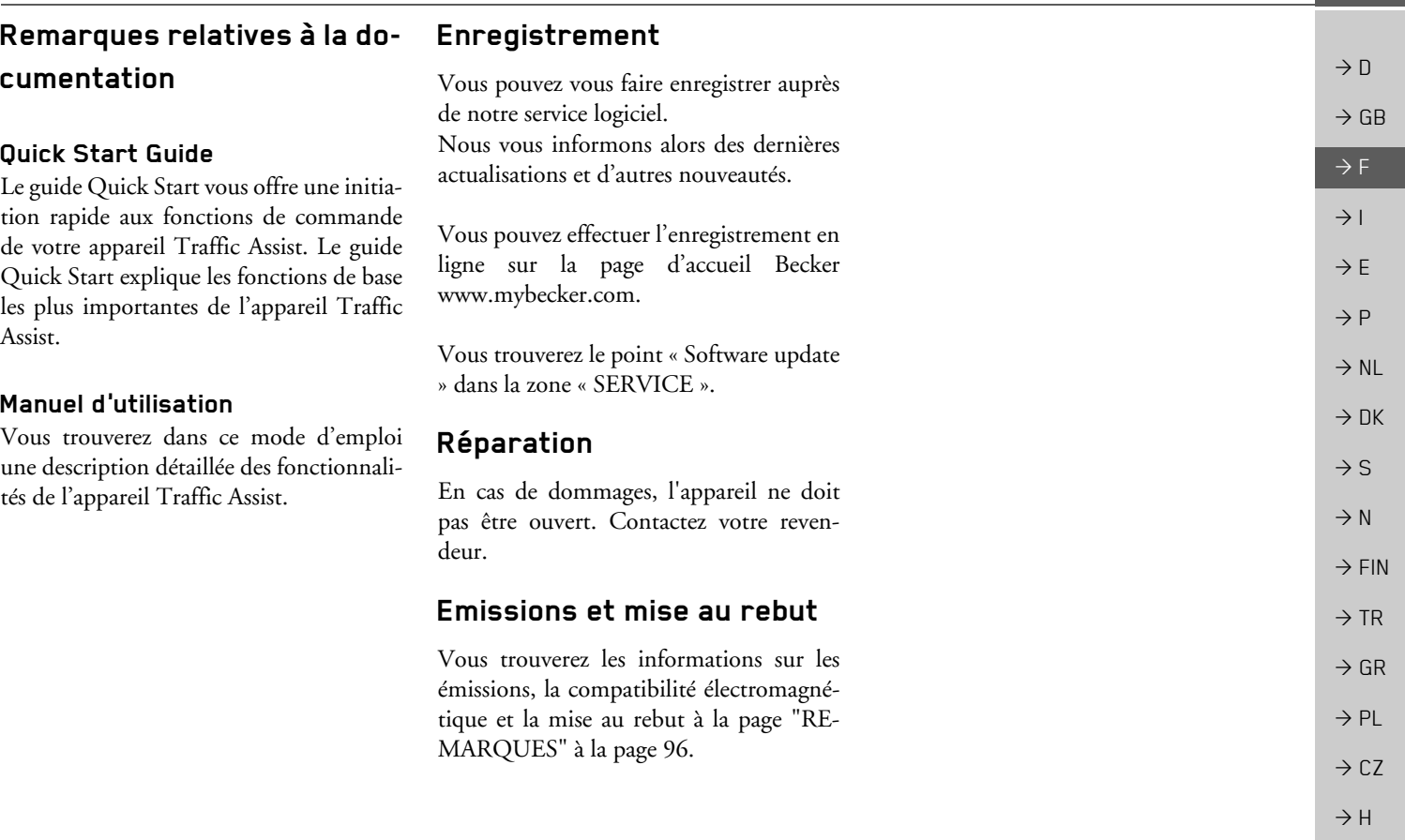

#### $\rightarrow \rightarrow \rightarrow$ VUE D'ENSEMBLE DU TRAFFIC ASSIST

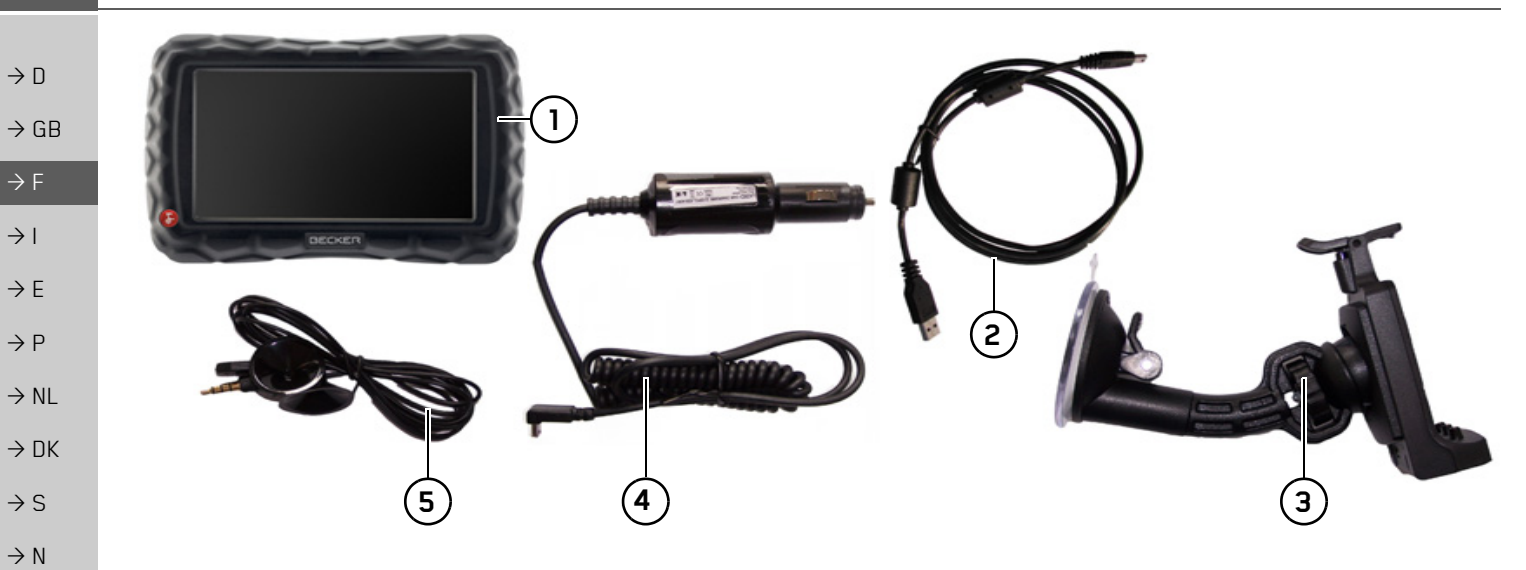

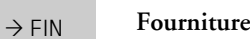

- <span id="page-11-2"></span><span id="page-11-1"></span><span id="page-11-0"></span>**1**Traffic Assist - PND (*P*ersonal *N*avigation *D*evice)
- **22** Câble de raccordement USB
	- **3**Support
	- **4** Câble pour l'alimentation via l'allume-cigares d'une voiture  $(12/24$  volts)
		- **5** Antenne TMC
- $\rightarrow$  CZ

 $\Rightarrow$  TR

 $\Rightarrow$  GR > PL

- $\rightarrow$  H
- $\rightarrow$  SK

#### **VUE D'ENSEMBLE DU TRAFFIC ASSIST**  $\rightarrow \rightarrow \rightarrow$

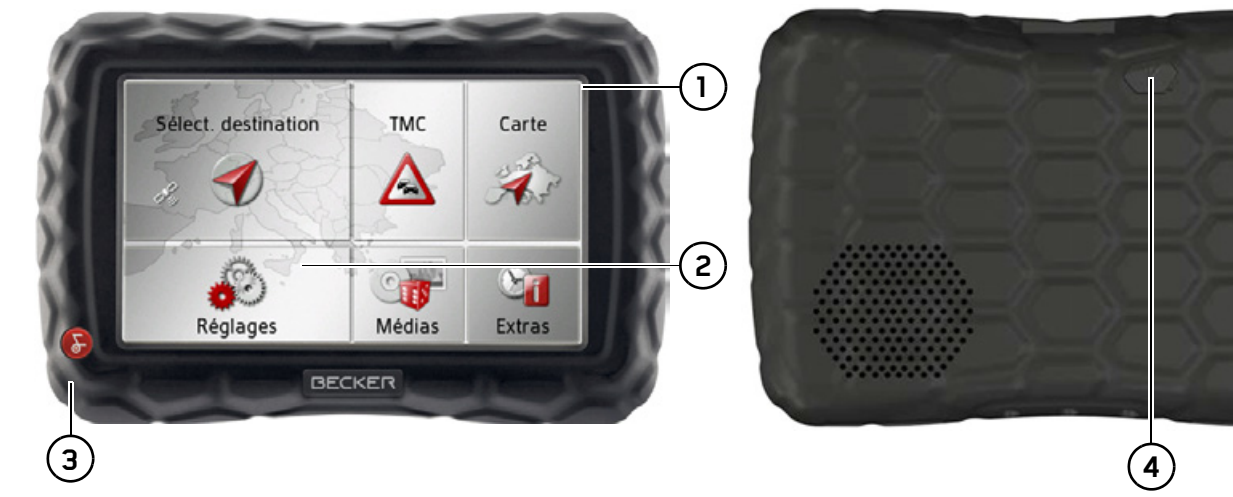

### Face avant de l'appareil avec éléments de commande et d'affichage

- Ecran tactile avec le menu principal sélectionné  $\mathbf{1}$
- 2 Appui sur une touche de l'écran tactile = activation de la fonction de la touche correspondante
- Touche Becker (CD)  $\overline{3}$

Appui simple = dans la plupart des applications : fonction retour

Appui prolongé = mise en marche et arrêt de l'appareil Traffic Assist

# $\rightarrow$  n  $\rightarrow$  GB  $\rightarrow$  F  $\rightarrow$  1  $\rightarrow$  F  $\rightarrow P$  $\rightarrow$  NI  $\rightarrow$  nK  $\rightarrow$  S  $\rightarrow$  N  $\rightarrow$  FIN Face arrière de l'appareil 4 Possibilité de raccordement d'une antenne externe  $\rightarrow$  TR (antenne externe non fournie)  $\rightarrow$  GR  $\rightarrow$  PI  $\rightarrow$  C.7  $\rightarrow$  H  $\rightarrow$  SK

#### $\rightarrow \rightarrow \rightarrow$ VUE D'ENSEMBLE DU TRAFFIC ASSIST

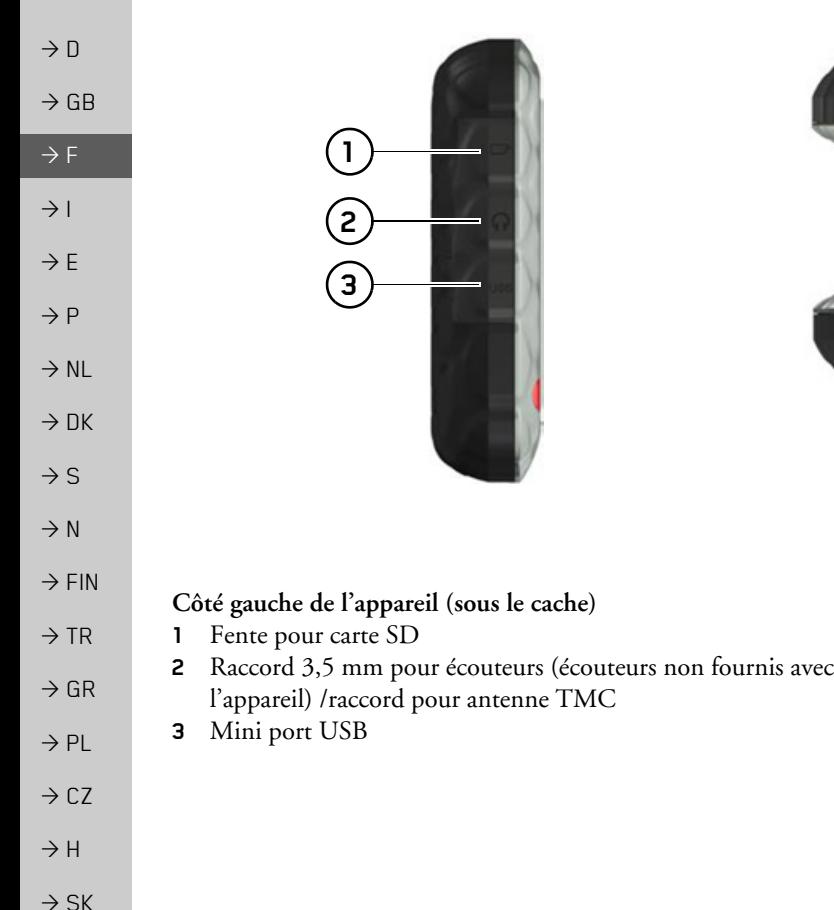

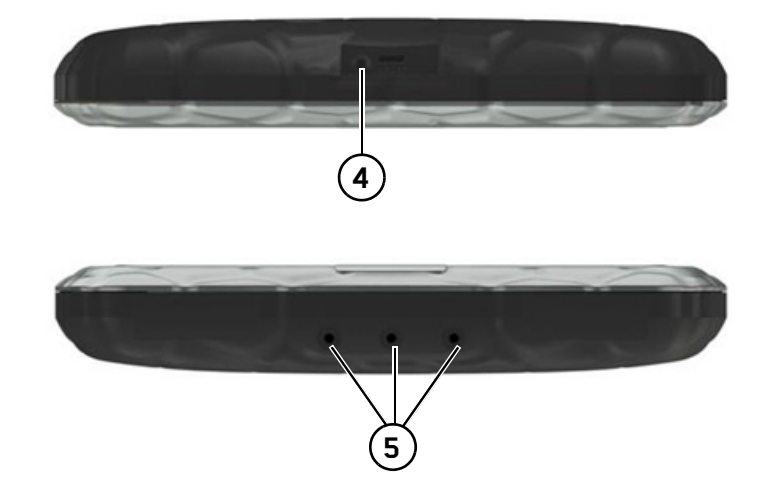

### *Face supÈrieure de líappareil*

**4** Touche de réinitialisation (reset)

### *Face infÈrieure de líappareil*

**5** Contacts pour la liaison de la plaque-support

# <span id="page-14-1"></span><span id="page-14-0"></span>Entretien et nettoyage

L'appareil ne nécessite aucun entretien. Pour le nettoyage, vous pouvez appliquer un produit de nettovage courant pour articles électroniques à l'aide d'un chiffon doux et humide

### **△Danger!**

Danger de mort par électrocution. Avant le nettoyage, débranchez de l'appareil les composants fournis et les accessoires ainsi que l'appareil lui-même et retirez le bloc d'alimentation.

### Remarque:

N'utilisez pas de produit agressif ou de poudre à récurer, ou de chiffons présentant une surface grattante. Ne nettoyez pas l'appareil à l'eau.

Votre appareil de navigation a été mis au point et fabriqué avec le plus grand soin, il doit être manipulé avec tout autant de précaution. Pour profiter encore longtemps de votre appareil de navigation mobile, respectez les recommandations énumérées ci-après :

- Traffic Assist est protégé contre les projections d'eau lorsque les caches sont fermés. Les accessoires tels que la fixation de l'appareil et le câble de charge doivent être cependant préservés de l'humidité et de l'encrassement. Si les accessoires ont été exposés à l'humidité, débranchez-les de l'alimentation électrique. Laissez sécher les pièces à température ambiante.
- N'utilisez pas votre appareil de navigation mobile dans un environnement poussiéreux ou sale, et ne le rangez pas non plus dans un tel environnement.
- Ne rangez pas votre appareil de navigation mobile dans un environnement très chaud. Des températures élevées peuvent raccourcir la durée de vie des composants électroniques dans votre appareil, endommager les accus et déformer ou faire fondre certaines pièces en matière plastique.
- Ne rangez pas votre appareil de navigation mobile dans un environnement froid. Lorsque l'appareil atteint à nouveau sa température de service pendant son fonctionnement, de l'humidité peut se former à l'intérieur qui peut endommager les composants électroniques.
- Ne faites pas tomber votre appareil de navigation, ne l'exposez pas à des chocs et ne le secouez pas. Une manipulation inappropriée peut endommager des composants dans l'appareil.
- Pour le nettoyage, n'utilisez en aucun cas des solutions de nettoyage et des produits chimiques corrosifs, ou encore des produits nettoyants agressifs.

Toutes ces remarques s'appliquent aussi bien à l'appareil de navigation mobile, qu'à l'accu, l'adaptateur chargeur de réseau et d'automobile, ainsi qu'à tous les accessoires. Si l'un de ces composants ne fonctionne pas correctement, veuillez vous adresser à votre spécialiste.

 $\rightarrow \rightarrow \rightarrow$ 

 $\rightarrow$  H

 $\rightarrow$  SK

<span id="page-15-0"></span>Déclaration de qualité de l'ac-

La capacité de l'accu de votre appareil de

navigation mobile décroît avec chaque cy-

cle de chargement/déchargement. De mê-

me, un stockage inapproprié à températu-

re trop élevée ou trop faible peut

progressivement réduire sa capacité. De

cette façon, la durée de fonctionnement

peut diminuer considérablement, même

Toutefois, l'accu est de toute facon concu

pour pouvoir être encore chargé et déchar-

gé après une durée de fonctionnement de

6 mois après l'achat de votre appareil de

en cas de chargement complet.

navigation mobile.

# $\rightarrow$  D

**CU** 

 $\rightarrow$  GB

- 
- $\rightarrow$  DK
- $\rightarrow$  S
- $\rightarrow$  N
- 
- $\rightarrow$  FIN

 $\rightarrow$  TR

- $\rightarrow$  GR
- $\rightarrow$  PL
- 
- $\rightarrow$  CZ

 $\rightarrow$  H

 $\rightarrow$  SK

### <span id="page-15-1"></span>Déclaration de qualité de l'écran

En raison de la technologie, il se peut dans des cas exceptionnels que l'écran affiche un petit nombre de pixels de couleur différente. Il se peut en outre que certains points-images apparaissent plus clairs ou plus foncés. Dans ces cas, il ne s'agit toutefois pas de défaut.

### <span id="page-15-2"></span>Mise en service

Après avoir déballé Traffic Assist et vérifié qu'il ne présente aucun dommage, vous pouvez mettre l'appareil en service. Les différentes étapes sont les suivantes :

- · Branchement de l'alimentation électrique
- Mettre l'appareil sous tension
- Assurez-vous de la réception d'antenne (au cas où la navigation est désirée)

# <span id="page-15-3"></span>Alimentation électrique

### Remarque:

Vous pouvez charger votre Traffic Assist via le câble de chargement fourni ou via le bloc d'alimentation disponible en option pour la prise.

Lorsque le Traffic Assist est connecté à un PC, il est alimenté en courant de cette facon et ne nécessite pas de batterie.

# $\rightarrow \rightarrow \rightarrow$

### <span id="page-16-0"></span>Alimentation à l'aide d'accumulateurs

L'alimentation interne s'effectue via un accu intégré. L'accu ne nécessite ni entretien ni nettovage spécial.

### Remarque:

attention, lorsque la batterie est totalement déchargée, l'appareil peut demander jusqu'à une minute avant de pouvoir être rallumé.

### Remarque:

en cas de batterie défectueuse, veuillez vous adresser à votre revendeur spécialisé. N'essayez pas de démonter la batterie vous-même.

### <span id="page-16-1"></span>Raccordement à l'allume-ciga**re**

### Remarque:

Si l'allume-cigare a été utilisé auparavant et qu'il est encore chaud, attendez qu'il refroidisse dans son logement.

L'alimentation électrique via une batterie du véhicule, avec câble fourni pour l'allume-cigare, est établie de la manière suivante :

→ saisissez le raccord USB par sa surface striée et faites-le glisser sans trop d'efforts jusqu'en butée, dans la douille de raccordement du Traffic Assist ou dans la douille de raccordement sur la plaque-support.

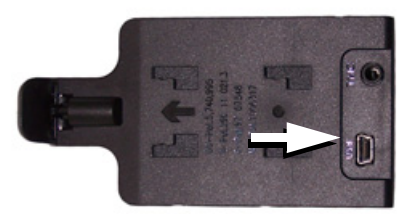

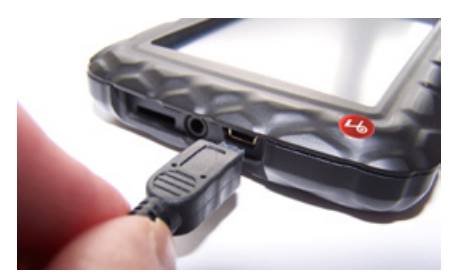

→ Branchez l'adaptateur de prise à l'allume-cigare.

### Remarque :

L'alimentation électrique via l'allume-cigare vide lentement la batterie du véhicule lorsque le moteur est coupé ! Veuillez donc ne pas utiliser Traffic Assist pendant une durée prolongée lorsque le moteur est coupé.

 $\rightarrow$  n  $\rightarrow$  GB  $\rightarrow$  F  $\rightarrow$  1  $\rightarrow$  F  $\rightarrow P$  $\rightarrow$  NI  $\rightarrow$  nK  $\rightarrow$  S  $\rightarrow$  N  $\rightarrow$  FIN  $\rightarrow$  TR  $\rightarrow$  GR  $\rightarrow$  PI  $\rightarrow$  C.7  $\rightarrow$  H  $\rightarrow$  SK

#### **UTILISATION GÉNÉRALE**  $\rightarrow \rightarrow \rightarrow$

un réseau approprié.

de l'appareil

Remarque:

durée prolongée.

# Raccordement à la prise

# $\rightarrow$  n  $\rightarrow$  GR  $\rightarrow$  F

# $\rightarrow$  1

- $\rightarrow$  F
- $\rightarrow P$
- 
- $\rightarrow$  NI
- $\rightarrow$  NK
- $\rightarrow$  S
- 
- $\rightarrow$  N
- $\rightarrow$  FIN
- $\rightarrow$  TR
- 
- $\rightarrow$  GR
- 
- 
- $\rightarrow$  PL
- 
- 
- $\rightarrow$  CZ
- $\rightarrow$  H

 $\rightarrow$  SK

# <span id="page-17-0"></span>△Danger de mort!

Veillez à ne pas avoir les mains humides

et à ce que l'adaptateur secteur soit sec.

Ne branchez l'adaptateur secteur qu'à

<span id="page-17-1"></span>Procéder au raccordement électrique

Le raccord au réseau public avec le bloc

d'alimentation disponible en option (à

brancher sur prise) s'effectue comme suit :

→ ouvrez le cache sur le côté gauche de

→ saisissez le connecteur USB par sa surfa-

ce striée et faites-le glisser sans trop d'ef-

forts jusqu'en butée, dans la douille de raccordement du Traffic Assist.

 $\rightarrow$  insérez l'adaptateur secteur dans la prise du réseau au moyen du connecteur.

Retirez l'adaptateur secteur lorsque vous

n'utilisez pas Traffic Assist pendant une

l'appareil Traffic Assist.

# <span id="page-17-2"></span>**Antenne TMC**

L'antenne TMC faisant partie des accessoires est utilisée pour la réception de messages d'informations routières.

→ Branchez la prise de l'antenne TMC et enfoncez-la sans trop d'efforts dans la douille prévue à cet effet, à l'arrière de la plaque-support.

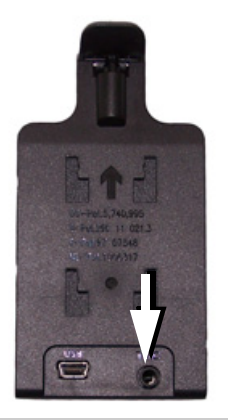

### Remarque:

L'antenne TMC doit être placée de façon à ne pas gêner la conduite.

# <span id="page-17-3"></span>**Antenne GPS**

# <span id="page-17-4"></span>Antenne de l'appareil

L'antenne GPS est intégrée dans le boîtier.

### Remarque:

L'antenne GPS intégrée n'est pas adaptée à la réception dans les véhicules équipés de vitrage à protection solaire (couche métallique ou film métallisé reconnaissable aux sigles SIGLA SOL, SIGLA CHROM, SIGLA, KOOL-OF, SUN-GATE, etc. apposé sur la vitre), ou dans les véhicules équipés de chauffage de vitrage à mailles serrées.

Dans ces cas, utilisez une antenne GPS externe. Veuillez vous renseigner auprès de votre spécialiste.

### <span id="page-18-4"></span><span id="page-18-0"></span>Raccordement d'une antenne externe

Pour permettre la réception dans de mauvaises conditions de réception, il est possible de brancher une antenne GPS externe (non fournie avec l'appareil). A cet effet, une douille de raccordement à obturer est montée sur le dos du boîtier. Si aucune antenne externe n'est branchée, ce raccord doit toujours être fermé.

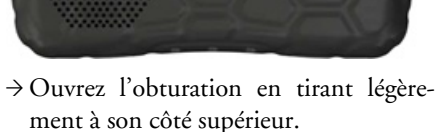

→ Branchez l'antenne externe avec l'adaptateur disponible en option.

# <span id="page-18-1"></span>Carte mémoire

Votre Traffic Assist est équipé d'une fente pour carte mémoire micro SD. Comme sur Traffic Assist les données de carte sont mémorisées dans une mémoire interne, la fente pour carte mémoire micro SD est utilisée uniquement pour la mise à jour, la restitution musicale et la visualisation d'images et de vidéos.

<span id="page-18-2"></span>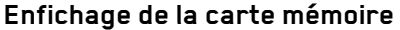

- → Sortez la Memory Card de l'emballage sans toucher ni salir la barre de contact.
- → Saisissez la carte mémoire de sorte que la réglette de contact soit orientée vers l'appareil et vers l'avant de l'appareil.
- → Insérez la carte mémoire dans le logement.
- $\rightarrow$  Par une légère pression, poussez la carte mémoire dans le logement jusqu'à ce qu'elle s'enclenche.

### <span id="page-18-3"></span>Eiection de la carte mémoire

- Le logement éjecte la carte si bien que vous pouvez la saisir avec deux doigts. → Poussez la carte mémoire avec le doigt légèrement contre la force du ressort dans le logement puis relâchez-la. La carte est alors éjectée.
- → Retirez la Memory Card et mettez-la dans l'emballage sans toucher la barre de contact

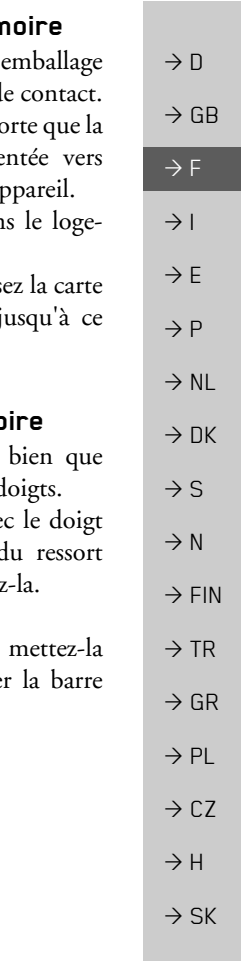

 $\rightarrow \rightarrow \rightarrow$ 

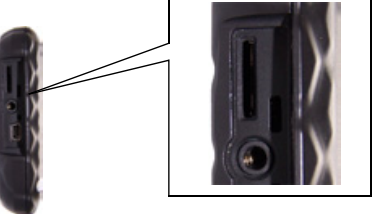

La fente se trouve sous un cache sur le côté gauche de l'appareil. Elle est équipée d'un mécanisme d'encliquetage et d'éjection à ressort.

#### UTILISATION GÉNÉRALE  $\rightarrow \rightarrow \rightarrow$

# <span id="page-19-0"></span>Support

Utilisez le porte-appareil pour fixer le Traffic Assist directement au pare-brise.

### Remarque:

Le Traffic Assist et le support ne doivent pas être exposés aux rayons directs du soleil pendant une longue durée. Des températures intérieures de +70 C et plus risquent d'endommager les pièces du support.

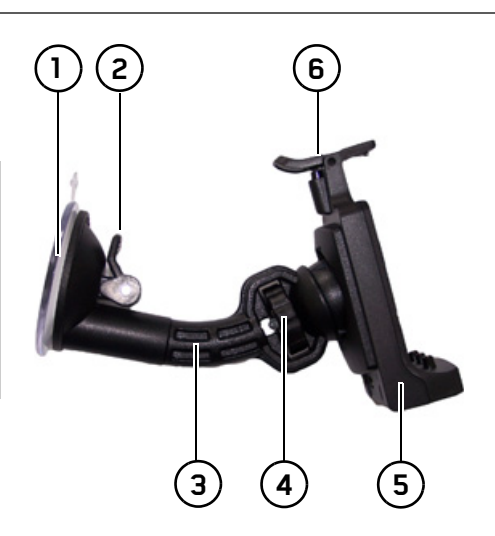

### <span id="page-19-1"></span>Mise en place du support

### Remarque:

Fixez la fixation d'appareil de telle façon qu'elle ne gêne pas votre visibilité une fois l'appareil Traffic Assist monté, et qu'elle ne se trouve pas dans la zone de déploiement de l'airbag.

Veillez à ce que les câbles de raccordement électriques n'empêchent pas l'accès aux éléments de commande du véhicule. Nettoyez la surface de fixation du parebrise et enlevez toute trace de graisse et poussière. N'utilisez pas de détergent au savon qui laisse des traces.

 $\rightarrow$  N  $\rightarrow$  FIN

 $\rightarrow$  n

 $\rightarrow$  GB

 $\rightarrow$  F

 $\rightarrow$  1

 $\rightarrow$  E

 $\rightarrow P$ 

 $\rightarrow$  NL

 $\rightarrow$  DK

 $\rightarrow$  S

- $\rightarrow$  TR
- $\rightarrow$  GR
- $\rightarrow$  PL
- $\rightarrow$  CZ

 $\rightarrow$  H

 $\rightarrow$  SK

20

- 1) Surface ventouse 2) Levier  $\overline{3}$ ) Pied
- 4) Vis d'arrêt
- (5) Plaque-support
- 6 Étrier

### <span id="page-20-0"></span>Au niveau du pare-brise

La fixation de l'appareil peut être directement fixée au pare-brise à l'aide du mécanisme à ventouse

- $\rightarrow$  Faites glisser la plaque-support (5) sur les quatre ergots du pied  $(3)$ .
- $\rightarrow$  Cherchez un endroit approprié.
- $\rightarrow$  Appliquez le pied (3) avec sa surface ventouse  $\Omega$  contre le pare-brise. Tournez la fixation de l'appareil de façon à ce que la plaque-support se trouve à peu près dans le sens souhaité.
- $\rightarrow$  Pousser le levier (2) vers le bas.
- La fixation adhère fermement au pare-brise. Vous pouvez alors la régler avec précision Pour la retirer, actionnez à nouveau (2) le levier.

### <span id="page-20-1"></span>Réglage de la fixation de l'appareil

- $\rightarrow$  Desserrez la vis d'arrêt (4) jusqu'à ce qu'il soit possible de déplacer la plaquesupport  $(5)$  sans grands efforts.
- $\rightarrow$  Déplacez la plaque-support (5) dans la position souhaitée et maintenez-la dans cette position.
- $\rightarrow$  Resserrez à nouveau fermement la vis d'arrêt  $\overline{4}$  de manière à ce que l'appareil Traffic Assist soit maintenu en toute sécurité pendant la conduite.

# <span id="page-20-2"></span>Pose du Traffic Assist

- > Insérez Traffic Assist en plaçant les points de logement du dessous du boîtier sur la plaque-support  $(5)$ .
- → Poussez Traffic Assist sur la plaque-support (5) sans forcer, jusqu à ce que l'étrier (6) s'enclenche dans le logement.

# <span id="page-20-3"></span>**Retirer Traffic Assist**

Appuyez avec un doigt sur l'étrier (6) de la fixation de l'appareil et retirez ce dernier de sa fixation de la main libre.

# <span id="page-20-4"></span>Mise en marche/arrêt du **Traffic Assist**

La touche permet de mettre l'appareil en marche et de l'arrêter.

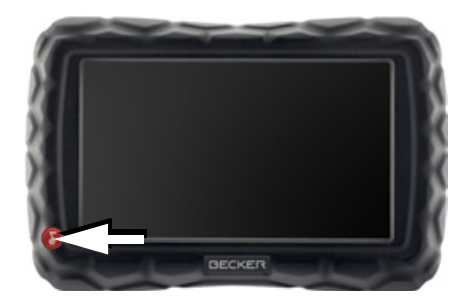

### <span id="page-20-5"></span>Mise en marche

 $\rightarrow$  Appuyez quelques secondes sur la tou $che<sup>2</sup>$ L'appareil est mis en marche. Le logo du fabricant apparaît sur l'écran tactile.

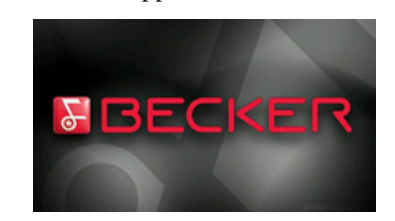

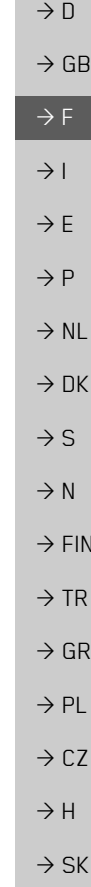

 $\rightarrow \rightarrow \rightarrow$ 

#### **UTILISATION GÉNÉRALE**  $\rightarrow \rightarrow \rightarrow$

Lors du premier démarrage du Traffic Assist, la sélection de langue s'affiche automatiquement.

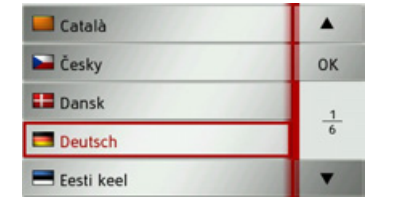

- feuilleter la liste dans le sens de la flèche correspondante.
- → Appuyez sur l'interface de la langue sou- $\rightarrow$  NK haitée.
	- $\rightarrow$  En appuyant sur la touche **OK**, la sélection est validée.

Peu de temps après, l'injonction suivante  $s'$ affiche:

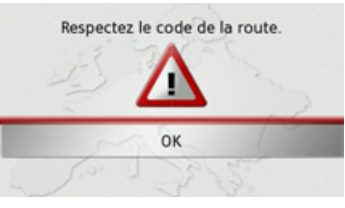

 $\rightarrow$  Si vous l'approuvez, appuyez sur la tou $che$   $OK$ 

### Remarque:

L'utilisation de Traffic Assist n'est autorisée qu'en conformité avec le code de la route en vigueur dans chaque pays!

# <span id="page-21-0"></span>Arrêt

Vous pouvez éteindre l'appareil à tout moment.

 $\rightarrow$  Appuyez quelques secondes sur la tou $che<sub>5</sub>$ 

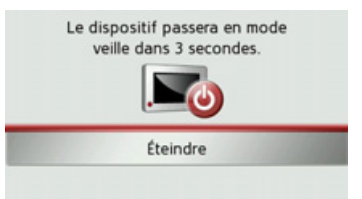

Si vous n'effectuez aucune opération, l'appareil Traffic Assist passe en mode veille après 5 secondes.

 $\rightarrow$  Appuyez sur la touche **Éteindre** pour éteindre complètement Traffic Assist.

### Remarque:

En cas d'interruptions d'utilisation de l'appareil de brève durée (jusqu'à une semaine), nous vous conseillons de mettre Traffic Assist simplement en mode veille. La durée de mise en marche est ainsi nettement plus courte et Traffic Assist trouve beaucoup plus rapidement les satellites nécessaires à la navigation.

22

 $\rightarrow$  n

 $\rightarrow$  GR

 $\rightarrow$  F

 $\rightarrow$  1

 $\rightarrow$  F

 $\rightarrow$  P

 $\rightarrow$  NI

 $\rightarrow$  S

 $\rightarrow$  N

 $\rightarrow$  FIN

 $\rightarrow$  TR

 $\rightarrow$  GR

 $\rightarrow$  PI

 $\rightarrow$  C<sub>7</sub>

 $\rightarrow$  H

# <span id="page-22-0"></span>**RËgles de base concernant l'Ècran tactile**

Le Traffic Assist est équipé d'un écran tactile.

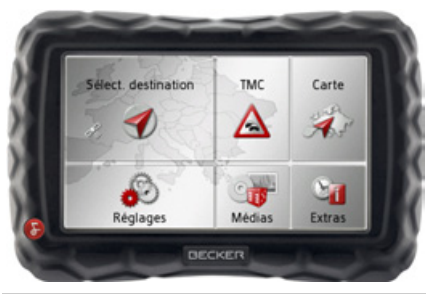

### *Remarque :*

Pour ne pas endommager la surface de l'écran, ne toucher celui-ci qu'avec les doigts ou un objet non pointu et non graisseux.

# <span id="page-22-1"></span>**Utilisation**

Lorsque vous appuyez sur un bouton de l'écran tactile, un cadre rouge s'affiche brièvement autour de ce bouton pour confirmer votre choix.

Lorsque vous appuyez sur un bouton inactif, un signal sonore est émis.

# <span id="page-22-2"></span>**Calibrage**

Si l'écran tactile réagit de façon inexacte et p. ex. que la pression avec le doigt n'actionne celui-ci qu'avec un décalage par rapport au centre du bouton, un calibrage doit être effectué

La fonction de calibrage est lancée à partir du menu Réglages (voir également page [87\)](#page-86-2).

# <span id="page-22-3"></span>**RËgles de base concernant les menus**

Pour la commande, différents menus et fenêtres de saisie sont mis à votre disposition.

# <span id="page-22-4"></span>**Le menu principal**

Le menu principal correspond au niveau de menu le plus élevé. Les différentes applications sont lancées à partir du menu principal.

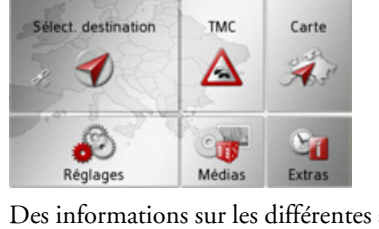

Des informations sur les différentes applications sont fournies dans les chapitres principaux correspondants.

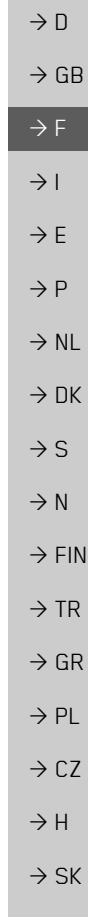

 $\rightarrow \rightarrow \rightarrow$ 

#### **UTILISATION GÉNÉRALE**  $\rightarrow \rightarrow \rightarrow$

 $\mathsf{D}$ 

K  $\mathsf{L}$ M  $\overline{N}$ 

 $\mathsf{R}$ 

tion est décrite ci-après.

 $\sf S$ 

 $\mathsf{z}$ 

 $\mathsf{C}$ 

sie

 $H$ 

 $\circ$  $\mathsf{P}$  $\Omega$ 

W

<span id="page-23-0"></span>Saisies à l'aide du menu de sai-

Dans certaines applications, la saisie à

l'aide du menu de saisie est nécessaire. Le

menu de saisie s'utilise comme un clavier

 $E$   $F$   $G$ 

U T

Sur la ligne du haut, le menu de saisie af-

fiche les caractères saisis à l'aide du clavier.

La partie centrale sert à la saisie des carac-

tères. Sur la ligne du bas, des fonctions

d'aide sont mises à disposition. L'utilisa-

**E** >300

**ABB** 

 $123$ 

ÄÄÁ

 $OK$ 

# $\rightarrow$  n  $\rightarrow$  GR  $\rightarrow$  F  $\rightarrow$  1  $\rightarrow$  F

 $\rightarrow$  P

- $\rightarrow$  NI
- $\rightarrow$  NK  $\rightarrow$  S
- $\rightarrow$  N
- $\rightarrow$  FIN
- $\rightarrow$  TR

- $\rightarrow$  PI  $\rightarrow$  C<sub>7</sub>
- 
- 
- $\rightarrow$  GR
- 
- 
- 
- 
- 
- 

 $\rightarrow$  H  $\rightarrow$  SK

### <span id="page-23-1"></span>Saisie des caractères

La saisie des caractères s'effectue par pression des touches de la partie centrale.

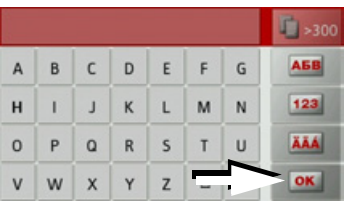

Une fois la saisie terminée, celle-ci est validée avec la touche **ok** et transmise au Traffic Assist pour le traitement.

### <span id="page-23-2"></span>Navigation dans les listes

Une fois que vous avez saisi quelques lettres de la sélection souhaitée, vous pouvez avec la liste de sélection visualiser l'ensemble des destinations contenant les combinaisons de lettres en question.

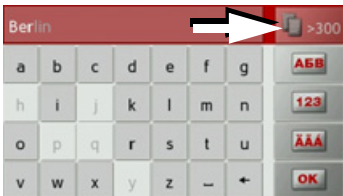

→ Pour appeler une liste de sélection, appuyez sur la touche

#### Remarque:

Le nombre de possibilités de sélection est indiqué par le chiffre figurant sur la touche. Si celui-ci est supérieur à 300, il n'est pas indiqué avec précision.

Toutes les entrées qui correspondent aux lettres déjà saisies sont affichées dans la liste. Les lettres déjà saisies sont marquées en rouge pour chaque entrée.

#### UTILISATION GÉNÉRALE  $\rightarrow \rightarrow \rightarrow$

La liste de sélection apparaît.

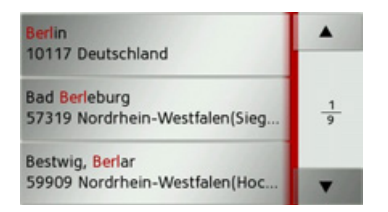

les touches fléchées  $\rightarrow$  Appuyez sur dans la partie droite de l'écran pour faire défiler la liste.

 $\rightarrow$  Appuyez sur la destination souhaitée. La destination est enregistrée et la liste de sélection fermée.

### <span id="page-24-0"></span>Caractères spéciaux et trémas

Lors de la saisie de noms de localités ou de rues, vous ne devez utiliser ni caractères spéciaux ni trémas. Le Traffic Assist convertit si nécessaire la saisie des caractères AE, OE et UE.

 $\rightarrow$  Si vous cherchez par exemple la localité de Würzburg, alors tapez simplement « WUERZBURG » ou « WURZBURG  $\mathcal{D}_{\bullet}$ 

Les caractères spéciaux peuvent être utiles pour la désignation de destinations et d'itinéraires.

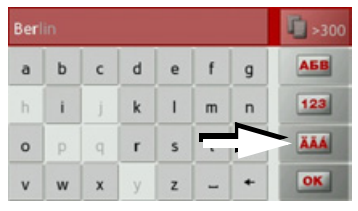

→ Pour passer au clavier de caractères spéciaux, appuyez sur la touche repérée par une flèche

Le clavier de caractères spéciaux s'affiche.

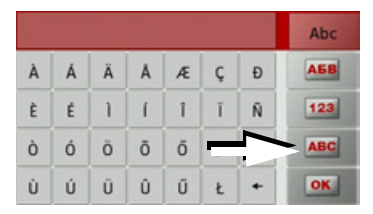

→ Saisissez le caractère spécial souhaité. Pour quitter le clavier de caractères spéciaux, appuyez sur la touche repérée par une flèche

### <span id="page-24-1"></span>Autres ieux de caractères

Le clavier du Traffic Assist vous permet de régler différents jeux de caractères.

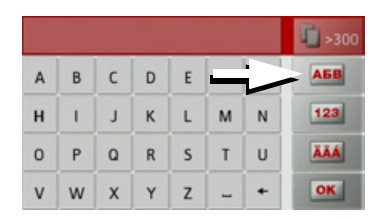

Appuyez autant de fois que nécessaire sur la touche repérée par une flèche pour obtenir le réglage du jeu de caractères souhaité

#### $\rightarrow \rightarrow \rightarrow$ UTILISATION GÉNÉRALE

### <span id="page-25-0"></span>**Saisie de chiffres**

Pour saisir les chiffres, passez au clavier de chiffres.

 $\rightarrow$  Appuyez sur la touche  $\boxed{123}$ Le clavier de chiffres s'affiche.

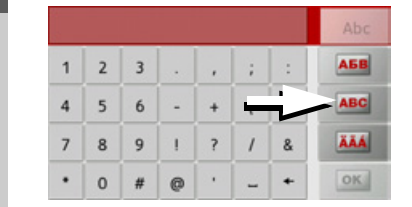

 $\rightarrow$  Pour revenir à la saisie de lettres, appuyez sur la touche repérée par une flèche.

### <span id="page-25-1"></span>**Passage aux lettres majuscules/**

### **minuscules**

Lors de la saisie de texte, il est possible de passer aux lettres majuscules/ minuscules et à la fonction automatique.

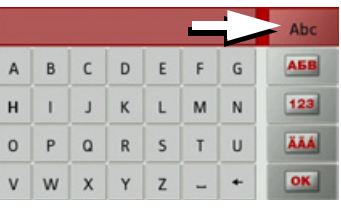

 $\rightarrow$ Appuyez autant de fois que nécessaire sur la touche se trouvant dans le coin supérieur droit de l'écran pour activer le mode de saisie souhaité.

Líinscription figurant sur la touche symbolise le mode de saisie.

- La touche **ADC** indique le mode automatique. Cela signifie que la première lettre saisie est écrite automatiquement en majuscule et que les autres lettres sont ensuite écrites en minuscules.
- La touche au indique la saisie en majuscules.
- La touche  $\theta$  indique la saisie en minuscules.

### <span id="page-25-2"></span>Effacer des caractères

Pour effacer le dernier caractère saisi, utilisez la touche Retour.

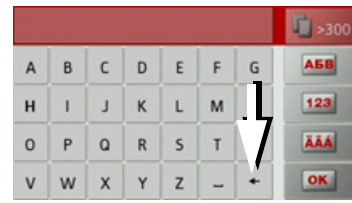

 $\rightarrow$  Pour effacer le caractère situé à gauche du curseur, appuyez sur la touche +

### <span id="page-25-3"></span>**Ajout d'espaces**

Pour saisir deux mots, p. ex. pour des noms de villes, sÈparez-les par un espace.

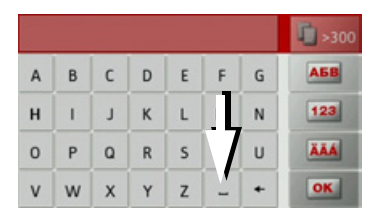

<sup>&</sup>gt;Pour ajouter un espace, appuyez sur la touche -

 $\rightarrow$  PL

 $\rightarrow$  CZ

 $\rightarrow$  H  $\rightarrow$  SK

 $\rightarrow$  D

 $\rightarrow$  GB

 $\rightarrow$  F  $\rightarrow$  1  $\rightarrow$  F

 $\rightarrow P$  $\rightarrow$  NL

 $\rightarrow$  DK

 $\rightarrow$  S

 $\rightarrow$  N  $\rightarrow$  FIN

# <span id="page-26-0"></span>La touche Becker

La touche se trouve dans le coin inférieur gauche du boîtier.

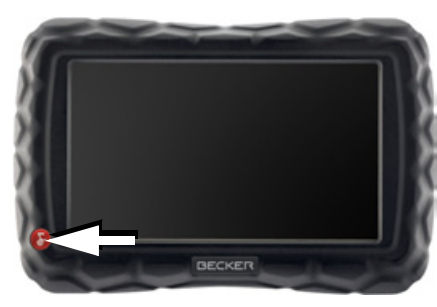

Elle est affectée à différentes fonctions :

- · En maintenant la touche enfoncée, l'appareil Traffic Assist est mis en marche/ arrêté.
- · Selon le contexte du menu, vous retournez au niveau de menu précédent en appuyant brièvement sur cette touche.

# <span id="page-26-1"></span>Transfert de fichiers

### Remarque:

Seules les cartes fournies doivent être installées sur le Traffic Assist. L'installation ou le transfert de fichiers ou programmes, limitant ou modifiant le fonctionnement du Traffic Assist, est strictement interdite!

### <span id="page-26-2"></span>Programme d'installation

Sur le DVD des cartes est enregistré un programme d'installation de cartes qui normalement s'exécute automatiquement lorsque vous insérez le DVD sur un PC équipé d'un lecteur DVD. Le programme vous guide à travers l'installation.

Sinon, vous devez démarrer le programme manuellement

- $\rightarrow$  Ouvrez l'Explorateur Windows<sup>®</sup>.
- $\rightarrow$  Sélectionnez l'unité de votre lecteur DVD.
- → Cliquez deux fois sur le fichier "Setup.exe".

### <span id="page-26-3"></span>Transfert via l'interface USB

Le Traffic Assist est relié directement à un PC via l'interface USB.

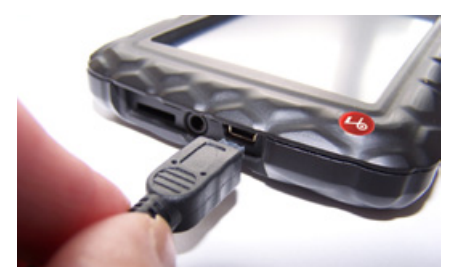

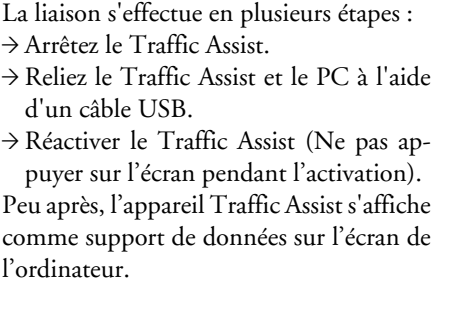

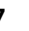

 $\rightarrow \rightarrow \rightarrow$ 

 $\rightarrow$  n

 $\rightarrow$  GB

 $\rightarrow$  F

 $\rightarrow$  1

 $\rightarrow$  F

 $\rightarrow P$ 

 $\rightarrow$  NI

 $\rightarrow$  nK

 $\rightarrow$  S

 $\rightarrow$  N

 $\rightarrow$  FIN

 $\rightarrow$  TR

 $\rightarrow$  GR

 $\rightarrow$  PI

 $\rightarrow$  C.7

 $\rightarrow$  H  $\rightarrow$  SK

#### **UTILISATION GÉNÉRALE**  $\rightarrow \rightarrow \rightarrow$

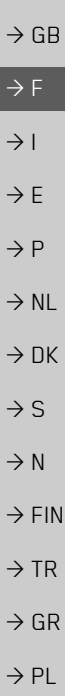

 $\rightarrow$  C<sub>7</sub>

 $\rightarrow$  H  $\rightarrow$  SK

 $\rightarrow$  n

### <span id="page-27-0"></span>**Transmission des cartes**

Pour le transfert de données, utiliser le logiciel d'installation sur DVD. Le transfert de données se fait selon les étapes suivantes:

 $\rightarrow$  désactiver Traffic Assist.

- $\rightarrow$  raccorder Traffic Assist à l'ordinateur avec le câble USB.
	- → démarrer l'ordinateur et insérer le DVD.
	- → transférer la carte souhaitée à l'aide du programme d'installation.

→ débrancher correctement le câble USB.

 $\rightarrow$  allumer à nouveauTraffic Assist. La nouvelle carte est immédiatement disponible.

### <span id="page-27-1"></span>Transfert de titres, d'images at de vidéns

Images, titres de musique et vidéos doivent être stockés séparément sur une carte mémoire micro SD (non livrée avec l'appareil).

Les données peuvent être transférées via un lecteur de carte ou le raccord USB

### Remarque:

Nous vous recommandons de nommer les fichiers et répertoires de manière explicite, afin de les retrouver plus facilement en cas de besoin.

# <span id="page-27-2"></span>En cas de dysfonctionne $ments$

Les problèmes au niveau du système d'exploitation ou de l'appareil s'affichent en conséquence. Si ensuite il n'est pas possible d'exécuter la fonction activée, redémarrez l'appareil Traffic Assist à l'aide de la touche Reset.

Si les messages persistent ou si l'appareil ne fonctionne pas correctement pour d'autres raisons, contactez votre revendeur.

Vous pouvez également chercher la solution à votre problème dans la FAQ de la zone Support du site Web Becker : www.mybecker.com.

### Remarque:

N'essayez jamais d'ouvrir l'appareil vousmême ! Si vous ne pouvez pas supprimer le défaut qui est apparu, vous pouvez vous adresser à votre spécialiste !

 $\rightarrow$  n

 $\rightarrow$  GB

 $\rightarrow$  F

 $\rightarrow$  1

 $\rightarrow$  F

 $\rightarrow P$ 

 $\rightarrow$  NI

 $\rightarrow$  nK

 $\rightarrow$  S

 $\rightarrow$  N

 $\rightarrow$  FIN

 $\rightarrow$  TR

 $\rightarrow$  GR

 $\rightarrow$  PI

 $\rightarrow$  C.7

 $\rightarrow$  H

 $\rightarrow$  SK

# <span id="page-28-1"></span><span id="page-28-0"></span>Qu'est-ce que la navigation ?

On entend, en général, par navigation (en latin navigare = partir en mer) la localisation d'un véhicule, sa position par rapport à sa destination, la distance restant à parcourir, l'élaboration du trajet ainsi que l'itinéraire à suivre. On utilise les étoiles, des points de repérage, la boussole et les satellites comme aides à la navigation.

Avec Traffic Assist, la détermination de la position est effectuée par le récepteur GPS. Le Global Positioning System (GPS) a été développé par l'armée américaine dans les années 70, afin de servir de système missiles.

Le système GPS est basé sur 24 satellites en orbite autour de la terre, envoyant des signaux. Le récepteur GPS reçoit ces signaux et calcul sa distance par rapport à chaque satellite en fonction de la durée de parcours des signaux. De cette manière, il peut également déterminer leur position géographique actuelle respective.

Pour la détermination de la position, les signaux d'au moins trois satellites sont nécessaires. À partir du quatrième signal, la hauteur par rapport au niveau de la mer peut être définie.

Avec Traffic Assist, la position du véhicule et la distance restant à parcourir pour atteindre la destination finale sont déterminées à l'aide du calculateur de navigation et d'une carte de rue numérique dans la mémoire interne

Pour des raisons de sécurité, le pilotage se fait principalement par message vocal. L'affichage de la direction à suivre ainsi que le mode carte sur l'écran tactile peuvent être utilisés en complément.

# △ Consignes de sécurité

• Le code de la route doit être respecté dans tous les cas. Le système de navigation n'est qu'une aide à la conduite du véhicule, il est possible que les données ou les indications qu'il vous livre soient erronées dans certains cas. C'est au conducteur de décider de la marche à suivre et de tenir compte ou non des informations fournies par le système. Toute indication erronée du système de navigation n'entraîne en rien la responsabilité du constructeur ou du vendeur.

- · Lors de la première mise en service, la détermination d'une position peut durer jusqu'à 30 minutes.
- · Respectez en priorité les panneaux de signalisation et les signaux sur place.
- La navigation est destinée uniquement aux véhicules particuliers. Ce système ne tient pas compte des recommandations et des réglementations concernant d'autres véhicules (par ex. véhicules utilitaires).
- · N'entrer la destination dans le système de navigation que lorsque le véhicule  $est$  à l'arrêt

#### **MODE NAVIGATION**  $\rightarrow \rightarrow \rightarrow$

# <span id="page-29-0"></span>Sélection du mode navigatinn

Le mode de navigation peut être sélectionné depuis le menu principal.

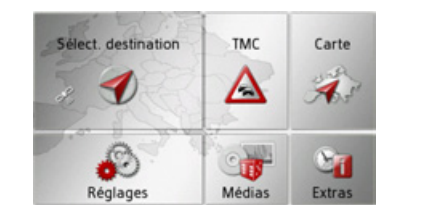

 $\rightarrow$  Dans le menu principal, appuyez sur la touche Sélect. destination. Le raccourci s'affiche (accès rapide).

# <span id="page-29-1"></span>Raccourci

Dans le raccourci, les dernières destinations ainsi que les destinations mémorisées s'affichent et peuvent être sélectionnées directement. En outre, le raccourci permet également d'appeler le menu de saisie de destination

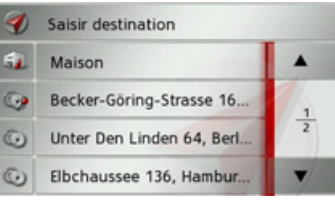

### <span id="page-29-2"></span>Structure du raccourci

Dans la ligne supérieure du raccourci, la touche Saisir destination pour l'appel du menu de saisie d'une destination, s'affi $che$ 

Si vous avez déjà saisi votre adresse de départ, vous pouvez lancer le guidage vers l'adresse de départ (de domicile) dans la deuxième ligne.

La liste des destinations avec les dernières destinations ainsi que les destinations mémorisées est indiquée aux lignes suivantes.

### <span id="page-29-3"></span>Liste des destinations

La liste des destinations affiche par ligne toutes les destinations disponibles pour une sélection rapide. Si vous avez déjà saisi votre adresse de départ, vous pouvez lancer le guidage vers cette adresse dans la première ligne.

Chaque ligne de la liste est divisée en deux champs. Chaque champ de la liste est représenté sous forme de touche. La destination s'affiche au niveau de la touche de droite et l'icône de gauche indique ses propriétés.

### Remarque:

Dans la liste des destinations, jusqu'à 250 dernières destinations sont automatiquement mémorisées. Si la capacité de stockage est atteinte, la destination la plus ancienne est effacée pour permettre la mémorisation d'une nouvelle destination. Les destinations importantes peuvent être toutefois protégées.

Si vous sélectionnez l'adresse de domicile et que celle-ci n'est pas encore définie, vous serez invité à saisir cette adresse.

# $\rightarrow$  N  $\rightarrow$  FIN  $\rightarrow$  TR

 $\rightarrow$  n

 $\rightarrow$  GR

 $\rightarrow$  F

 $\rightarrow$  1

 $\rightarrow$  F

 $\rightarrow$  P

 $\rightarrow$  NI

 $\rightarrow$  NK

 $\rightarrow$  S

 $\rightarrow$  H

 $\rightarrow$  SK

# **MODE NAVIGATION**

### <span id="page-30-0"></span>Icônes utilisés

Les icônes suivants sont utilisés dans la liste des destinations.

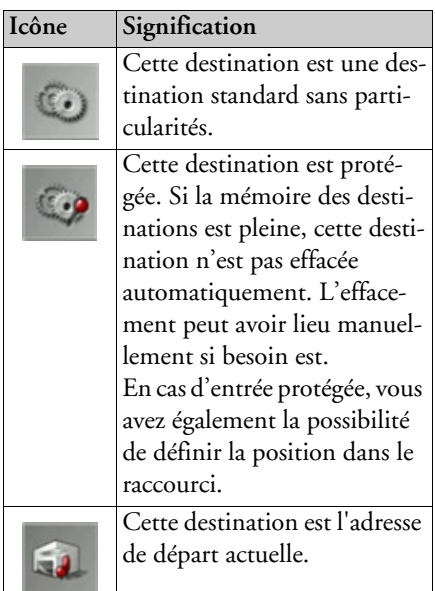

# <span id="page-30-1"></span>Utilisation du raccourci

### <span id="page-30-2"></span>Démarrer avec la destination disponible

Les destinations disponibles dans le raccourci sont indiquées dans la liste des destinations.

 $\rightarrow$  Appuyez sur la touche comportant la destination souhaitée pour démarrer le calcul de l'itinéraire.

Le calcul commence.

A l'issue du calcul de l'itinéraire, le mode carte s'affiche et le guidage commence.

### <span id="page-30-3"></span>Navigation dans la mémoire des destinations

- 
- permettent de

feuilleter la liste dans le sens de la flèche correspondant.

Les pages de liste actuelles ainsi que leur nombre total s'affichent entre les touches.

### <span id="page-30-4"></span>Affichage de la destination ou édition

Chaque destination contenue dans le raccourci peut être affichée ou éditée.

- Appuyez sur le champ de touches à gauche de la destination souhaitée
- $\rightarrow$  Un menu de sélection s'affiche.

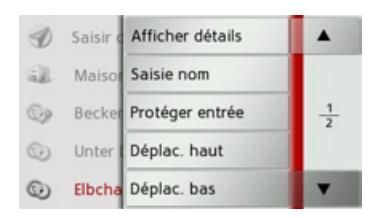

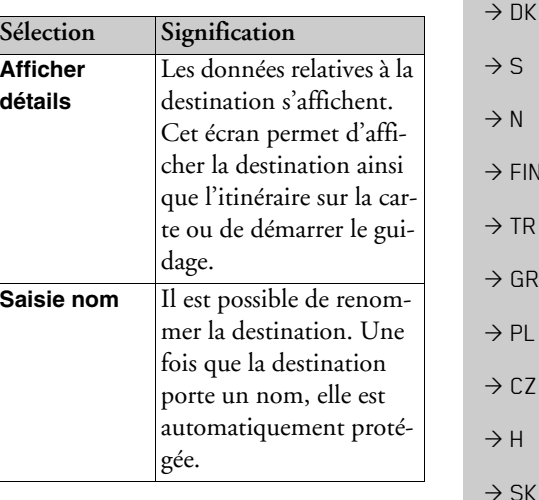

 $\rightarrow \rightarrow \rightarrow$ 

 $\rightarrow$  n

 $\rightarrow$  GB

 $\rightarrow$  F

 $\rightarrow$  1

 $\rightarrow$  F

 $\rightarrow P$ 

 $\rightarrow$  NI

S,

 $\rightarrow$  N

 $\overline{F}$ IN

GR  $PL$ 

 $\cdot$  CZ

#### **MODE NAVIGATION**  $\rightarrow \rightarrow \rightarrow$

 $\rightarrow$ 

 $\rightarrow$ 

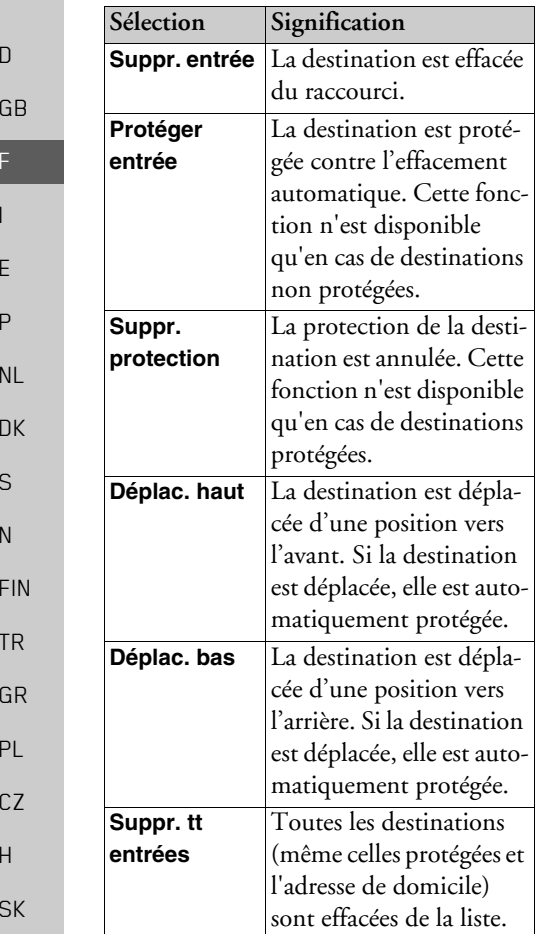

### <span id="page-31-0"></span>Adresse de domicile (ou de départ)

Si vous appuyez sur la touche Maison, le système vous invite à entrer une adresse de domicile, au cas où vous ne l'avez pas encore fait

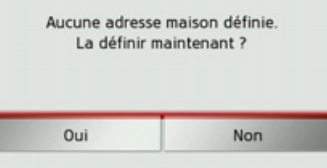

 $\rightarrow$  Appuyez sur la touche Oui pour saisir l'adresse.

Vous pouvez alors saisir une destination comme décrit à la section « Menu de saisie d'une destination » page 32.

### Remarque:

Vous disposez en outre des options de menu Déf. position actuelle et Sélect. parmi dernières dest. (raccourci) pour la sélection de destinations

<span id="page-31-1"></span>Appel du menu de saisie d'une destination Vous pouvez sélectionner le menu de saisie d'une destination à l'aide de la touche Saisir destination.

• Voir « Menu de saisie d'une destination » page 32.

# <span id="page-31-2"></span>Menu de saisie d'une destination

Si aucune sélection rapide d'une destination n'est désirée ou si la destination prévue n'est pas encore disponible dans le raccourci, vous avez la possibilité de déterminer une nouvelle destination via le menu de saisie de destination.

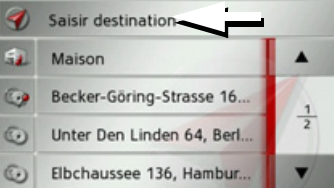

→ Appuyez dans le raccourci sur la touche Saisir destination sur le bord d'écran supérieur.

Le menu de saisie d'une destination s'affiche.

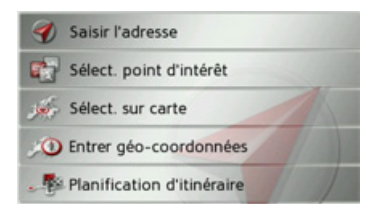

# MODE NAVIGATION

### <span id="page-32-0"></span>**Structure du menu de saisie díune destination**

### <span id="page-32-1"></span>**Saisir lëadresse**

La touche Saisir l'adresse permet de réaliser les différentes étapes allant de la sélection d'une adresse jusqu'au démarrage du guidage.

• Voir « Saisie d'une adresse » page 33.

### <span id="page-32-2"></span>Sélect. point d'intérêt

La touche **Sélect. point d'intérêt** permet de sélectionner une destination spéciale comme par ex. aéroports et ports, restaurants, hôtels, stations de service ou installations publiques, et de lancer un guidage pour y parvenir.

• Voir « Destinations spéciales » page 38.

### <span id="page-32-3"></span>**SÈlect. sur carte**

La touche **Sélect. sur carte** permet de sÈlectionner une destination directement à partir de la carte et de lancer un guidage pour y parvenir.

• Voir « Sélection d'une destination à partir de la carte » page 41.

### <span id="page-32-4"></span>**Entrer gÈo-coordonnÈes**

La touche **Entrer géo-coordonnées** vous permet de saisir les coordonnées géographiques pour un point de destination et de lancer un guidage vers ce point de destination.

• Voir « Saisie des coordonnées » page 42.

### <span id="page-32-5"></span>**Planification dëitinÈraire**

La touche **Planification d'itinéraire** permet de planifier un itinéraire comportant plusieurs destinations intermédiaires.

 $\bullet\,$  Voir « Préparation d'itinéraire » [page](#page-42-0) 43.

## <span id="page-32-6"></span>**Saisie d'une adresse**

Le menu de saisie d'une adresse est ouvert ‡ líaide de la touche **Saisir l'adresse** ‡partir du menu de saisie d'une destination.

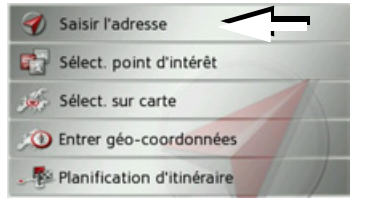

 $\rightarrow$  Dans le menu de saisie d'une destination, appuyez sur le bouton de commande **Saisir l'adresse**.

Le menu de saisie d'une adresse s'affiche.

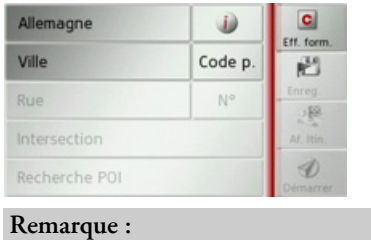

En appuyant sur la touche **Eff. form.** (en haut à droite), vous pouvez effacer toutes les entrées sauf le pays.

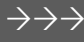

 $\rightarrow$  D

 $\rightarrow$  GB

 $\rightarrow$  F  $\rightarrow$  1

 $\rightarrow$  F  $\rightarrow P$ 

 $\rightarrow$  NL

 $\rightarrow$  DK

 $\rightarrow$  S

 $\rightarrow$  N  $\rightarrow$  FIN

 $\rightarrow$  TR

 $\rightarrow$  GR  $\rightarrow$  PL

 $\rightarrow$  C.7

 $\rightarrow$  H  $\rightarrow$  SK

#### **MODE NAVIGATION**  $\rightarrow \rightarrow \rightarrow$

### <span id="page-33-0"></span>Sélection d'un pays

Le bouton de commande du pays de destination, vous permet de sélectionner les pays disponibles. Une fois un pays sélectionné, il est automatiquement repris dans le menu de saisie d'adresse. Si un pays de destination a déjà été saisi, celui-ci est conservé jusqu'à ce qu'un autre pays soit sélectionné

### Remarque:

En appuyant sur la touche a à côté du pays, vous pouvez afficher des informations typiques au pays sélectionné comme par ex. la vitesse maximale autorisée.

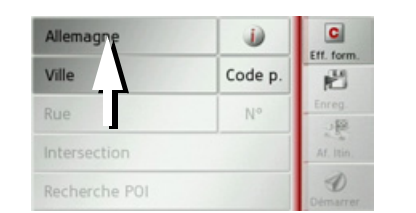

 $\rightarrow$  Appuyez sur la touche comportant le pays de destination pour accéder à la liste de sélection des pays. La liste de sélection s'affiche

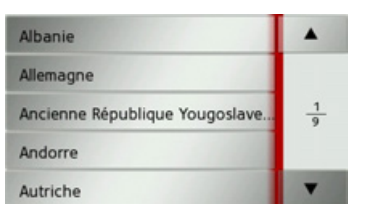

Appuyez sur la touche du pays souhaité.

### Remarque:

Appuyez le cas échéant sur les touches fléchées  $\bullet$   $\bullet$   $\bullet$  à droite de l'écran pour feuilleter la liste des pays de destination disponibles.

### <span id="page-33-1"></span>Sélection d'une adresse et lancement du guidage

Dans le menu de saisie d'une adresse, vous avez la possibilité de saisir l'adresse de destination exacte.

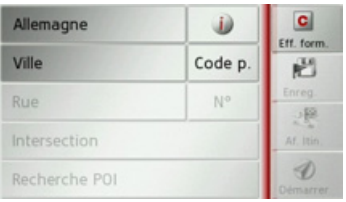

Dans le menu de saisie d'une adresse, les indications suivantes sont possibles :

- · localité
- code postal
- · rue avec numéro de rue
- · rues transversales à titre de guide

Il est également possible :

- · de rechercher une destination spéciale à proximité de l'adresse saisie (Recherche POI). La saisie a lieu ici comme décrit à la section « Destination spéciale à proximité d'une adresse » page 40.
- · de mémoriser la destination dans le raccourci.
- · d'afficher l'itinéraire sur la carte.
- · de commencer directement avec le guidage.

 $\rightarrow$  S

 $\rightarrow$  N

 $\rightarrow$  FIN

 $\rightarrow$  TR

 $\rightarrow$  GR

 $\rightarrow$  PI

 $\rightarrow$  C<sub>7</sub>

 $\rightarrow$  H

 $\rightarrow$  SK

 $\rightarrow$  n

 $\rightarrow$  GR

34

#### $\rightarrow \rightarrow \rightarrow$ **MODE NAVIGATION**

### Sélection de la localité

Vous pouvez saisir la localité de destination soit par le nom de la localité soit par le code postal.

Lorsque vous saisissez la première lettre d'une localité, une des localités respectives les plus importantes s'affiche automatiquement. Si vous ne voulez pas valider la proposition, saisissez tout simplement les autres lettres de la localité souhaitée

Traffic Assist élimine toutes les combinaisons de lettres et codes postaux impossibles et active uniquement les champs de lettres ou de chiffres aboutissant à une localité ou un code postal existant.

→ Sélectionnez la saisie de la localité ou du code postal.

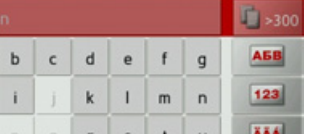

**Ber** a  $\mathbf{h}$  $\circ$ 

→ Saisissez successivement les lettres du lieu de destination ou les chiffres du code postal.

### Remarque:

Si deux mots doivent être saisis, les séparer par le caractère | - .

Si suffisamment de lettres sont saisies, le système passe automatiquement à une liste dans laquelle vous pouvez sélectionner la localité. Vous pouvez préalablement passer à la liste en appuyant sur la touche  $\frac{1}{2}$  > 300

### Remarque:

Si vous avez saisi un code postal, le nom de la localité est tout d'abord masqué dans le menu de saisie. Saisissez ensuite le nom de la rue. Le nom de la localité s'affiche également.

### Utilisation de la liste des localités

Lorsque certaines lettres de la localité souhaitée ont déjà été saisies, vous pouvez afficher une liste de toutes les localités avec les combinaisons de lettres possibles ou cette liste s'affiche automatiquement.

Appuyez sur la touche de san à droite de l'écran pour appeler la liste.

| <b>Berlin</b><br>10117 Deutschland                                                                               |  |
|----------------------------------------------------------------------------------------------------|--|
| <b>Bad Berleburg</b><br>57319 Nordrhein-Westfalen(Sieg                                                           |  |
| Bestwig, Berlar<br>59909 Nordrhein-Westfalen(Hoc                                                                 |  |
| naviguer dans la liste affichée.<br>$\rightarrow$ Appuyez sur le bouton de commande de<br>la localité souhaitée. |  |

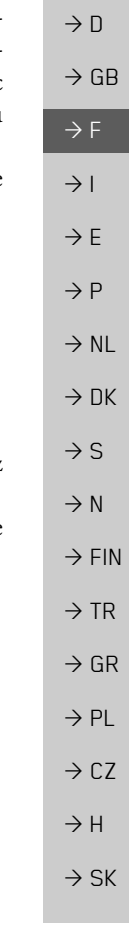

#### $\rightarrow \rightarrow \rightarrow$ **MODE NAVIGATION**

### Sélection de la rue

Dans la partie de menu Rue, la rue ainsi que le numéro de rue peuvent être saisis séparément via un champ de lettres et de  $chiffres$ 

Traffic Assist élimine toutes les combinaisons impossibles et active uniquement les champs de lettres aboutissant à une rue existante

Un numéro de rue ne peut être sélectionné que si la rue a déjà été sélectionnée et si les numéros de rue sont présents dans les données

Appuyez successivement sur les lettres de la rue de destination.

Si suffisamment de lettres sont saisies, le système passe automatiquement à une liste dans laquelle vous pouvez sélectionner la rue. Vous pouvez préalablement passer à la liste en appuyant sur la touche F >300.

### Utilisation de la liste des rues

Lorsque certaines lettres de la rue souhaitée ont déjà été saisies, vous pouvez afficher une liste de toutes les rues avec les combinaisons de lettres possibles ou cette liste s'affiche automatiquement.

Appuyez sur la touche **1 300** à droite de l'écran pour appeler le répertoire des rues.

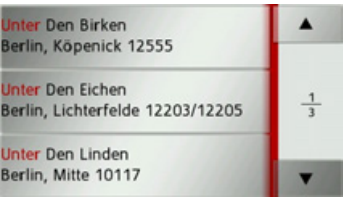

naviguer dans la liste affichée.

Appuyez sur le bouton de commande de la rue souhaitée

### Sélectionner la Intersection

Après avoir saisi lieu et rue de destination, vous pouvez affiner votre recherche en saisissant le nom d'une rue transversale

### Remarque:

Au lieu d'une rue transversale, vous pouvez également saisir un numéro de rue ; la saisie simultanée de ces deux indications n'est cependant pas possible.

 $\rightarrow$  Appuyez sur la touche **Intersection**. Le menu de saisie des noms de rues transversales s'affiche.

 $\rightarrow$  Saisissez le nom de la rue transversale.

Lorsque certaines lettres de la rue souhaitée ont déjà été saisies, une liste s'affiche automatiquement.

Appuyez sur le bouton de commande de la rue souhaitée.

 $\rightarrow$  n

 $\rightarrow$  GR

 $\rightarrow$  F

 $\rightarrow$  1

 $\rightarrow$  F

 $\rightarrow P$ 

 $\rightarrow$  NI

 $\rightarrow$  NK

 $\rightarrow$  S

 $\rightarrow$  N

 $\rightarrow$  FIN

 $\rightarrow$  TR

 $\rightarrow$  H  $\rightarrow$  SK
# MODE NAVIGATION

### *Choix du numÈro de rue*

Après avoir saisi lieu et rue de destination, vous pouvez affiner votre recherche en saisissant un numéro de rue.

### *Remarque :*

Au lieu du numéro de rue, vous pouvez Ègalement saisir une rue transversale ; la saisie simultanée de ces deux indications n'est cependant pas possible.

<sup>&</sup>gt;Appuyez sur la touche **N°** Le menu de saisie des numéros de rue s'affiche.

 $\rightarrow$  Saisissez le numéro de rue puis appuyez sur la touche o**x** .

### *Affichage de líitinÈraire*

Après avoir saisi l'adresse, le menu de saisie d'adresse vous offre la possibilité d'afficher l'itinéraire jusqu'à votre destination sur la carte.

<sup>&</sup>gt;Appuyez sur la touche **Af. Itin.** pour afficher l'itinéraire sur la carte. L'itinéraire est calculé.

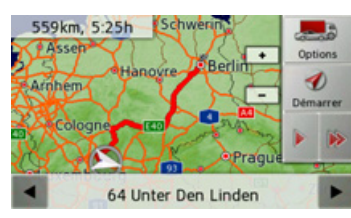

Via la touche **Démarrer**, vous pouvez lancer le guidage directement à partir de cet Ècran.

Les autres fonctions possibles ici sont décrites à la section « Affichage de l'itinéraire complet » page 63.

### *Enregistrement díune destination*

Dans le menu de saisie d'une adresse, le bouton de commande **Enreg.** permet d'ouvrir un menu de saisie pour entrer le nom de la destination sélectionnée. Lorsque le nom souhaité a été saisi et valider avec  $\overline{\bullet}$ , la destination est transmise dans le raccourci et y est sauvegardée.

### *DÈmarrage de la navigation*

La touche Démarrer permet de démarrer le guidage.

Toutes les données saisies jusque là sont considérées dans le calcul de l'itinéraire.  $\rightarrow$ Appuyez sur la touche Démarrer pour démarrer le guidage.

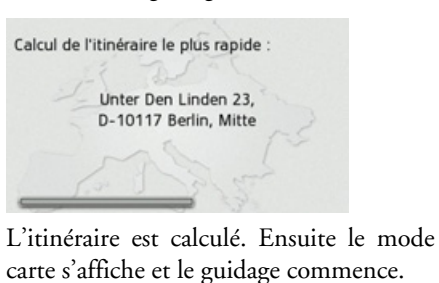

 $\rightarrow$  D  $\rightarrow$  GB  $\rightarrow$  F  $\rightarrow$  1  $\rightarrow$  F  $\rightarrow P$  $\rightarrow$  NL  $\rightarrow$  DK  $\rightarrow$  S  $\rightarrow$  N  $\rightarrow$  FIN  $\rightarrow$  TR  $\rightarrow$  GR  $\rightarrow$  PL  $\rightarrow$  C.7

 $\rightarrow \rightarrow \rightarrow$ 

 $\rightarrow$  H  $\rightarrow$  SK

Si un guidage est en cours, le système vous demande si la nouvelle destination doit remplacer l'ancienne ou si elle doit être utilisée comme destination intermédiaire

> 23Unter Den Linden 10117 Berlin, Mitte

Aiouter escale Rempl. anc. dest.

 $\rightarrow$  Sélectionnez Ajouter escale ou Rempl. anc. dest...

Si un guidage est en cours et si une destination intermédiaire a déjà été saisie, le système vous demande si la nouvelle destination doit remplacer l'ancienne destination ou la destination intermédiaire.

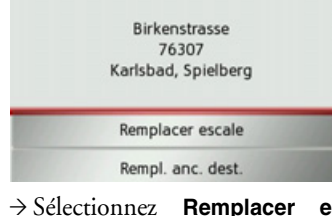

escale  $\Omega$ Rempl. anc. dest..

 $\rightarrow$  SK

 $\rightarrow$  n

 $\rightarrow$  GR

 $\rightarrow$  F

 $\rightarrow$  1

 $\rightarrow$  F

 $\rightarrow$  P

 $\rightarrow$  NI

 $\rightarrow$  NK

 $\rightarrow$  S

 $\rightarrow$  N

 $\rightarrow$  FIN

 $\rightarrow$  TR

 $\rightarrow$  GR

 $\rightarrow$  PI

 $\rightarrow$  C.7

 $\rightarrow$  H

### Remarque:

Si au moment du calcul de l'itinéraire aucun signal GPS n'est disponible, vous obtenez le message suivant.

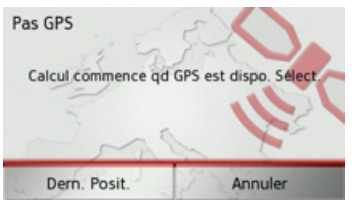

Si le signal GPS est disponible, le calcul de l'itinéraire démarre automatiquement. En appuyant sur Dern. Posit., la dernière position connue est utilisée et l'itinéraire est calculé à partir de cette position.

### Destinations spéciales

Les destinations spéciales, appelées également POI (Point of Interest), sont indiquées sur la carte et peuvent y être affichées. Font partis des destinations spéciales : les aéroports et ports, restaurants, hôtels, stations de service, installations publiques et autres. Les destinations spéciales peuvent être utilisées comme destinations pour la navigation.

### Remarque:

Vous pouvez sélectionner des destinations spéciales de l'environnement actuel uniquement si la réception GPS est suffisante pour la détermination de la position. Sinon, la dernière position mémorisée est utilisée.

Appuyez sur la touche Saisir destination dans le raccourci.

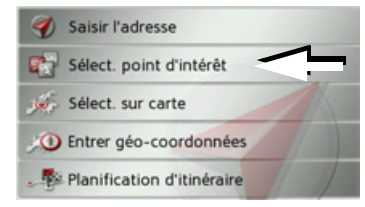

 $\rightarrow$  Appuyez sur la touche Sélect. point d'intérêt

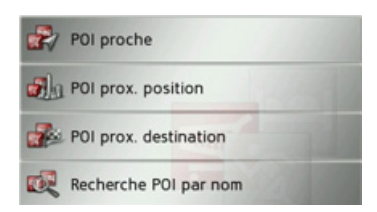

Vous avez le choix entre :

- une destination spéciale à proximité,
- · une destination spéciale à proximité d'une adresse.
- · une destination spéciale à proximité de votre destination et
- · la saisie directe d'une destination spéciale.

### <span id="page-38-0"></span>Destination spéciale à proximité

 $\rightarrow$  Appuyez sur le bouton POI proche.

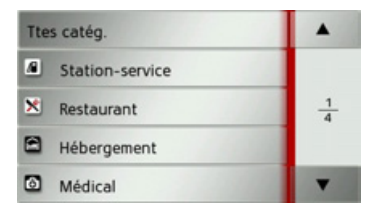

En appuyant sur les touches fléchées v, vous pouvez naviguer dans la liste affichée.

 $\rightarrow$  Sélectionnez une des catégories disponibles.

### Remarque:

Vous pouvez également appuyer sur la touche Ttes catég.. Un menu de saisie s'affiche ensuite et vous pouvez saisir directement le nom d'une destination spéciale et le valider.

Pour certaines catégories, par ex. les stations de service, un autre menu de sélection s'affiche dans lequel vous pouvez procéder à une nouvelle restriction par ex marque.

Après la sélection de la catégorie, les destinations spéciales de la catégorie correspondante, qui sont disponibles dans l'environnement actuel, s'affichent.

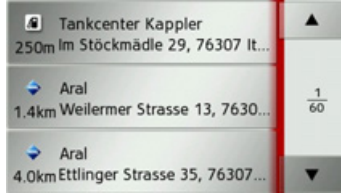

Pour chaque entrée, la désignation, la distance à vol d'oiseau ainsi que l'adresse s'affichent.

 $\rightarrow$  Sélectionnez la destination spéciale vou- $\ln e$ .

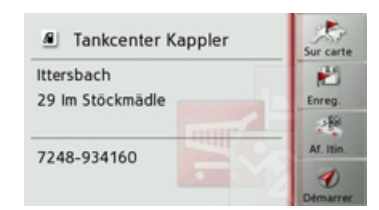

Vous obtenez alors des informations complémentaires sur la destination sélectionnée.

 $\rightarrow$  Appuyez sur la touche **Démarrer** pour lancer directement le guidage vers la destination spéciale.

Vous pouvez également afficher la destination spéciale choisie sur la carte (Sur carte), la mémoriser dans le raccourci (Enreg.) ou afficher l'itinéraire jusqu'à la destination spéciale (Af. Itin.).

 $\rightarrow$  n

 $\rightarrow$  GR

- $\rightarrow$  F  $\rightarrow$  1
- $\rightarrow$  F

- $\rightarrow$  P
- $\rightarrow$  NI
- 
- $\rightarrow$  NK
- $\rightarrow$  S
- $\rightarrow$  N
- 
- $\rightarrow$  FIN
- $\rightarrow$  TR
- 
- $\rightarrow$  GR
- 
- $\rightarrow$  PL

 $\rightarrow$  C<sub>7</sub>

 $\rightarrow$  SK

 $\rightarrow$  H

Destination spéciale à proximité d'une adresse

 $\rightarrow$  Appuyez sur le bouton **POI prox.** position.

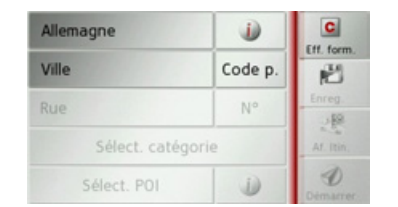

 $\rightarrow$  Sélectionnez le pays désiré.

 $\rightarrow$  Dans le champ Ville ou Code p., saisissez la localité dans laquelle vous souhaitez procéder à une recherche de destination spéciale.

## Remarque: Si vous avez déjà procédé à la saisie d'une

adresse auparavant, cette adresse est alors prédéfinie.

Appuyez sur le bouton Sélect. catégorie.

### Remarque:

Vous pouvez également appuyer sur la touche Sélect. POI. Un menu de saisie s'affiche ensuite et vous pouvez saisir directement le nom d'une destination spéciale et le valider.

Les catégories de destinations spéciales disponibles pour la localité saisie s'affichent.

 $\rightarrow$  Sélectionnez la destination spéciale souhaitée comme décrit à la section « Destination spéciale à proximité » page 39.

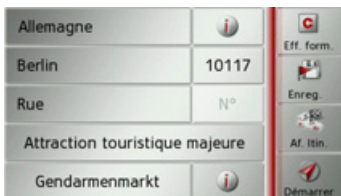

 $\rightarrow$  Appuyez sur la touche Démarrer pour lancer directement le guidage vers la destination spéciale.

Vous pouvez également mémoriser la destination spéciale choisie dans le raccourci (Enreg.) ou afficher l'itinéraire jusqu'à la destination spéciale (Af. Itin.).

Outre la destination spéciale choisie, vous avez la possibilité d'afficher les informations supplémentaires disponibles pour votre destination en appuyant sur la tou-

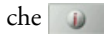

### Destination spéciale à proximité de votre destination

 $\rightarrow$  Appuyez sur le bouton **POI proche.** 

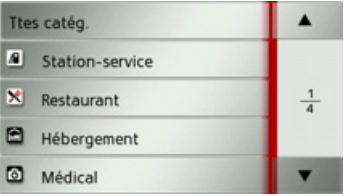

Les catégories disponibles à proximité de votre destination s'affichent.

 $\rightarrow$  Sélectionnez la destination spéciale souhaitée comme décrit à la section « Destination spéciale à proximité » page 39.

### Saisie directe d'une destination spéciale

 $\rightarrow$  Appuyez sur le bouton Recherche POI par nom.

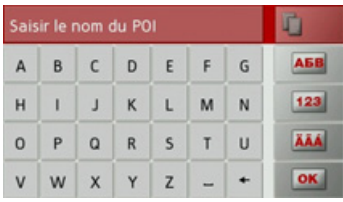

 $\rightarrow$  Saisissez la destination spéciale souhaitée ou une partie du nom.

 $\rightarrow$  Appuyez sur la touche  $\sim$ 

Traffic Assist indique toutes les destinations spéciales qui correspondent au nom saisi, sous forme de liste.

 $\rightarrow$  Sélectionnez la destination désirée dans la liste.

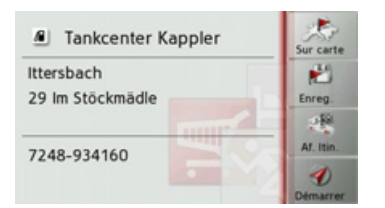

Vous obtenez alors des informations complémentaires sur la destination sélectionnÈe.

<sup>&</sup>gt;Appuyez sur la touche **Démarrer** pour lancer directement le guidage vers la destination spéciale.

Vous pouvez également afficher la destination spÈciale choisie sur la carte (**Sur** carte), la mémoriser dans le raccourci (*Enreg.*) ou afficher l'itinéraire jusqu'à la destination spéciale (Af. Itin.).

### <span id="page-40-0"></span>**SÈlection d'une destination ‡ partir de la carte**

Vous pouvez choisir une destination directement dans l'affichage de carte.

<sup>&</sup>gt;Appuyez sur la touche **Saisir destination** dans le raccourci.

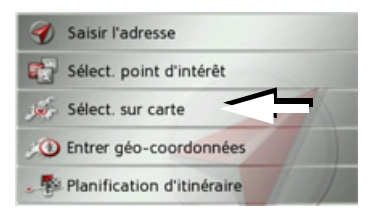

<sup>&</sup>gt;Appuyez sur la touche **Sélect. sur carte**. Líaffichage de carte s'affiche.

### *Remarque :*

Avec les touches  $Zoom \rightarrow et$ vous devez éventuellement agrandir encore le champ, afin de faire apparaître le point souhaité. Vous pouvez également faire apparaître le point souhaité sur la carte en déplaçant cette dernière.

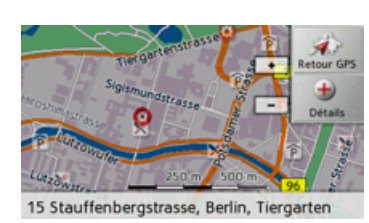

 $\rightarrow$ Appuyez légèrement sur la surface de l'écran au niveau du point souhaité. Un cercle pulsé de couleur rouge s'affiche ‡ cet endroit.

### *Remarque :*

En appuyant sur la touche **Retour GPS**, vous pouvez afficher à nouveau la position actuelle du véhicule.

<sup>&</sup>gt;Appuyez sur la touche **Détails**.

celle-ci est disponible.

tination sélectionnée.

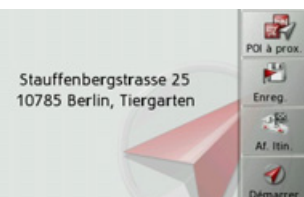

L'adresse du point sélectionné s'affiche, si

<sup>&</sup>gt;Appuyez sur la touche **Démarrer** pour lancer directement le guidage vers la des $\rightarrow$  GB  $\rightarrow$  F  $\rightarrow$  1  $\rightarrow$  F  $\rightarrow P$  $\rightarrow$  NL  $\rightarrow$  DK  $\rightarrow$  S  $\rightarrow$  N  $\rightarrow$  FIN  $\rightarrow$  TR  $\rightarrow$  GR  $\rightarrow$  PL  $\rightarrow$  CZ  $\rightarrow$  H  $\rightarrow$  SK

 $\rightarrow$  D

 $\rightarrow$  n  $\rightarrow$  GR  $\rightarrow$  F  $\rightarrow$  1  $\rightarrow$  F  $\rightarrow P$  $\rightarrow$  NI  $\rightarrow$  NK  $\rightarrow$  S  $\rightarrow$  N  $\rightarrow$  FIN  $\rightarrow$  TR  $\rightarrow$  GR  $\rightarrow$  PL

 $\rightarrow$  CZ

 $\rightarrow$  H

 $\rightarrow$  SK

Vous pouvez également chercher des destinations spéciales à proximité du point sélectionné à l'aide de la touche POI à prox..

Il vous est également possible de mémoriser le point sélectionné dans le raccourci (Enreg.) ou d'afficher l'itinéraire jusqu'à la destination spéciale (Af. Itin.).

### Saisie des coordonnées

Vous pouvez également saisir votre destination au moyen de coordonnées géographiques.

 $\rightarrow$  Appuyez sur la touche Saisir destination dans le raccourci.

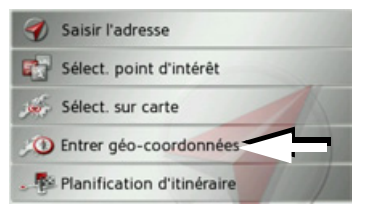

→ Appuyez sur la touche Entrer géo-coordonnées dans le menu de navigation.

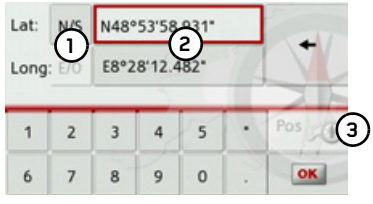

 $\rightarrow$  A l'aide des touches au niveau (2), sélectionnez la valeur respective à modifier.

 $\rightarrow$  A l'aide des deux touches au niveau (1), sélectionnez l'orientation souhaitée de la latitude et de la longitude (Est/Ouest ou Nord/Sud).

 $\rightarrow$  Saisissez ensuite les valeurs désirées à l'aide des touches 1  $\lambda$  0

Vous pouvez saisir les coordonnées de trois manières différentes

Les formes de saisie suivantes sont possi $h$ les ·

- · degrés, minutes, seconde. Secondes décimales par ex. 42°52'46.801"
- · degrés, minutes. Minutes décimales par ex.

48° 53.56667'

· degrés décimaux par ex. 48,89277778

### Remarques :

- · Les coordonnées saisies doivent être conformes au système WGS84 (World Geodetic System 1984).
- En appuyant sur la touche (3), la position géographique actuelle de votre véhicule est inscrite dans les champs.

 $\rightarrow$  Appuyez sur la touche  $\sim$ Dans la limite des possibilités, une adresse correspondant aux coordonnées s'affiche. Vous pouvez visualiser la destination sur la carte, la sauvegarder, afficher l'itinéraire jusqu'à la destination ou démarrer directement le guidage.

### **PrÈparation díitinÈraire**

Le menu de préparation d'itinéraire permet de créer des itinéraires de manière individuelle et de les sÈlectionner. Pour cefaire, il vous faut saisir les étapes individuelles de l'itinéraire souhaité. Ces étapes peuvent être abordées successivement sans autres saisies nécessaires. D'autre part, vous avez la possibilité d'optimiser les étapes saisies et de modifier ainsi l'ordre défini.

<sup>&</sup>gt;Appuyez sur la touche **Saisir destination** dans le raccourci.

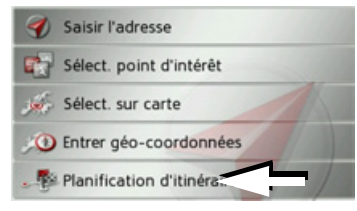

<sup>&</sup>gt;Appuyez sur la touche **Planification d'itinéraire**.

Le menu Itinéraire vous permet de créer un nouvel itinéraire en appuyant sur la touche **Créer nouvel itinéraire**. La liste affichée ci-dessous indique les itinéraires mémorisés jusqu'à présent.

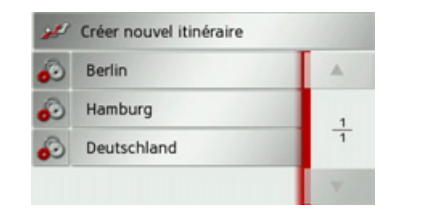

### *Remarque :*

Si aucun itinéraire n'a été mémorisé, le menu Itinéraire est vide.

### *Faire dÈfiler les itinÈraires mÈmorisÈs*

 $\rightarrow$ Appuyez sur les touches fléchées **†** à droite de l'écran pour faire défiler les itinéraires mémorisés

### *…dition des itinÈraires mÈmorisÈs*

Vous pouvez ajouter d'autres étapes à un itinéraire mémorisé, modifier le nom de l'itinéraire ou effacer un itinéraire.  $\rightarrow$  Appuyez sur la touche  $\rightarrow$ , devant l'iti-

néraire que vous souhaitez éditer.

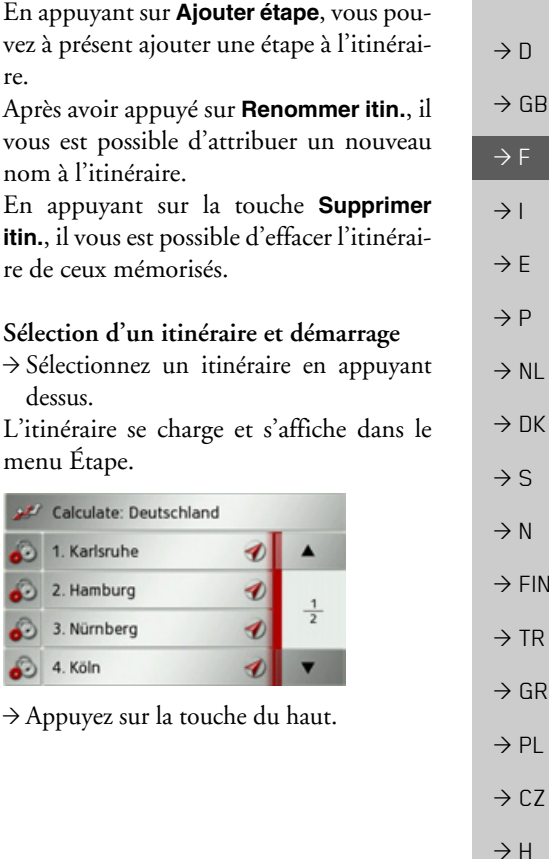

 $\rightarrow$  SK

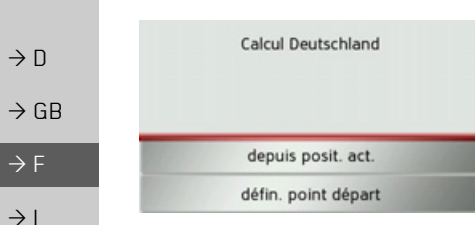

 $\rightarrow$  Sélectionnez le point de départ ou la position actuelle comme point de départ du guidage.

Les étapes sont calculées individuellement.

Ensuite, une carte comportant les étapes síaffiche.

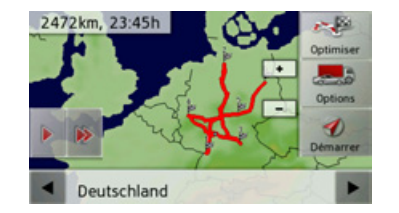

<sup>&</sup>gt;Appuyez sur la touche **Démarrer** pour lancer le guidage de l'itinéraire.

Vous pouvez sélectionner les options d'itinéraire à l'aide de la touche **Options**. Vous pouvez optimiser l'ordre des étapes à atteindre à l'aide de la touche **Optimiser** En appuyant sur la touche  $\Box$  ou la touche  $\rightarrow$ , il vous est possible de simuler l'intégralité de l'itinéraire de manière lente ou rapide. Vous pouvez mettre fin à la simulation en appuyant légèrement sur l'écran

Dans la ligne inférieure, il vous est possible de faire défiler chaque étape de l'itinéraire à l'aide des touches **et .** Lors du parcours de l'itinéraire, l'étape correspondante s'affiche en conséquence.

### **CrÈation díun nouvel itinÈraire**

 $\rightarrow$ Dans le menu Itinéraire, appuyez sur la touche **Créer nouvel itinéraire**.

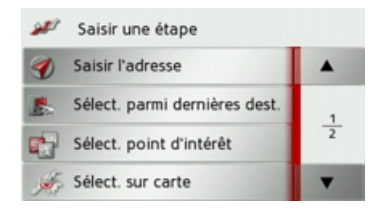

A présent, vous pouvez saisir une étape, comme décrit à la section « Menu de saisie [d'une destination ª page](#page-31-0) 32 (**Saisir l'adresse**, **Sélect. point d'intérêt**, **Sélect. sur carte** ou **Entrer géo-coordonnées**). En outre, vous avez la possibilité de sélectionner une étape dans le raccourci via la touche **Sélect. parmi dernières dest.**.

<sup>&</sup>gt;Dans le menu de saisie, appuyez sur la touche Ajouter pour valider l'étape correspondante.

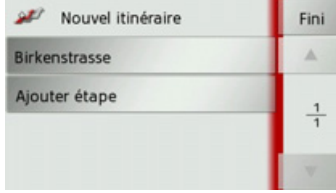

 $\rightarrow$  F  $\rightarrow P$ 

 $\rightarrow$  NL

 $\rightarrow$  DK

 $\rightarrow$  S  $\rightarrow$  N  $\rightarrow$  FIN

 $\rightarrow$  TR

 $\rightarrow$  GR  $\rightarrow$  PL

 $\rightarrow$  CZ

 $\rightarrow$  H  $\rightarrow$  SK

- $\rightarrow$  Appuyez sur la touche Ajouter étape pour saisir d'autres étapes, comme décrit auparavant.
- $\rightarrow$  Appuyez sur la touche Fini, lorsque vous avez saisi toutes les étapes.

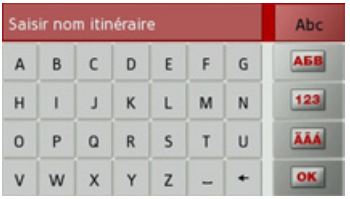

 $\rightarrow$  Entrez le nom que vous avez attribué à l'itinéraire.

Le menu Étape du nouvel itinéraire s'affiche.

### Édition de l'itinéraire

- → Sélectionnez l'itinéraire que vous souhaitez éditer.
- $\rightarrow$  Appuyez sur la touche  $\bullet$ , devant l'étape que vous souhaitez éditer.

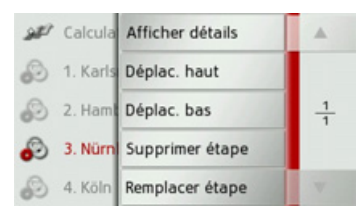

Le menu d'édition s'affiche. Vous disposez des options suivantes :

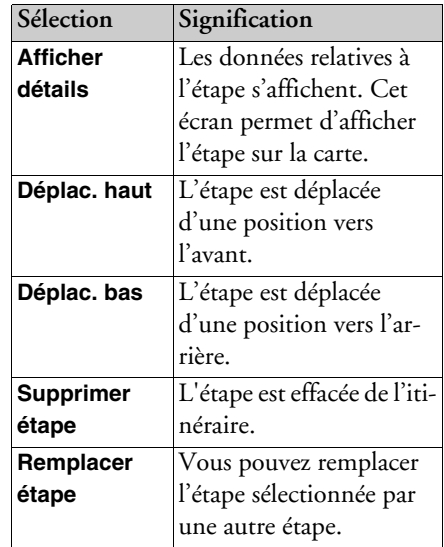

### Optimisation de l'itinéraire

Si vous avez saisi plusieurs étapes pour un itinéraire, vous pouvez faire en sorte que Traffic Assist optimise l'ordre des étapes en fonction du trajet à parcourir. Appelez l'affichage des étapes de la carte.

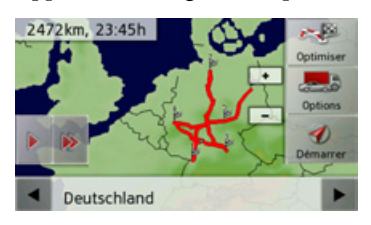

 $\rightarrow$  Appuyez sur la touche **Optimiser** L'itinéraire est optimisé et à nouveau calculé.

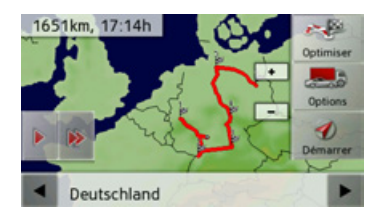

L'itinéraire optimisé est représenté.

- $\rightarrow$  n  $\rightarrow$  GB  $\rightarrow$  F  $\rightarrow$  1  $\rightarrow$  F  $\rightarrow P$  $\rightarrow$  NI  $\rightarrow$  nK  $\rightarrow$  S  $\rightarrow$  N  $\rightarrow$  FIN  $\rightarrow$  TR
- $\rightarrow$  PI  $\rightarrow$  C.7

 $\rightarrow$  H

 $\rightarrow$  SK

 $\rightarrow$  GR

### **RÈglages de la navigation**

La section Réglages de la navigation comporte tous les réglages importants pour les fonctions de navigation.

### *Remarque :*

Tous les réglages doivent être validés en appuyant sur la touche **OK**. La touche vous permet de quitter à tout moment le menu actuel sans avoir rien modifié.

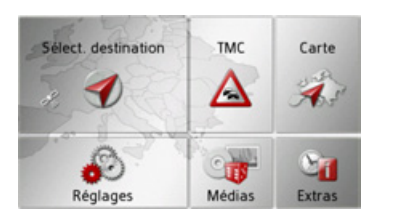

<sup>&</sup>gt;Dans le menu principal, appuyez sur la touche **Réglages**.

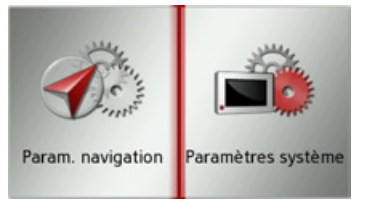

<sup>&</sup>gt;Appuyez sur la touche **Param. navigation**.

Vous accédez au menu des réglages de la navigation.

### *Structure*

Le menu propose plusieurs pages relatives aux fonctions :

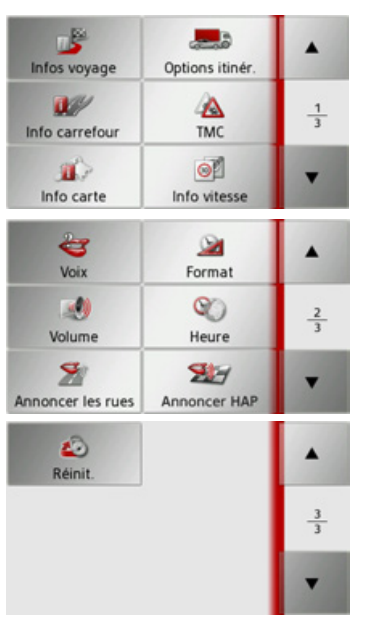

Vous pouvez accéder à la page suivante ou précédente des réglages en appuyant sur les touches  $\begin{array}{|c|c|c|}\n\hline\n\end{array}$  et  $\begin{array}{|c|c|}\n\hline\n\end{array}$ .

### **Touche Infos voyage**

La fenêtre de réglage Infos voyage permet de définir les informations supplémentaires à indiquer lors du guidage.

<sup>&</sup>gt;Appuyez sur la touche **Infos voyage** dans le menu des réglages.

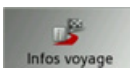

La fenêtre de réglage Infos voyage s'affiche.

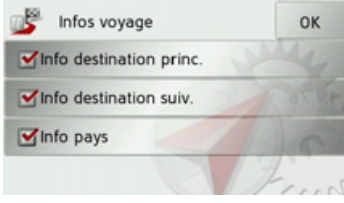

Les réglages suivants sont possibles :

### **• Info destination princ.**

Affichage de l'heure d'arrivée prévue (ETA), de la distance restant à parcourir et de la durée du trajet jusqu'à l'arrivée à la destination principale.

 $\rightarrow$  F  $\rightarrow P$  $\rightarrow$  NL

 $\rightarrow$  D

 $\rightarrow$  GB

 $\rightarrow$  F  $\rightarrow$  1

 $\rightarrow$  S  $\rightarrow$  N

 $\rightarrow$  DK

 $\rightarrow$  FIN

 $\rightarrow$  TR  $\rightarrow$  GR

 $\rightarrow$  PL

 $\rightarrow$  CZ  $\rightarrow$  H

 $\rightarrow$  SK

**46**

 $\rightarrow$  H  $\rightarrow$  SK

 $\rightarrow \rightarrow \rightarrow$ 

 $\rightarrow$  n

### • Info destination suiv.

Affichage de l'heure d'arrivée prévue, de la distance restant à parcourir et de la durée du trajet jusqu'à l'arrivée à la destination intermédiaire

### • Info pays

Si ces fonction sont activées, vous obtenez automatiquement les informations routières en vigueur dans le pays concerné, lorsque vous passez la frontière (par ex. limitations de vitesses).

- $\rightarrow$  Activez la fonction souhaitée en appuyant sur le bouton de commande correspondant : activé v ou désactivé i.
- $\rightarrow$  Appuyez sur la touche OK pour valider votre sélection.

## <span id="page-46-0"></span>Touche Options itinér.

La fenêtre de réglage Options itinér. vous permet de régler votre profil conducteur. Les réglages effectués ici ont une incidence sur le choix de l'itinéraire et sur le calcul de la durée de trajet prévue.

 $\rightarrow$  Appuyez sur la touche Options itinér. dans le menu des réglages.

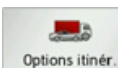

La fenêtre de réglage Options itinér. s'affiche.

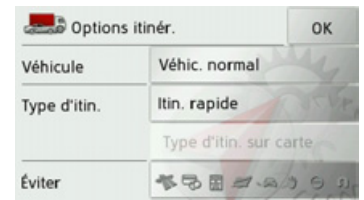

Après avoir appuyé sur le bouton de commande à côté de Véhicule, sélectionnez votre mode de déplacement.

Ce réglage influence le calcul de l'heure d'arrivée prévue et bloque par ex. l'autoroute pour le réglage « Bicyclette ».

 $\rightarrow$ Après avoir appuyé sur le bouton de commande à côté de Type d'itin., sélectionnez l'une des options suivantes.

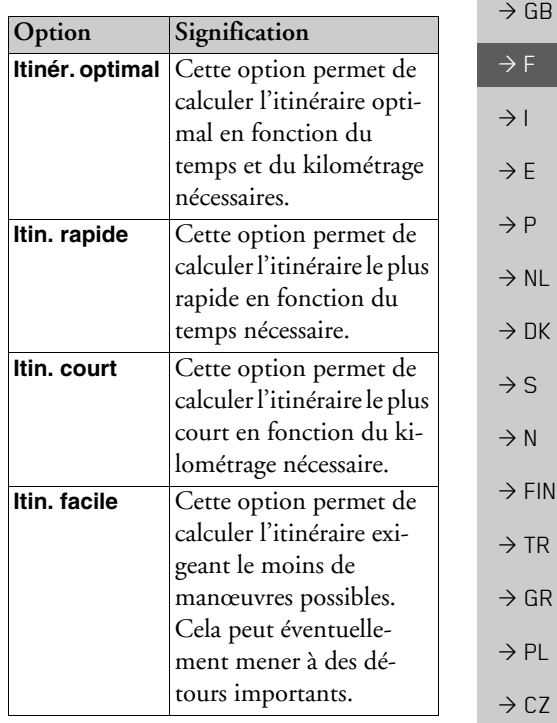

Remarque:

destination.

Type d'itin, sur carte.

indiqué sur la carte.

jet prévue.

enkirchen Wiesterw

Affichage de différents types d'itinéraire

Vous pouvez faire afficher les itinéraires

Cette fonction peut être sélectionnée uni-

quement si un guidage est activé ou si le

réglage des options d'itinéraire a été appe-

lé à partir d'une fenêtre de la saisie d'une

 $\rightarrow$  Appuyez sur le bouton de commande

Peu de temps après la carte s'affiche. Cha-

que itinéraire est calculé successivement et

La partie droite affiche l'attribution des

couleurs de chaque itinéraire, le kilométrage à parcourir ainsi que la durée de tra-

Rapide<br>162 km

 $1:44$ Court 144 km

 $2:29$ 152 km

 $1:47$ Facile<br>156 km  $1.45$ 

décrits auparavant par le Traffic Assist.

 $\rightarrow$  n  $\rightarrow$  GB

## $\rightarrow$  F  $\rightarrow$  1

 $\rightarrow$  F

- $\rightarrow P$
- 
- $\rightarrow$  NI
- $\rightarrow$  DK
- $\rightarrow$  S
- $\rightarrow$  N
- $\rightarrow$  FIN
- 
- 
- 
- 
- 
- 
- 
- 

 $\rightarrow$  TR  $\rightarrow$  GR

 $\rightarrow$  PL

 $\rightarrow$  CZ  $\rightarrow$  H

 $\rightarrow$  SK

### Remarque:

Veuillez noter que dans de nombreux cas, l'itinéraire le plus rapide couvre un itinéraire simple ou optimal.

En appuyant sur l'une des touches, vous pouvez sélectionner l'itinéraire souhaité.

### Éviter certains types de routes

Après avoir appuyé sur le bouton de commande à côté de Éviter, vous pouvez exclure différents types de routes (par ex. autoroutes, bacs et routes à péage.

Pour ces types de routes, vous pouvez sélectionner respectivement l'une des options suivantes.

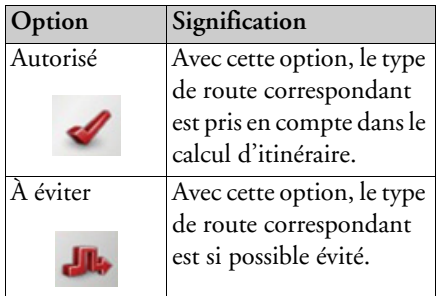

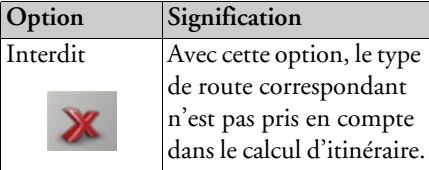

 $\rightarrow$  Appuvez sur la touche **OK** pour valider votre sélection

### Touche Info carrefour

Dans la fenêtre de réglage Info carrefour, vous pouvez activer ou désactiver les aides disponibles pour les manœuvres complexes nécessaires par ex. pour les nœuds d'autoroutes ou certaines routes à plusieurs voies.

Appuyez sur la touche Info carrefour dans le menu des réglages.

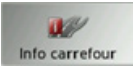

La fenêtre de réglage Info carrefour s'affiche.

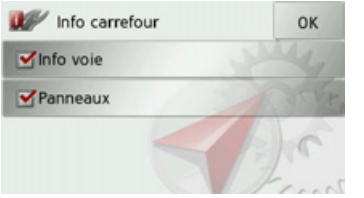

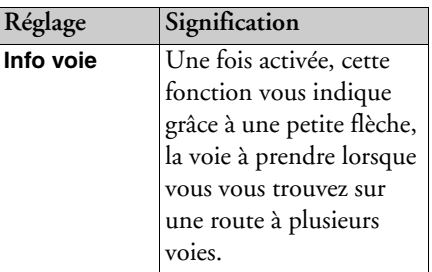

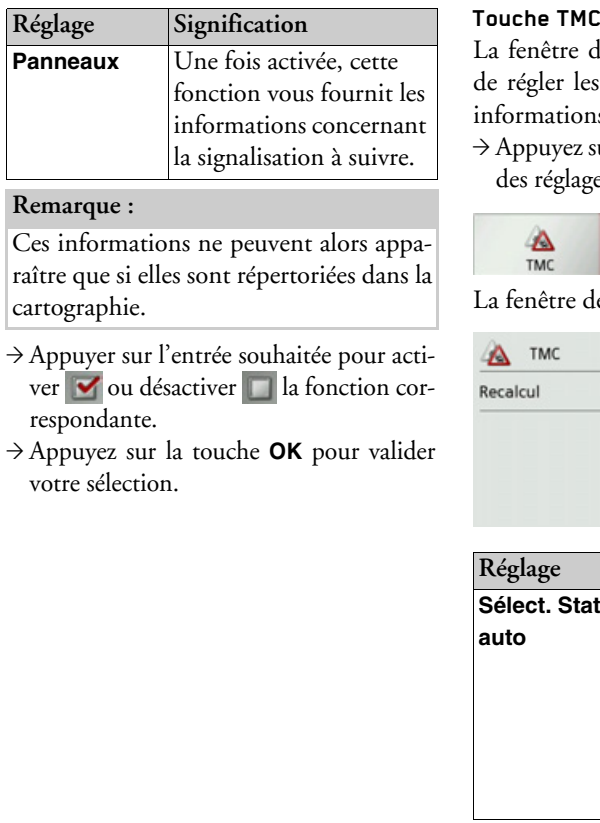

<span id="page-48-0"></span>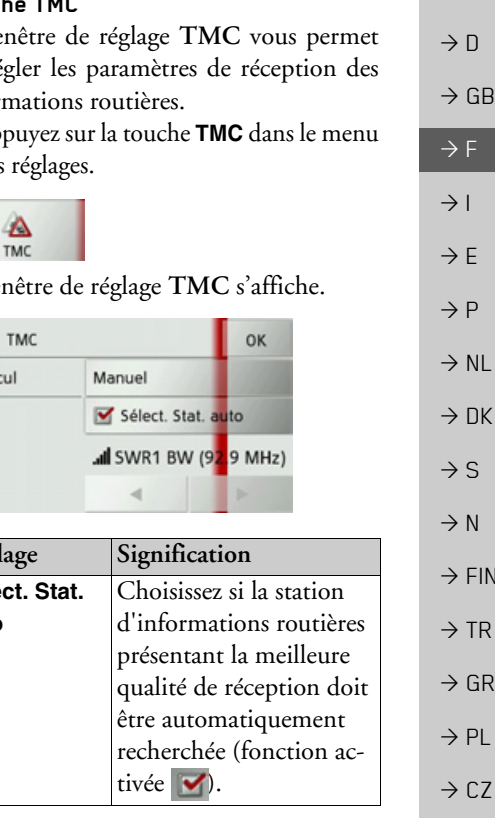

 $\rightarrow$  D  $\rightarrow$  GB  $\rightarrow$  F  $\rightarrow$  1  $\rightarrow$  E  $\rightarrow$  P  $\rightarrow$  NL  $\rightarrow$  DK  $\rightarrow$  S  $\rightarrow$  N  $\rightarrow$  FIN  $\rightarrow$  TR  $\rightarrow$  GR  $\rightarrow$  PL

 $\rightarrow$  H

 $\rightarrow$  SK

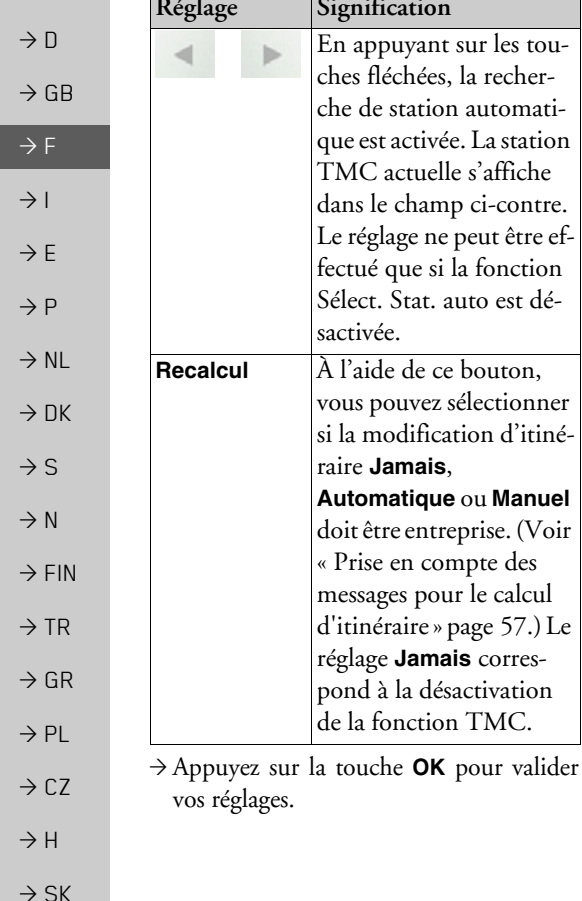

### <span id="page-49-0"></span>Touche Info carte

La fenêtre de réglage Info carte permet de définir des informations supplémentaires indiquées par la représentation cartographique.

Appuyez sur la touche Info carte dans le menu des réglages.

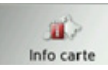

La fenêtre de réglage Info carte s'affiche.

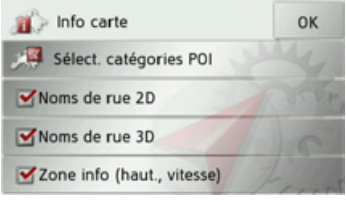

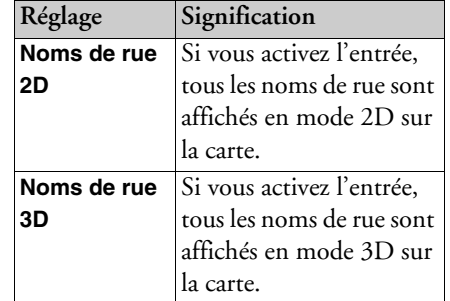

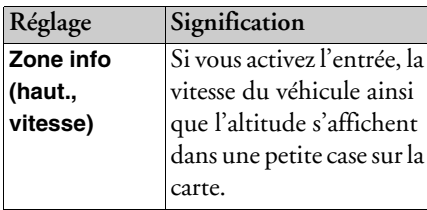

→ Appuyer sur l'entrée souhaitée pour activer v ou désactiver la fonction correspondante.

Vous pouvez également déterminer si et quels symboles pour les destinations spéciales doivent s'afficher sur la carte.

 $\rightarrow$  Appuyez sur la touche Sélect. catégories POI.

# **MODE NAVIGATION**

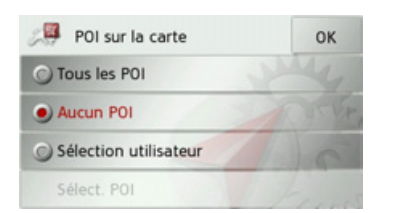

En sélectionnant Tous les POI, toutes les destinations spéciales s'affichent sur la carte.

En sélectionnant Aucun POI, aucune destination spéciale ne s'affiche sur la carte. En sélectionnant Sélection utilisateur puis en appuyant sur la touche Sélect. POI, vous pouvez définir pour chaque catégorie de destination spéciale dans le menu suivant si des destinations spéciales de cette catégorie doivent être affichées sur la carte ou non.

 $\rightarrow$  Validez tous vos réglages en appuyant sur  $l_2$  touche  $\Omega$ K

### Touche Info vitesse

La fenêtre de réglage Info vitesse vous permet d'afficher la limitation de vitesse parallèlement à la navigation. En outre, vous pouvez être averti des dépassements de vitesse par un signal sonore.

### Remarque:

Cette information ne peut alors apparaître que si elle est répertoriée dans la cartographie.

## △Risque d'accident!

Les informations de la cartographie peuvent être erronées en raison de modifications récentes (par ex. chantiers) ! Les conditions de circulation et les panneaux de signalisation sur place ont toujours priorité sur les informations livrées par le système de navigation.

 $\rightarrow$  Appuyez sur la touche **Info vitesse** dans le menu des réglages.

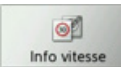

La fenêtre de réglage Info vitesse s'affiche.

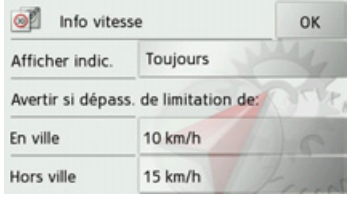

Les réglages suivants sont possibles :

Pour le réglage, appuyer toujours sur le champ se trouvant à côté du réglage que vous désirez modifier.

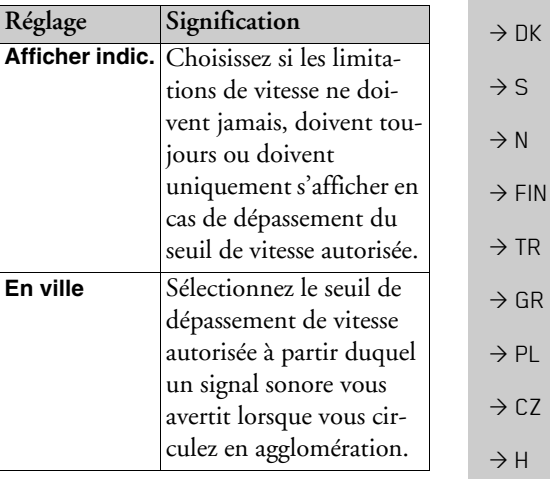

 $\rightarrow \rightarrow \rightarrow$ 

 $\rightarrow$  n

 $\rightarrow$  GB

 $\rightarrow$  F

 $\rightarrow$  1

 $\rightarrow$  F

 $\rightarrow P$ 

 $\rightarrow$  NI

 $\rightarrow$  SK

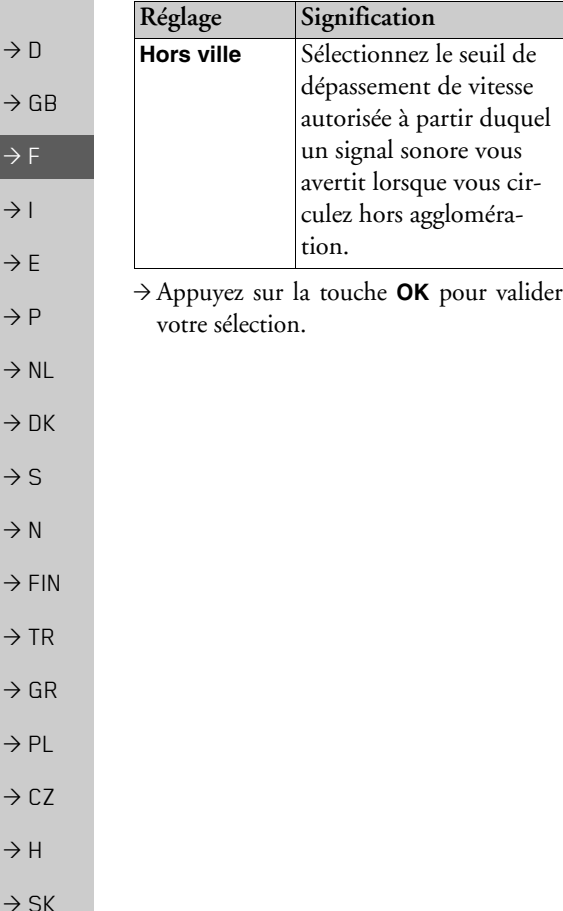

### **Touche Voix**

La fenêtre de réglage Voix permet de ré<sup>g</sup>ler le type de voix pour les messages de navigation annoncés dans la langue sélectionnée

<sup>&</sup>gt;Appuyez sur la touche **Voix** dans le menu des réglages.

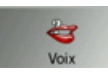

cir-

### La fenêtre de réglage Voix s'affiche.

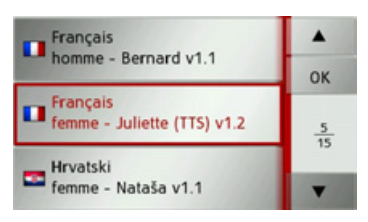

 $\rightarrow$  Sélectionnez le type de voix souhaité. Un extrait d'annonce est alors restitué.

<sup>&</sup>gt;Appuyez sur la touche **OK** pour valider votre sélection.

### **Touche Format**

La fenêtre de réglage Format vous permet de régler quelles unités de temps et d'éloignement doivent être utilisées.

<sup>&</sup>gt;Appuyez sur la touche **Format** dans le menu des réglages.

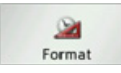

La fenêtre de réglage Format s'affiche.

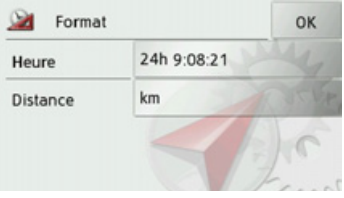

Appuyez sur le champ à côté de Heure pour faire passer l'affichage de 12 heures à 24 heures.

Appuyez sur le champ à côté de **Distance** pour faire passer l'affichage de kilomètres ‡ miles.

<sup>&</sup>gt;Appuyez sur la touche **OK** pour valider vos réglages.

 $\rightarrow$  n

### **Touche Volume**

La fenêtre de réglage Volume vous permet de déterminer le volume sonore standard des messages vocaux à chaque démarrage du Traffic Assist ou de désactiver complètement les messages vocaux. Selon la situation, ce réglage peut être adapté dans l'affichage carte.

 $\rightarrow$  Appuyez sur la touche Volume dans le menu des réglages.

### EO. Volume

La fenêtre de réglage Volume s'affiche.

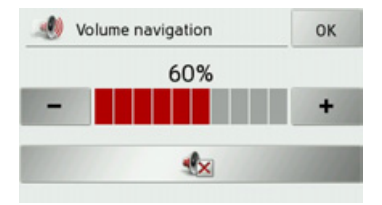

- → Réglez le volume désiré à l'aide des tou $ches - et +$
- $\rightarrow$  Appuyez sur la touche  $\sqrt{\times}$  pour désactiver complètement les messages vocaux.
- $\rightarrow$  Appuyez sur la touche **OK** pour valider vos réglages.

### **Touche Heure**

Dans la fenêtre de réglage Heure, vous pouvez régler le fuseau horaire valable pour votre position actuelle. Ce réglage est important pour le calcul correct des heures d'arrivée prévues.

 $\rightarrow$  Appuvez sur la touche Heure dans le menu des réglages.

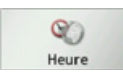

### La fenêtre de réglage Heure s'affiche.

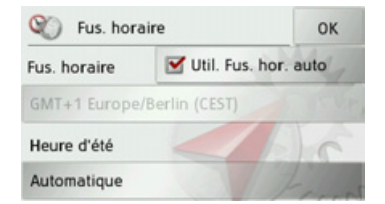

La touche à côté de Fus. horaire, vous permet de déterminer si le fuseau horaire doit être automatiquement réglé par Traffic Assist ou non (fonction automatique activée v fonction automatique désacti $v$ ée $\Box$ ).

Si la fonction automatique est désactivée, vous pouvez sélectionner le fuseau horaire souhaité en appuyant sur la touche sous Fus, horaire

En appuyant sur la touche sous Heure d'été, vous pouvez déterminer si l'heure d'été doit être automatiquement réglée par Traffic Assist ou si vous activez/désactivez vous-même celle-ci

vous engager.

Remarque:

Touche Annoncer les rues

n'est pas sélectionnable.

sactivez la fonction.

Annoncer les rues Annoncer les rues

La touche Annoncer les rues vous per-

met d'activer/de désactiver l'annonce de

noms de rues dans lesquelles vous devez

Cette fonction n'est pas disponible pour

toutes les langues/types de voix. Si cette

fonction n'est pas disponible, la touche

 $\rightarrow$  Appuyez sur la touche Annoncer les

Selon le réglage précédent, activez ou dé-

 $\mathbb{Z}$ 

· Icône de gauche : fonction activée

· Icône de droite : fonction désactivée

rues dans le menu des réglages.

 $\rightarrow$  n

# $\rightarrow$  GR

# $\rightarrow$  F

- $\rightarrow$  1
- $\rightarrow$  F
- 
- $\rightarrow P$
- $\rightarrow$  NI
- $\rightarrow$  DK
- 
- $\rightarrow$  S
- $\rightarrow$  N
- $\rightarrow$  FIN
- $\rightarrow$  TR
- $\rightarrow$  GR
- 
- $\rightarrow$  PL
- $\rightarrow$  CZ
- 
- 
- 
- 

 $\rightarrow$  H

 $\rightarrow$  SK

### **Touche Annoncer HAP**

 $\rightarrow$  Appuyez sur la touche **Annoncer HAP** dans le menu des réglages.

Selon le réglage précédent, activez ou désactivez la fonction

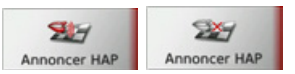

- Icône de gauche : fonction activée
- · Icône de droite : fonction désactivée

### Touche Réinit.

Les réglages pour la navigation peuvent être ramenés aux réglages d'usine. Les réglages sont alors remis à zéro. Les données relatives au raccourci, les itinéraires mémorisés et l'adresse de domicile sont conservés

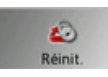

 $\rightarrow$  Appuyez sur la touche **Réinit.** 

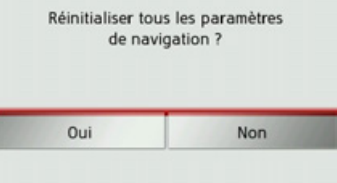

 $\rightarrow$  Appuyez sur la touche **Oui**. Les réglages pour la navigation sont ramenés aux réglages d'usine.

54

# <span id="page-54-0"></span>Informations routières via **TMC**

Votre Traffic Assist peut, si l'antenne TMC est raccordée, réceptionner des informations routières de stations de radio (messages TMC).

### Remarque:

Le système TMC n'est pas disponible dans tous les pays (uniquement disponible en Belgique, en Allemagne, au Danemark, en France, en Italie, aux Pays-Bas, en Autriche, en Suède, en Suisse et en Espagne à l'heure actuelle).

Les messages d'informations routières sont diffusés, en plus du programme radio, via le système TMC (Traffic Message Channel) des stations radio puis réceptionnés et évalués par le système de navigation. La réception des messages d'informations routières est gratuite.

### Remarque:

Étant donné que les messages d'informations routières sont émis par des stations de radio, nous ne pouvons pas garantir que ces informations sont complètes et correctes.

Autriche : le code de localisation et d'évènement (Location- und Eventcode) a été mis à disposition par l'ASFINAG et le **BMVIT.** 

Traffic Assist contrôle constamment si des messages importants sont disponibles pour l'itinéraire déterminé. Toutes les entraves à la circulation recues sont représentées sur la carte

Si le système détecte une information routière qui a une influence sur l'itinéraire choisi, l'appareil peut alors calculer automatiquement un nouvel itinéraire pour la destination prévue (voir « Touche TMC » page 49).

### Représentation de messages **TMC** sur la carte

Les messages TMC actuels sont indiqués sous forme graphique sur la carte. Les portions de l'itinéraire faisant l'objet de perturbations sont représentées sur fond bleu. De plus, des flèches indiquent le sens de circulation affecté

En plus du marquage couleur, un panneau de signalisation de danger s'affiche sur la portion d'itinéraire concernée.

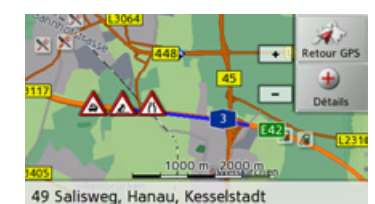

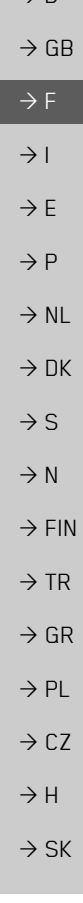

 $\rightarrow \rightarrow \rightarrow$ 

 $\rightarrow$  n

### **Utilisation du TMC**

Si vous avez raccordé l'antenne TMC, votre Traffic Assist reçoit les infos routières actuelles et le calcul d'itinéraires dynamiques est possible (contournement des embouteillages). Vous pouvez directement visualiser les infos routières.

Vous pouvez procéder à la modification des réglages du TMC comme décrit à la section « Touche TMC » page 49.

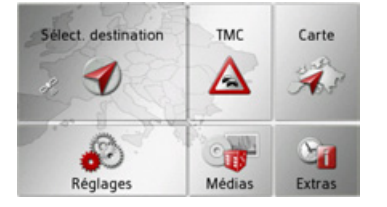

 $\rightarrow$ Dans le menu principal, appuyez sur la touche **TMC**.

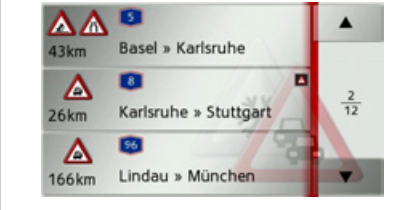

La liste de messages s'affiche.

Les touches fléchées **| a d d d** droite de l'écran vous permettent de parcourir la liste.

A chaque message d'informations routières, le numéro de rue (autoroute, nationale, départementale, cantonale), la distance à vol d'oiseau par rapport à la position actuelle du véhicule et le cas échéant, la direction de la portion de route affectée ainsi que le type de perturbation s'affichent. Si un message TMC est émis pour votre itinéraire, celui-ci est indiqué par le sym- $\mathbf{b}$ ole  $\mathbf{A}$  .

### **Lecture du message**

 $\rightarrow$  Appuyez sur le message désiré dans la liste.

Le message s'affiche.

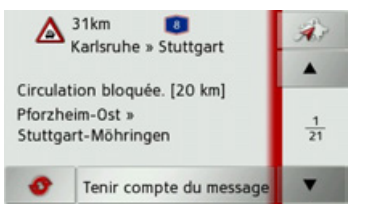

 $\rightarrow$  Appuyez sur les touches fléchées pour faire défiler les messa- $\blacktriangle$ 

 $\rightarrow$  Appuyez sur la touche  $\bigcap$  pour revenir à la liste de messages.

Pour actualiser l'affichage des messages, appuyez sur la touche .

Si un message est émis pour votre itinéraire comme indiqué dans l'exemple, vous pouvez déterminer le traitement de ce message en appuyant sur la touche **Tenir compte du message**.

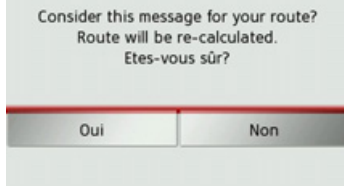

Si vous désirez recalculer l'itinéraire, appuyez sur la touche **Oui**.

L'itinéraire est recalculé et une déviation est planifiée le cas échéant.

Si vous souhaitez annuler la modification, vous pouvez rappeler le message correspondant et ensuite appuyer sur la touche **Ignorer le message**.

Une demande suit de la part du système à laquelle vous devez répondre par **Oui**. L'itinéraire est recalculé sans prise en compte du message correspondant.

 $\rightarrow$  F  $\rightarrow$  1

 $\rightarrow$  D

 $\rightarrow$  GB

 $\rightarrow P$  $\rightarrow$  NL

 $\rightarrow$  F

 $\rightarrow$  DK

 $\rightarrow$  S

 $\rightarrow$  N  $\rightarrow$  FIN

 $\rightarrow$  TR

 $\rightarrow$  GR  $\rightarrow$  PL

 $\rightarrow$  C.7

 $\rightarrow$  H

 $\rightarrow$  SK

 $\rightarrow$  n

 $\rightarrow$  GB

 $\rightarrow$  F

 $\rightarrow$  1

 $\rightarrow$  F

 $\rightarrow P$ 

 $\rightarrow$  NI

 $\rightarrow$  nK

 $\rightarrow$  S

 $\rightarrow$  N

 $\rightarrow$  FIN

 $\rightarrow$  TR

 $\rightarrow$  GR

 $\rightarrow$  PI

 $\rightarrow$  C.7

 $\rightarrow$  H  $\rightarrow$  SK

### Affichage de la route concernée sur la carte

 $\rightarrow$  Dans l'affichage des messages, appuyez  $\sup$  a touche

Vous pouvez voir la route concernée sur la carte.

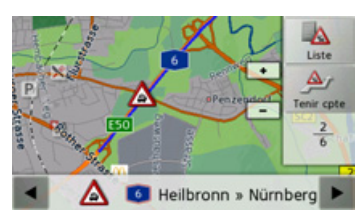

En appuyant sur la touche Liste, vous pouvez revenir à l'affichage des messages. Dans la ligne inférieure, il vous est possible de faire défiler tous les messages de la liste et de les afficher sur la carte à l'aide  $\text{des touches} \leftarrow \text{et}$ 

La touche **Tenir cpte** vous permet de déterminer pour chaque message, si la portion de trajet annoncée doit être évitée lors d'un calcul d'itinéraire.

Si vous avez bloqué la portion de trajet (Tenir cpte), vous pouvez supprimer le blocage en appuyant sur la touche lanorer.

### <span id="page-56-0"></span>Prise en compte des messages pour le calcul d'itinéraire

Votre Traffic Assist peut prendre les infos routières en compte pour le calcul d'un itinéraire. A la section « Touche TMC » page 49, vous pouvez déterminer si le nouveau calcul doit avoir lieu en mode automatique, manuel ou pas du tout.

### Nouveau calcul automatique

Si votre itinéraire fait l'objet d'une perturbation, un trajet de déviation est calculé le plus rapidement possible pour contourner le problème.

### Nouveau calcul manuel

Si une info routière concerne votre itinéraire, une fenêtre s'affiche avec les données détaillées s'y rapportant.

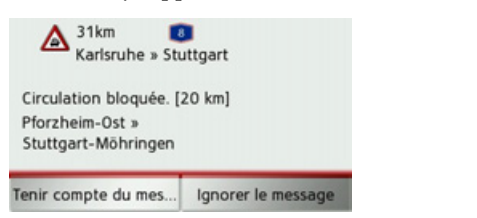

Si vous souhaitez calculer un trajet de déviation, appuyez sur Tenir compte du message, sinon sur Ignorer le message. Vous pouvez remodifier à tout moment le réglage choisi dans la liste de messages.

 $\rightarrow$  H  $\rightarrow$  SK

 $\rightarrow$  N

## **Affichage de carte**

Líaffichage de carte est en premier lieu utilisé pour le guidage. Cependant, vous pouvez toujours afficher votre position actuelle via l'affichage cartographique même sans guidage et vous faire avertir par le système en cas de dépassements de vitesse.

### **Appel de líaffichage de carte**

L'affichage de carte est appelé automatiquement lorsque vous lancez le guidage. Sans guidage, il est possible d'appeler l'affichage de carte via le menu principal.

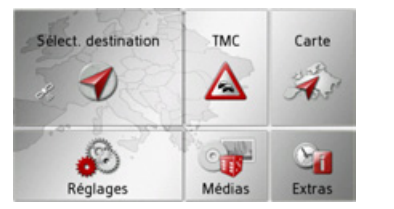

<sup>&</sup>gt;Dans le menu principal, appuyez sur la touche **Carte**.

L'affichage de carte apparaît alors sur l'écran et indique votre position actuelle, si vous bénéficiez d'un signal GPS. Si un guidage est déjà activé, la carte avec guidage s'affiche.

### **Structure de líaffichage de carte**

La structure dépend de l'activation ou non du guidage.

### **Affichage de carte sans guidage**

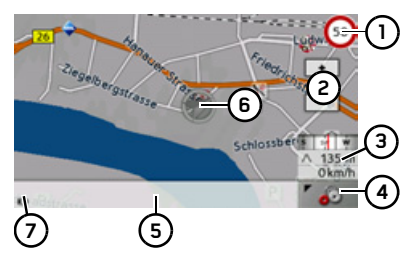

Si la navigation n'est pas active, presque toute la surface de l'écran tactile est remplie par la représentation cartographique. Limitation de vitesse dans la rue où le véhicule se trouve (ces indications ne sont pas disponibles pour toutes les **1**

Touches ZOOM**2**

rues)

- **3)** Boîte info avec boussole, vitesse du véhicule et altitude par rapport au niveau de la mer
- Touche pour appel des options **4**
- Rue actuelle**5**
- Position du véhicule **6**
- Affichage du niveau de charge / affichage du réglage TMC **7**

### **Affichage de carte avec guidage**

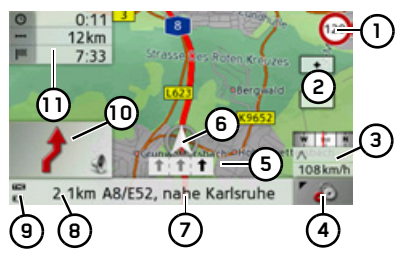

- Limitation de vitesse dans la rue où le véhicule se trouve (ces indications ne sont pas disponibles pour toutes les rues) **1**
	- Touches ZOOM
- **3**

**2**

- Boîte info avec boussole, vitesse du véhicule et altitude par rapport au niveau de la mer
- Touche pour appel des options **4**

(5) Aide au choix de la voie de circulation (visible uniquement pour certaines rues à plusieurs voies, flèches noires = voies conseillées)

### Remarque:

Si vous suivez l'aide au choix de la voie de circulation, la manœuvre suivante peut être effectuée sans changement de voie.

- Position du véhicule (e)
- Rue actuelle ou rue où conduit la pro- $(7)$ chaine manœuvre
- (a) Distance à parcourir avant la prochaine manœuvre
- (9) Affichage du niveau de charge / affichage du réglage TMC
- (10) Prochaine manœuvre
- Heure d'arrivée prévue, durée de trajet restante et distance restant à parcourir jusqu'à destination

Si la navigation est active, votre emplacement actuel est visualisé avec l'icône de positionnement.

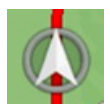

A droite de l'écran, vous pouvez afficher ou masquer les informations (heure d'arrivée présumée, durée de trajet restante et distance restant à parcourir jusqu'à la destination prévue/intermédiaire) relatives à la destination principale  $(1)$  et à la destination intermédiaire (2). La représentation de gauche affiche les informations masquées.

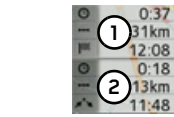

La boîte info avec boussole à droite de l'écran affiche un compas, la vitesse actuelle du véhicule et l'altitude par rapport au niveau de la mer. L'affichage de la boîte info peut être activé/désactivé dans les réglages comme décrit à la section « Touche Info carte » page 50.

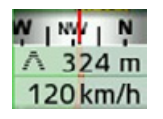

D'autre part des informations sont affichées dans le coin gauche sous la zone de prévisualisation.

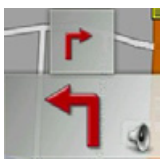

Ce faisant le tracé du trajet restant à parcourir est affiché via une flèche avec les données d'éloignement par rapport à la destination indiquées au-dessous. Lorsque deux manœuvres sont prévues coup sur coup, une petite flèche supplémentaire s'affiche au-dessus de la première manoeuvre pour indiquer la manœuvre suivante. En appuyant sur la zone de prévisualisation, vous pouvez régler le volume des messages de navigation (voir « Modification du volume sonore des annonces » page 60). Vous avez en outre la possibilité de passer du guidage avec affichage de carte à l'affichage de flèches.

### Guidage avec affichage de flèches

Le guidage uniquement à l'aide de flèches peut être lancé à partir du guidage avec affichage de carte.

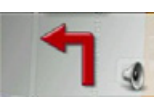

 $\rightarrow$  n  $\rightarrow$  GB  $\rightarrow$  F  $\rightarrow$  1  $\rightarrow$  F  $\rightarrow P$  $\rightarrow$  NI  $\rightarrow$  nK  $\rightarrow$  S  $\rightarrow$  N  $\rightarrow$  FIN  $\rightarrow$  TR  $\rightarrow$  GR  $\rightarrow$  PI  $\rightarrow$  C.7  $\rightarrow$  H  $\rightarrow$  SK

 $\rightarrow$   $\Box$ 

 $\rightarrow$  GB

 $\rightarrow$  F  $\rightarrow$  1

 $\rightarrow$  F

 $\rightarrow P$  $\rightarrow$  NL

 $\rightarrow$  DK

 $\rightarrow$  S  $\rightarrow$  N  $\rightarrow$  FIN

 $\rightarrow$  TR

 $\rightarrow$  GR  $\rightarrow$  PL

 $\rightarrow$  C.7

 $\rightarrow$  H  $\rightarrow$  SK  $\rightarrow$  Appuyez sur la zone de prévisualisation.

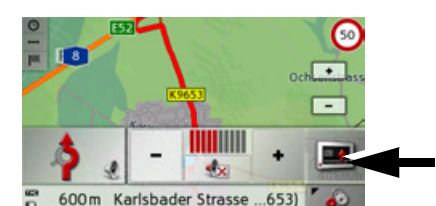

 $\rightarrow$  Appuyez sur la touche repérée par une flèche.

La représentation passe à l'affichage de flèches.

- $0:24$ **1**  $21km$ **9** $7:57$ **2 8 3** $600<sub>m</sub>$ Itters pacher Strasse **5 476** $(1)$ Limitation de vitesse dans la rue où le véhicule se trouve (ces indications ne sont pas disponibles pour toutes les rues) Manœuvre suivante **2** Prochaine manœuvre **3**
	- Passage à l'affichage de carte **4**
	- Rue actuelle ou rue où conduit la prochaine manœuvre **5**
- Distance à parcourir avant la prochaine manœuvre **6**
- Affichage du niveau de charge / affi-**7** chage du réglage TMC
- **8)** Boîte info avec boussole, vitesse du véhicule et altitude par rapport au niveau de la mer
- **9)** Heure d'arrivée prévue, durée de trajet restante et distance restant à parcourir jusqu'à destination

En appuyant sur la touche **(M** ou **(4)** , vous pouvez à nouveau quitter l'affichage de flèches.

## **Utilisation de líaffichage de carte**

### **RÈpÈtition du dernier message**

Pendant le guidage, des informations importantes vous sont communiquées, par ex. la prochaine manœuvre à effectuer. Le dernier message peut être répété avec les indications actualisées.

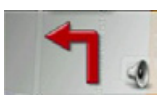

 $\rightarrow$  Lorsque le guidage est activé, appuyez sur la zone de prévisualisation.

Le dernier message est répété avec les indications actualisées. De plus, le volume síaffiche.

### <span id="page-59-0"></span>**Modification du volume sonore des annonces**

Le volume sonore des annonces peut être modifié.

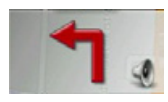

 $\rightarrow$  Lorsque le guidage est activé et la barre d'outils désactivée, appuyez sur la zone de prévisualisation.

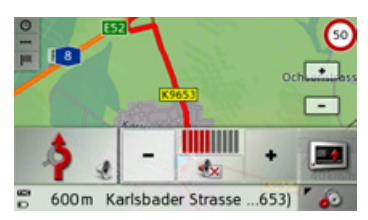

Le graphique à barres visualise le volume sonore.

- $\rightarrow$  Appuyez sur la touche  $\rightarrow$  ou  $\rightarrow$  pour augmenter ou réduire le volume.
- $\rightarrow$  Appuyez sur la touche  $\left|\frac{d_{x}}{dx}\right|$  pour désactiver les annonces.
- À présent, la touche est entourée en rouge.
- $\rightarrow$  Pour désactiver la sourdine, appuyez à nouveau sur la touche **. x** .

### !**Attention !**

*Réglez le volume de façon à pouvoir encore entendre tous les bruits ambiants.*

Le graphique à barres disparaît automatiquement peu après sans devoir appuyer sur aucune touche.

### **Zoom de la carte**

Les touches Zoom permettent un zoom progressif dans la carte.

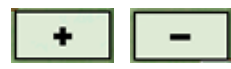

- $\rightarrow$  Appuyez sur agrandir  $\rightarrow$  pour faire un zoom de rapprochement dans la carte et visualiser plus précisément les détails représentés.
- $\rightarrow$  Appuyez sur réduire  $\boxed{\phantom{1}}$  pour faire un zoom d'éloignement de la carte et avoir un aperçu plus étendu.

### **DÈplacement de la carte**

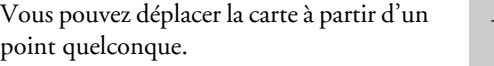

 $\rightarrow$  Pour ce faire, appuyez brièvement sur la carte.

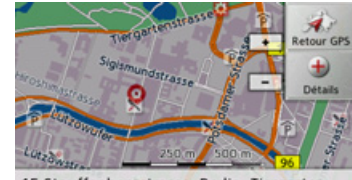

15 Stauffenbergstrasse, Berlin, Tiergarten

 $\rightarrow$  Appuyez sur un point quelconque de votre choix sur la carte puis faites-le rapportant glisser dans la direction souhaitée. La carte se déplace immédiatement en conséquence.

### *Remarque :*

En appuyant sur la touche **Retour GPS**, vous pouvez afficher à nouveau la position actuelle du véhicule.

Vous pouvez également sélectionner un point en tant que destination comme décrit à la section « Sélection d'une destination à partir de la carte » page 41.

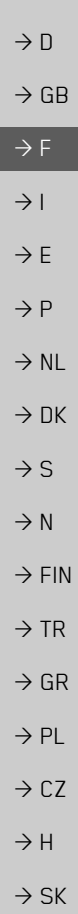

 $\rightarrow$  D

### $\rightarrow$  GB

### $\rightarrow$  F

- $\rightarrow$  1
- $\rightarrow$  F
- $\rightarrow P$
- 
- $\rightarrow$  NL
- $\rightarrow$  DK
- $\rightarrow$  S
- $\rightarrow$  N
- $\rightarrow$  FIN
- $\rightarrow$  TR
- $\rightarrow$  GR
- 
- 
- $\rightarrow$  PL
- 
- 

 $\rightarrow$  CZ

# $\rightarrow$  H

 $\rightarrow$  SK

**Options de líaffichage de carte**

Dans les options de l'affichage de carte, vous pouvez procéder aux réglages du guidage, de la représentation cartographique et de l'itinéraire.

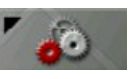

Dans l'affichage de carte, appuyez sur la touche en bas à droite.

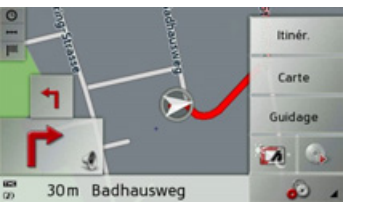

Le menu des options de l'affichage de carte síaffiche.

Seules les touches **Guidage**, **Carte** et **Itinér.** sont à votre disposition. En sélectionnant l'une de ces options, d'autres touches s'affichent avec lesquelles différents réglages peuvent être appelés. De plus, vous pouvez passer au mode nuit de l'écran et revenir au mode précédent en appuyant sur la touche  $\Box$ .

La touche vous permet d'appeler le mode audio  $(musique)$ .

### Touche **Guidage** :

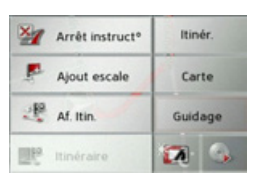

Vous disposez des options suivantes :

- $\bullet\,$  interruption du guidage.
- saisie/effacement d'une destination intermédiaire.
- affichage de l'itinéraire complet.
- affichage d'une liste d'étapes pour plusieurs destinations (préparation d'itinéraire).

### Touche **Carte** :

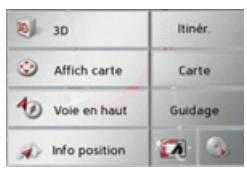

Vous disposez des options suivantes :

- $\bullet\,$  passage de la représentation  $\,$  2D à la représentation 3D sur la carte.
- $\bullet\,$  modification des niveaux zoom et de la perspective cartographique en mode 3D.
- $\bullet \,$  modification de l'orientation de la carte en mode 2D.
- activation/désactivation de l'affichage de b'timents en mode 3D.
- $\bullet$  affichage de la position actuelle.

### Touche **Itinér.** :

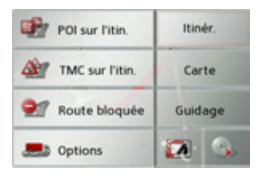

Vous disposez des options suivantes :

- sélection d'une destination spéciale sur l'itinéraire.
- $\bullet$  affichage des messages TMC concernant l'itinéraire
- blocage d'une section du trajet.
- · modification des options d'itinéraire.

**62**

### **Interruption du guidage**

Vous pouvez interrompre un guidage actif.

- $\rightarrow$  Appelez le menu Options pour l'affichage de carte.
- <sup>&</sup>gt;Appuyez sur la touche **Guidage**.

<sup>&</sup>gt;Appuyez sur la touche **Arrêt instruct°**. Le guidage de toutes les destinations est interrompu.

### **Saisie/effacement díune destination intermÈdiaire**

Avec cette fonction, vous pouvez saisir une destination intermédiaire ou effacer une destination intermédiaire déjà saisie.

- $\rightarrow$  Appelez le menu Options pour l'affichage de carte.
- <sup>&</sup>gt;Appuyez sur la touche **Guidage**.
- <sup>&</sup>gt;Appuyez sur la touche **Ajout escale**.

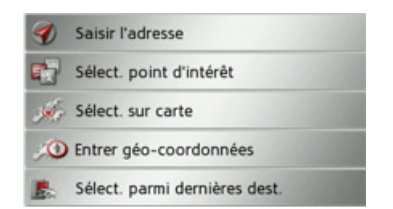

A présent, vous pouvez saisir une destination, comme décrit à la section « Menu de saisie d'une destination » page 32 (Saisir **l'adresse**, **Sélect. point d'intérêt**, **Sélect. sur carte** ou **Entrer géo-coordonnées**) comme destination intermédiaire. En outre, vous avez la possibilité de sélectionner une destination dans le raccourci via latouche **Sélect. parmi dernières dest.**. Une fois la destination intermédiaire dési-

rée saisie, le système calcule à nouveau l'itinéraire

Calcul de l'itinéraire le plus rapide : Waldstrasse 10, D-76307 Karlsbad, Spielberg

La destination intermédiaire saisie est indiquée par un drapeau jaune sur la carte.

### *Suppression díune destination intermÈdiaire*

- $\rightarrow$  Appelez le menu Options pour l'affichage de carte.
- <sup>&</sup>gt;Appuyez sur la touche **Guidage**.
- <sup>&</sup>gt;Appuyez sur la touche **Suppr. escale**.

<span id="page-62-0"></span>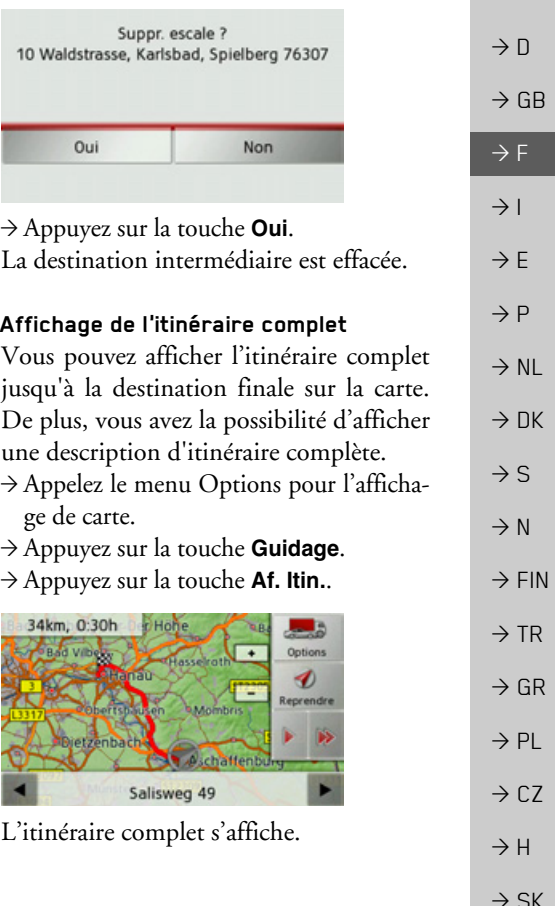

**63**

 $\rightarrow$  D  $\rightarrow$  GB  $\rightarrow$  F  $\rightarrow$  1  $\rightarrow$  F  $\rightarrow P$  $\rightarrow$  NL  $\rightarrow$  DK  $\rightarrow$  S  $l'$ écran. .

En appuyant sur la touche **Options**, vous pouvez régler les options d'itinéraire. En appuyant sur la touche  $\Box$  ou la touche , il vous est possible de simuler l'intégralité de l'itinéraire de manière lente ou rapide. Vous pouvez mettre fin à la simulation en appuyant légèrement sur

Dans la ligne inférieure, il vous est possible de faire défiler la description d'itinéraire complète à l'aide des touches  $\overline{\phantom{a}}$  et

### *Description d'itinÈraire*

 $\rightarrow$  Lorsque l'itinéraire complet s'affiche, appuyez sur la touche .

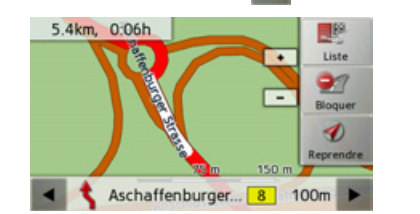

Le premier point de la description d'itinéraire síaffiche sur la carte.

Les touches  $\bullet$  et  $\bullet$  permettent de faire défiler la description d'itinéraire complète.

En sÈlectionnant **Bloquer**, vous pouvez bloquer des parties d'itinéraire individuelles. Traffic Assist calcule une déviation plausible pour contourner la partie d'itinéraire bloquée.

### *Remarque :*

Si la longueur de la partie d'itinéraire est supérieure à 10 kilomètres, vous pouvez déterminer dans un autre menu, si toute la partie ou une section de la partie doit être bloquée.

Vous pouvez également afficher une version de la description d'itinéraire sous forme de liste. Pour ce faire, appuyez sur la touche **Liste**.

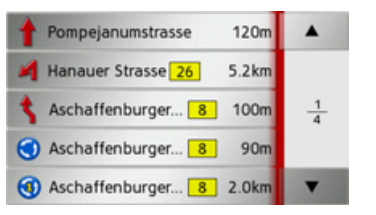

 $\rightarrow$ Appuyez sur les touches fléchées  $\mathbf{A}$ à droite de l'écran pour feuilleter la liste.

Si vous appuyez sur une entrée de la description d'itinéraire, celle-ci s'affiche sur la carte.

### **Affichage de la liste des destinations**

Si un itinéraire prévu avec plusieurs destinations est activé, vous pouvez afficher ce dernier dans son intégralité avec toutes les destinations sur la carte ou sous forme deliste.

- $\rightarrow$  Appelez le menu Options pour l'affichage de carte.
- <sup>&</sup>gt;Appuyez sur la touche **Guidage**.
- <sup>&</sup>gt;Appuyez sur la touche **Itinéraire**.

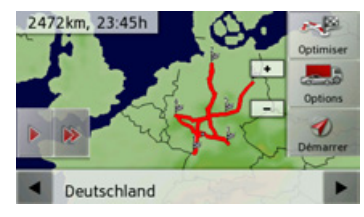

L'itinéraire prévu est représenté sur la carte.

En appuyant sur la touche  $\triangleright$  ou la touche  $\rightarrow$ , il vous est possible de simuler l'intégralité de l'itinéraire de manière lente ou rapide. Vous pouvez mettre fin à la simulation en appuyant légèrement sur l'écran.

 $\rightarrow$  H  $\rightarrow$  SK

 $\rightarrow$  N  $\rightarrow$  FIN

 $\rightarrow$  TR

 $\rightarrow$  GR

 $\rightarrow$  n

 $\rightarrow$  GB

 $\rightarrow$  F

 $\rightarrow$  1

 $\rightarrow$  E

 $\rightarrow P$ 

 $\rightarrow$  NI

 $\rightarrow$  nK

 $\rightarrow$  S

 $\rightarrow$  N

 $\rightarrow$  FIN

 $\rightarrow$  TR

 $\rightarrow$  GR

 $\rightarrow$  PI

 $\rightarrow$  C.7

 $\rightarrow$  H  $\rightarrow$  SK

Dans la ligne inférieure, il vous est possible de faire défiler chaque étape de l'itinéraire à l'aide des touches de la division du parcours de l'itinéraire, l'étape correspondante s'affiche en conséquence. En sélectionnant Eff. form., vous pouvez effacer l'étape respective.

Appuyez sur Liste pour afficher les étapes de l'itinéraire dans une liste

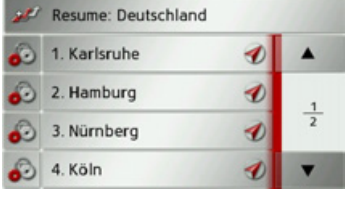

Les étapes individuelles de l'itinéraire s'affichent sous forme de liste. Appuyez sur la touche du haut pour revenir au guidage de l'itinéraire.

Si vous souhaitez éditer l'une des étapes, appuyez sur la touche ..., devant l'étape respective.

Les options suivantes sont possibles :

- avec Afficher détails, affichage des informations relatives à l'étape sélectionnée.
- · avec Déplac. haut et Déplac. bas, modification de l'ordre des étapes.
- avec Supprimer étape, effacement de l'étape sélectionnée.
- · avec Démarr. guidage, démarrage du guidage vers l'étape sélectionnée.

### Passage au mode 2D/3D

Dans le mode carte, vous pouvez passer de la représentation 2D à la représentation  $3D.$ 

- Appelez le menu Options pour l'affichage de carte.
- $\rightarrow$  Appuyez sur la touche Carte.
- $\rightarrow$  Appuyez sur la touche 3D pour la représentation 3D ou sur la touche 2D pour la représentation 2D.

En fonction du réglage, la carte passe à la représentation souhaitée (vue 2D $(1)$  ou  $3D(2)$ .

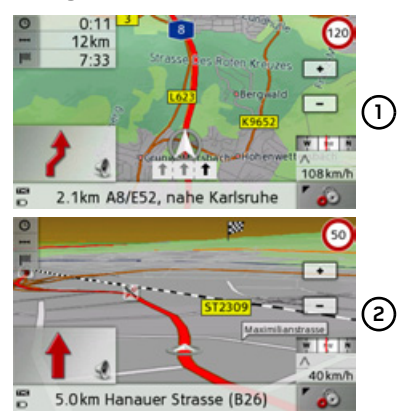

## $\rightarrow$  D

- 
- $\rightarrow$  F
- $\rightarrow$  1
- $\rightarrow$  F
- 
- $\rightarrow P$
- $\rightarrow$  NL
- 
- $\rightarrow$  DK
- $\rightarrow$  S
- $\rightarrow$  N
- $\rightarrow$  FIN
- $\rightarrow$  TR
- $\rightarrow$  PL
- 
- 
- 
- 
- 

 $\rightarrow$  CZ

 $\rightarrow$  H

 $\rightarrow$  GR

 $\rightarrow$  SK

**66**

### **Modification des niveaux zoom et de laperspective cartographique**

Vous pouvez régler le niveau zoom de la carte à l'approche d'une manoeuvre. En outre, il vous est possible de régler la perspective cartographique dans la représentation 3D.

 $\rightarrow$  Appelez le menu Options pour l'affichage de carte.

<sup>&</sup>gt;Appuyez sur la touche **Carte**.

### <sup>&</sup>gt;Appuyez sur la touche **Affich carte**.

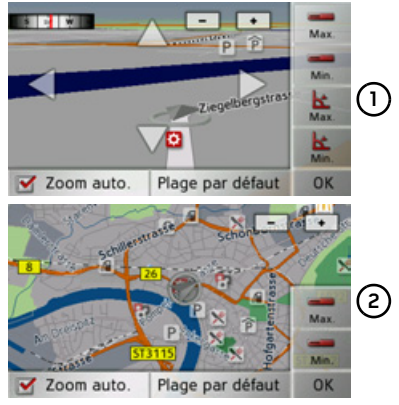

Selon la représentation actuelle réglée (vue 3D **(1)** ou 2D **(2)**), les possibilités de réglage sont différentes.

Si vous avez entrepris des réglages, ceux-ci sont mémorisés en appuyant sur la touche

### **OK**.

En appuyant sur la touche **Plage par** défaut, vous pouvez ramener les réglages entrepris au réglage de base.

Pour quitter le menu de réglage sans apport de modifications, appuyez sur la tou $che$  $\Box$ 

### Possibilités de réglage

Vous pouvez régler les sections dans lesquelles la carte affichée doit être zoomée. Le réglage ne peut être effectué que si la fonction zoom automatique  $(\vee)$  est activée

- $\rightarrow$  En appuyant sur la touche  $\rightarrow$  réglez le niveau zoom le plus petit souhaité.
- $\rightarrow$  Appuyez sur la touche pour mémoriser le réglage.
- $\rightarrow$  En appuyant sur la touche  $\Box$ , réglez le niveau zoom le plus grand souhaité.
- $\rightarrow$  Appuyez sur la touche pour mémoriser le réglage.

Dans la vue 3D, vous pouvez régler l'angle d'inclinaison de la représentation cartographique. Le réglage ne peut être effectué que si la fonction zoom automatique  $(\vee)$ est activée

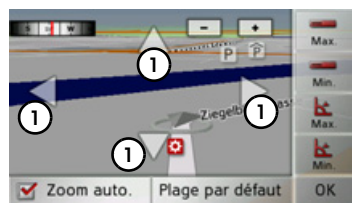

- $\rightarrow$  A l'aide des touches fléchées, réglez (1 l'angle d'inclinaison 1 maximal souhaité.
- $\rightarrow$  Appuyez sur la touche  $\vert$  **E** pour mémoriser le réglage.
- $\rightarrow$  A l'aide des touches fléchées, réglez réglez l'angle d'inclinaison **(1)** minimal souhaitÈ.
- $\rightarrow$  Appuyez sur la touche  $\vert$  **E** pour mémoriser le réglage.

 $\rightarrow$  n

 $\rightarrow$  GB

 $\rightarrow$  F

 $\rightarrow$  1

 $\rightarrow$  F

 $\rightarrow P$ 

 $\rightarrow$  NI

 $\rightarrow$  nK

 $\rightarrow$  S

 $\rightarrow$  N

 $\rightarrow$  FIN

 $\rightarrow$  TR

 $\rightarrow$  GR

 $\rightarrow$  PI

 $\rightarrow$  C.7

 $\rightarrow$  H  $\rightarrow$  SK

### Modification de l'orientation de la carte  $(mode 2D)$

Vous pouvez sélectionner l'orientation par défaut de la carte dans le sens du trajet ou avec vue vers le nord

### Remarque :

Ce réglage n'est disponible que dans le mode de représentation 2D.

- → Appelez le menu Options pour l'affichage de carte.
- $\rightarrow$  Appuyez sur la touche **Carte**.
- Appuyez sur la touche Nord en haut ou sur la touche Voie en haut.

La carte change en fonction du réglage sélectionné.

### Activation/désactivation des bâtiments en 3D

Vous pouvez déterminer si la représentation 3D des bâtiments, disponible dans le mode de représentation 3D des villes, doit  $s'$ afficher ou non

### Remarque:

Ce réglage n'est disponible que dans le mode de représentation 3D.

- $\rightarrow$  Appelez le menu Options pour l'affichage de carte.
- $\rightarrow$  Appuyez sur la touche Carte.

Appuyer sur la touche Bâtiments 3D et  $\alpha$  activez  $\blacksquare$  ou désactivez  $\blacksquare$  la fonction.

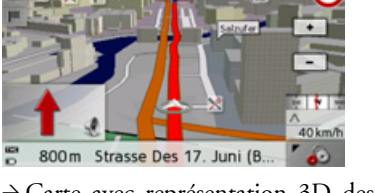

 $\rightarrow$  Carte avec représentation 3D des bâtiments activée.

### Affichage de la position actuelle

Vous pouvez afficher votre position actuelle et la mémoriser. De plus, vous avez la possibilité d'afficher les informations relatives à la réception GPS actuelle ainsi qu'au pays actuel. Appelez le menu Options pour l'affichage de carte.  $\rightarrow$  Appuyez sur la touche Carte.  $\rightarrow$  Appuyez sur la touche **Info position**.

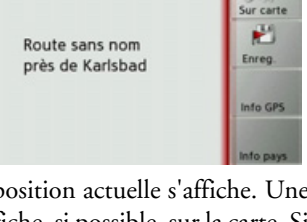

La position actuelle s'affiche. Une adresse s'affiche, si possible, sur la carte. Si aucune adresse n'est disponible pour la position actuelle du véhicule, les coordonnées géographiques s'affichent.

La touche Sur carte vous permet de revenir à la carte.

Après avoir sélectionné Enreg., vous pouvez enregistrer la position actuelle dans le raccourci.

 $\rightarrow$  n

 $\rightarrow$  GR

 $\rightarrow$  F

 $\rightarrow$  1

 $\rightarrow$  F

 $\rightarrow P$ 

 $\rightarrow$  NI

 $\rightarrow$  NK

 $\rightarrow$  S

 $\rightarrow$  N

 $\rightarrow$  FIN

 $\rightarrow$  TR

 $\rightarrow$  GR

 $\rightarrow$  PL

 $\rightarrow$  CZ

 $\rightarrow$  H

 $\rightarrow$  SK

Après avoir appuyé sur la touche Info pays, vous pouvez afficher des informations typiques au pays sélectionné comme par ex. la vitesse maximale autorisée.

Après avoir appuyé sur la touche Info GPS, les informations relatives à la réception GPS s'affichent

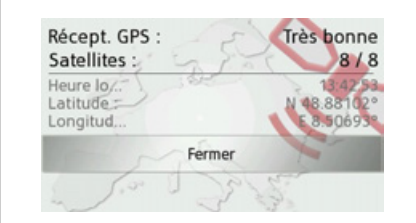

Vous pouvez constater ici combien de satellites sont reçus et si la réception des satellites est suffisante pour la navigation. En outre, l'heure actuelle ainsi que la position géographique du véhicule s'affichent également.

### Destination spéciale sur l'itinéraire

Pendant le guidage, vous pouvez afficher les destinations spéciales se trouvant sur l'itinéraire prévu. Il vous est possible ici de déterminer les catégories de destinations spéciales proposées. Vous avez également le choix entre l'affichage de destinations spéciales immédiatement à proximité, l'affichage de destinations spéciales sur tout l'itinéraire ou l'affichage de destinations spéciales uniquement à proximité de la destination prévue.

- Appelez le menu Options pour l'affichage de carte.
- $\rightarrow$  Appuyez sur la touche Itinér..

 $\rightarrow$  Appuyez sur la touche POI sur l'itin..

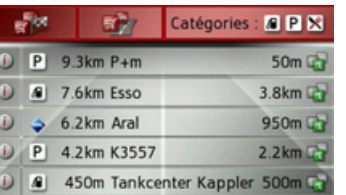

Les prochaines destinations spéciales des trois catégories déterminées s'affichent. La première indication kilométrique indique la distance restante par rapport à la destination spéciale. L'indication à droite de l'écran indique le détour à prendre en compte si vous décidez d'atteindre la destination spéciale.

En appuvant sur l'une des destinations spéciales, le guidage est lancé dans la direction correspondante. En appuyant sur la touche **f**, vous pouvez afficher les informations relatives à la destination spéciale.

# Détermination des catégories

Appuyez sur la touche Catégories :

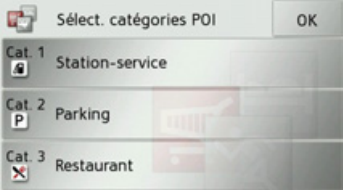

 $\rightarrow$  Appuyez sur la touche de la catégorie à modifier.

→ Sélectionnez ensuite la catégorie voulue.

 $\rightarrow$  Valider vos modifications en appuyant sur la touche OK.

68

 $\rightarrow$  D

 $\rightarrow$  GB

 $\rightarrow$  F  $\rightarrow$  I

 $\rightarrow$  F

 $\rightarrow P$ 

 $\rightarrow$  NL

 $\rightarrow$  DK

 $\rightarrow$  S

 $\rightarrow$  N  $\rightarrow$  FIN

 $\rightarrow$  TR

 $\rightarrow$  GR  $\rightarrow$  PL

 $\rightarrow$  CZ

 $\rightarrow$  H  $\rightarrow$  SK

*Destination spÈciale ‡ proximitÈ de la* destination prévue / sur l'itinéraire com*plet*

 $\rightarrow$  Dans le menu « Destination spéciale sur l'itinéraire », appuyez sur la touche pour la sélection de destina- $\mathcal{L}^{\text{max}}$ tions spéciales à proximité de la destination prévue ou sur la touche **RP** pour la sélection de destinations spéciales sur l'itinéraire complet.

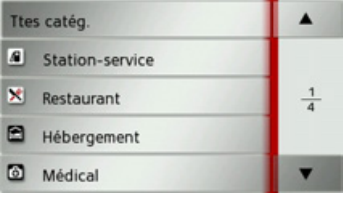

- $\rightarrow$  Sélectionnez la catégorie voulue.
- $\rightarrow$  Sélectionnez ensuite la destination spéciale voulue.

Le guidage vers la destination spéciale sélectionnée commence.

### **TMC sur l'itinÈraire**

Il vous est possible d'afficher et d'éditer les messages TMC relatifs à votre itinéraire.

- $\rightarrow$  Appelez le menu Options pour l'affichage de carte.
- <sup>&</sup>gt;Appuyez sur la touche **Itinér.**.
- <sup>&</sup>gt;Appuyez sur la touche **TMC sur l'itin.**.

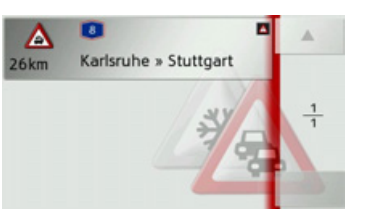

Les messages TMC relatifs à votre itinéraire síaffichent.

Après la sélection d'un message, vous pouvez influencer le système pour que par ex. votre véhicule contourne ou non l'obstacle à la circulation. Veuillez consulter la description sous « Informations routières via TMC » page 55 à ce sujet.

### **Blocage díune section du trajet**

Vous pouvez bloquer une section du trajet restant à parcourir. Ce faisant, vous déterminez une longueur de parcours qui ne doit pas être prise en compte par le véhicule. Traffic Assist essaie alors de calculerune déviation possible.

- $\rightarrow$  Appelez le menu Options pour l'affichage de carte.
- <sup>&</sup>gt;Appuyez sur la touche **Itinér.**.
- <sup>&</sup>gt;Appuyez sur la touche **Bloquer**.

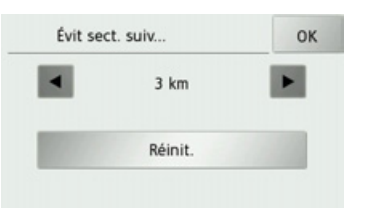

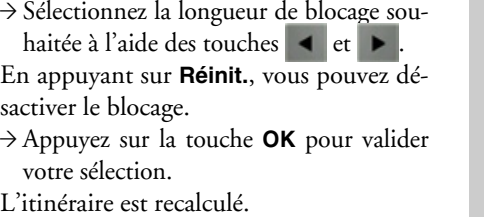

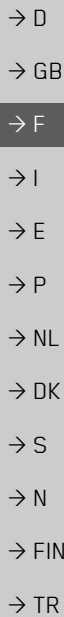

 $\Rightarrow$  GR  $\Rightarrow$  PL  $\rightarrow$  CZ

 $\rightarrow$  H

 $\Rightarrow$  SK

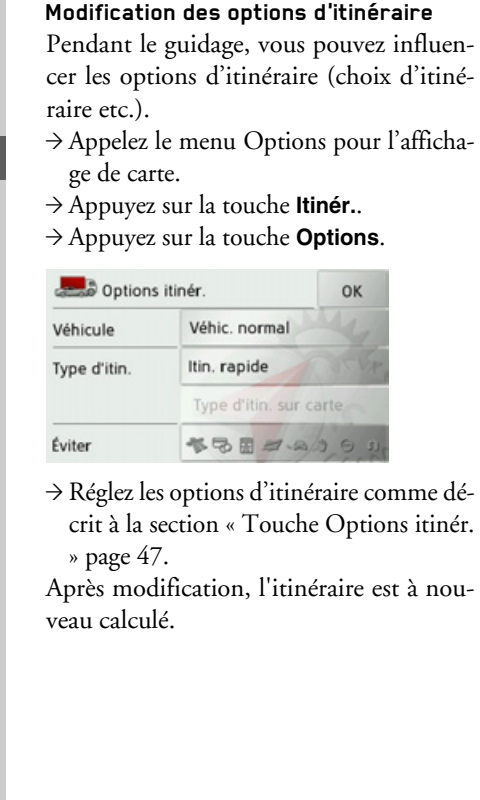

**70**

**MÉDIA** 

Les fonctions suivantes sont récapitulées sous le menu Média :

- $\bullet$  lecteur MP3
- visionneuse
- · lecteur vidéo
- $\bullet$  jeux

Le menu Média peut être sélectionné depuis le menu principal.

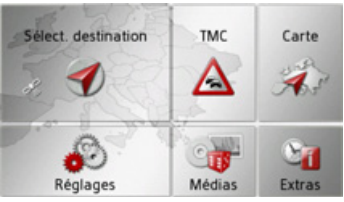

 $\rightarrow$  Dans le menu principal, appuyez sur la touche Médias.

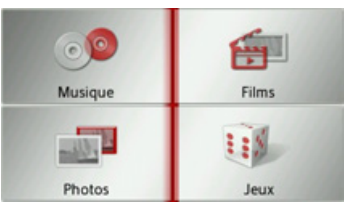

Le menu Média s'affiche.

 $\rightarrow$  En appuyant sur l'une des touches, sélectionnez la fonction souhaitée.

# Lecteur MP3

Avec le lecteur MP3, vous pouvez lire les titres MP3 enregistrés sur la carte mémoire micro SD insérée

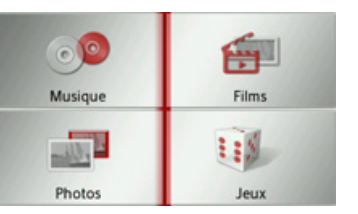

Appuyez sur la touche Musique.

Si la lecture est en cours, le menu de lecture s'affiche immédiatement.

Si la lecture n'est pas en cours, le système passe au menu de sélection.

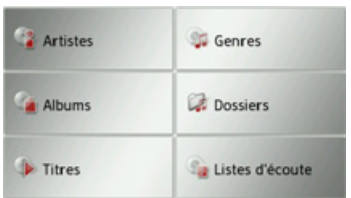

# Sélection d'un titre

Les titres ou morceaux peuvent être choisis via le menu de sélection.

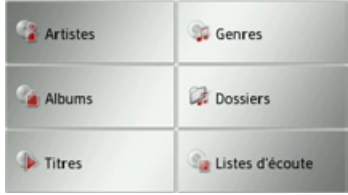

Dans le menu de sélection, vous disposez de 6 options de sélection de titres.

### Remarque :

Pour pouvoir sélectionner des titres ou morceaux via les catégories Artistes, Genres et Albums, l'ID3-Tag des fichiers PM3 doit être entretenu La catégorie Listes d'écoute vous permet uniquement de sélectionner des titres si des playlists se trouvent sur le périphérique de stockage.

### • Artistes

Après avoir sélectionné Artistes, les titres de la carte mémoire sont classés par interprètes et mis à disposition.

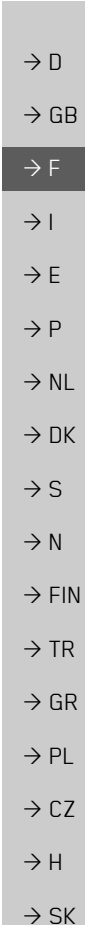

 $\rightarrow \rightarrow \rightarrow$ 

#### $\rightarrow \rightarrow \rightarrow$ **MÉDIA**

 $\rightarrow$   $\Box$ 

 $\rightarrow$  GB

 $\rightarrow$  F  $\rightarrow$  1

 $\rightarrow$  F

 $\rightarrow P$  $\rightarrow$  NL

 $\rightarrow$  DK

 $\rightarrow$  S

 $\rightarrow$  N

### ï **Genres**

Après avoir sélectionné Genres, les titres de la carte mémoire sont classés par genres musicaux et mis à disposition.

### ï **Albums**

Après avoir sélectionné **Albums**, les titres de la carte mémoire sont classés par albums et mis à disposition.

### ï **Dossiers**

Après avoir sélectionné **Dossiers**, vous pouvez choisir les titres de la carte mÈmoire en fonction de la structure de fichier de cette dernière.

### ï **Titres**

Après avoir sélectionné Titres, tous les titres de la carte mémoire sont mis à disposition, classés par ordre alphabétique sous forme de liste.

### ï **Listes d'écoute**

Après avoir sélectionné Listes **d'écoute**, les playlists de la carte mÈmoire sont mis à disposition.

La sélection via **Dossiers** est décrite à titre d'exemple. Les autres possibilités de sélection ont une fonction similaire.

### <sup>&</sup>gt;Appuyez sur la touche **Dossiers**.

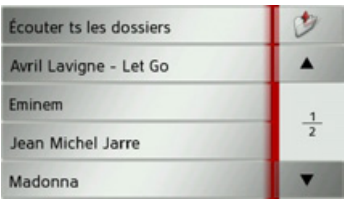

Les répertoires de la carte mémoire s'affichent.

En appuyant sur la touche **Écouter ts les dossiers**, vous pouvez lire tous les titres du niveau de répertoire actuel.

En appuyant sur les touches fléchées  $\parallel \cdot \parallel$  à droite de l'écran, vous pou- $\blacktriangle$ vez feuilleter dans le niveau de dossier actuel.

En appuyant sur la touche  $\|$  , vous pouvez toujours revenir au niveau précédent de la hiérarchie du répertoire.

 $\rightarrow$  Sélectionnez le dossier souhaité ou díautres sous-dossiers.

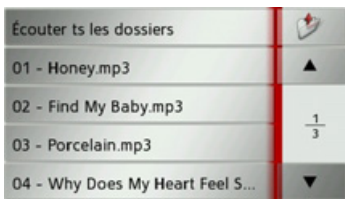

 $\rightarrow$  Sélectionnez le titre souhaité ou appuyez sur **Écouter ts les dossiers** pour procéder à la lecture de tous les titres du dossier choisi.

Le menu de lecture s'affiche.

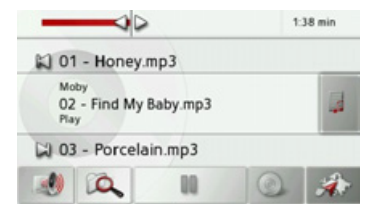

 $\rightarrow$  TR  $\rightarrow$  GR

 $\rightarrow$  FIN
**73**

### **Menu de lecture**

Dans le menu de lecture, vous pouvez commander la lecture des titres MP3.

**1**

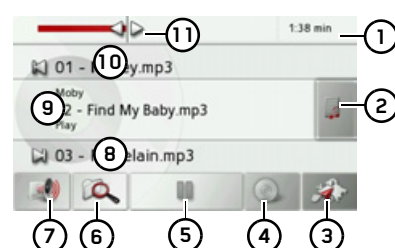

- Durée écoulée du titre **1**
- Affichage de la liste des titres **2**
- Appel du mode Navigation **3**
- Commutation entre lecture aléatoire et répétition de titre **4**
- **5)** Démarrage de la lecture/pause
- Ouverture de la vue díensemble des dossiers**6**
- Réglage du volume **7**
- Affichage/touche pour titre suivant **8**
- Titre actuel**9**
- **10)** Affichage/touche pour titre précédent
- Affichage graphique de la durée de lecture /avance/retour rapide **11**

#### <span id="page-72-2"></span>**Saut de titre**

La plage précédente et la plage suivante sont affichées par leur nom au-dessus et au-dessous de la plage actuelle.

 $\rightarrow$  Appuyez sur un titre de musique. Le titre de musique est chargé dans la ligne de titre.

- ï Si vous níappuyez pas sur la touche de lecture, le titre ne peut pas être lu.
- Si un morceau de musique est en cours de lecture, la lecture est interrompue et la lecture du nouveau titre commence.

#### <span id="page-72-3"></span>**Lecture**

Les morceaux de musique sont lus à partir du titre affiché dans la ligne de titre à l'aide de la touche suivante :

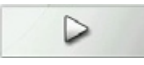

 $\rightarrow$ Appuyez sur la touche avec l'icône de lecture.

Le lecteur MP3 commence la lecture. La représentation des touches passe à l'icône Pause.

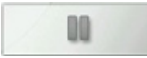

Le temps écoulé est indiqué dans l'affichage en haut à droite. A côté, il est visualisé par une barre. En appuyant et en déplacant les flèches à l'extrémité de la barre, vous pouvez modifier la position de lecture du titre actuel.

#### *Remarque :*

Les temps indiqués peuvent différés du temps réel en fonction du débit binaire (compression) utilisÈ pour le morceau MP3.

#### <span id="page-72-1"></span><span id="page-72-0"></span>**Interruption de la lecture**

Il est à tout moment possible d'interrompre et ensuite de poursuivre la lecture d'un morceau.

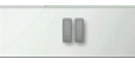

 $\rightarrow$  Appuyez sur la touche avec l'icône Pause.

La lecture est interrompue. Le titre actuel reste affiché dans la ligne de titre. La représentation des touches passe à l'icône de lecture. Si vous appuyez à nouveau sur la touche, la lecture se poursuit.

#### **MÉDIA**  $\rightarrow \rightarrow \rightarrow$

 $\rightarrow$  n

 $\rightarrow$  GB

 $\rightarrow$  F

 $\rightarrow$  1

 $\rightarrow$  F

 $\rightarrow P$ 

 $\rightarrow$  NI

 $\rightarrow$  DK

 $\rightarrow$  S

 $\rightarrow$  N

 $\rightarrow$  FIN

 $\rightarrow$  TR

 $\rightarrow$  GR  $\rightarrow$  PL

 $\rightarrow$  CZ  $\rightarrow$  H  $\rightarrow$  SK

#### <span id="page-73-3"></span><span id="page-73-1"></span>Répétition de titre/lecture aléatoire

Vous pouvez réécoutez constamment un même titre ou procéder à une lecture des titres en mode aléatoire

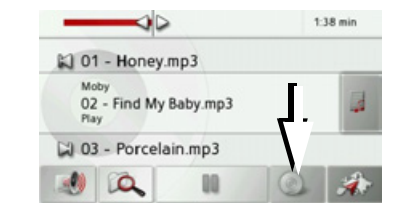

- $\rightarrow$  Appuyez autant de fois que nécessaire sur la touche repérée par une flèche pour activer la fonction souhaitée. L'icône affiché change selon la fonction sélectionnée.
	- = fonctions désactivées  $\bullet$  Icône
	- = lecture aléatoire activée  $\bullet$  Icône
	- = répétition de titre activée  $\bullet$  Icône

#### <span id="page-73-2"></span>Réglage du volume

Vous pouvez régler le volume de lecture MP3.

# **∧Attention!**

Réglez le volume de façon à pouvoir encore entendre tous les bruits ambiants.

 $\rightarrow$  Appuyez sur la touche dans le menu de lecture.

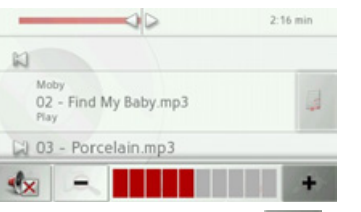

 $\rightarrow$  Appuyez sur la touche  $\Omega$ 11 pour augmenter ou réduire le volume.

 $\rightarrow$  Appuyez sur la touche  $\left|\mathbf{w}\right|$  pour mettre la musique en sourdine.

 $\rightarrow$  Appuyez à nouveau sur la touche pour désactiver la sourdine.

#### <span id="page-73-0"></span>Arrêt du lecteur MP3

En appuyant sur la touche (N), vous arrêtez le lecteur MP3 et le menu Média s'affiche.

#### Remarque:

Notez que même si vous avez quitté le menu de lecture, la lecture des morceaux continue. Pour mettre fin à la lecture, appuyez sur l'icône Pause. (Voir « Interruption de la lecture » page 73.)

**MÉDIA** 

 $\rightarrow \rightarrow \rightarrow$ 

 $\rightarrow$  n

 $\rightarrow$  GB

# **Visionneuse**

#### Remarque :

La visionneuse ne peut pas être appelée lorsqu'un guidage est encore actif.

<span id="page-74-0"></span>Avec la visionneuse, vous pouvez voir les images (photos) mémorisées sur la carte mémoire micro SD insérée.

L'appareil est compatible avec les formats jpg et bmp.

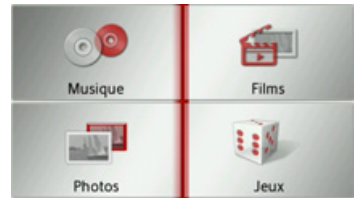

Appuyez sur la touche Photos.

Pour des raisons de sécurité, vous ne devez pas utiliser cette fonction en conduisant.

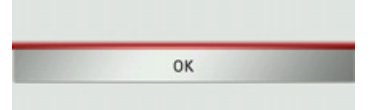

Un message indiquant que la visionneuse ne doit pas être utilisée pendant la conduite s'affiche. Veuillez observer attentivement ce message.

 $\rightarrow$  Validez le message en appuyant sur la touche OK.

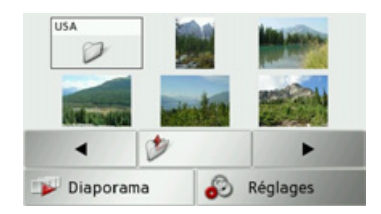

Le menu Visionneuse s'affiche.

### **Menu Visionneuse**

Dans le menu Visionneuse, vous pouvez sélectionner des images, lancer un diaporama et appeler les réglages.

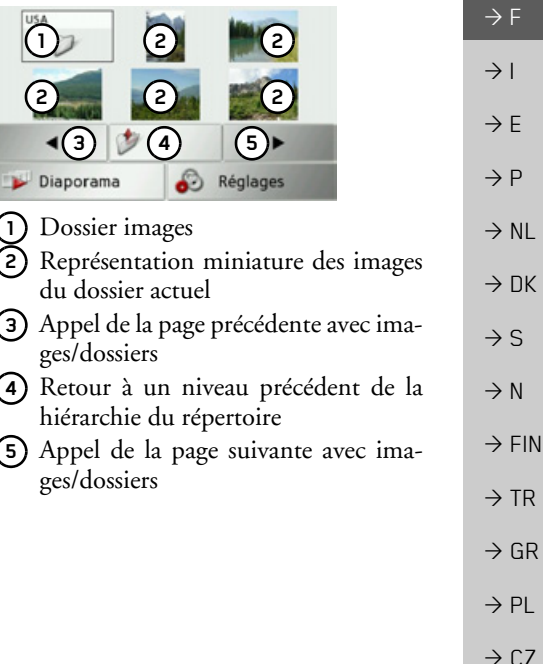

 $\rightarrow$  H  $\rightarrow$  SK

#### $\rightarrow \rightarrow \rightarrow$ **MÉDIA**

## **SÈlection de líimage**

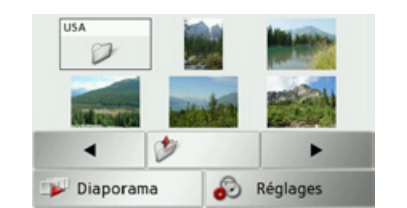

 $\rightarrow$  Dans le menu Visionneuse, sélectionnez le dossier puis l'image souhaitée.

Les touches  $\leftarrow$  et  $\rightarrow$  permettent d'appeler les autres pages avec les images/dossiers.

L'image sélectionnée s'affiche avec un menu Image.

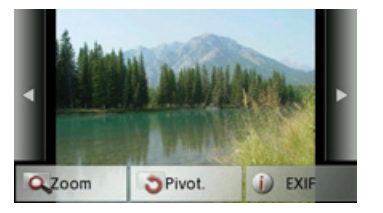

A líaide des touches du menu, vous pouvez faire pivoter l'image, l'agrandir ou afficher des informations s'y rapportant.

Appuyez sur les touches à droite et à gauche de l'image pour passer à l'image suivante ou précédente.

En appuyant au centre de líimage, le menu Image disparaît de l'affichage.

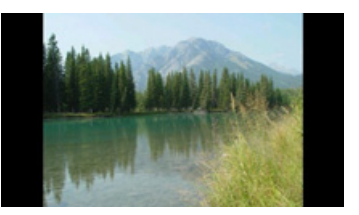

Appuyez sur le côté droit ou gauche de l'écran pour passer à l'image suivante ou précédente.

En appuyant au centre de líimage, le menu Image réapparaît sur l'affichage.

#### **Agrandissement de líimage**

- <sup>&</sup>gt;Affichez le menu Image.
- <sup>&</sup>gt;Appuyez sur la touche **Zoom**.

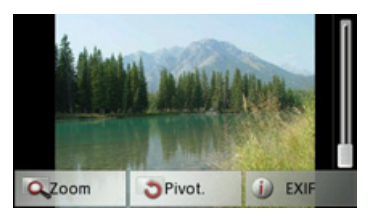

→ Poussez le bouton de réglage à droite de l'écran sur la plage d'agrandissement souhaitée.

L'image peut être déplacée à présent. En appuyant au centre de l'image, l'agrandissement est annulé.

#### **Faire pivoter líimage**

- <sup>&</sup>gt;Affichez le menu Image.
- <sup>&</sup>gt;Appuyez sur la touche **Pivot.** autant de fois que nécessaire pour obtenir l'orientation de l'image voulue.

En appuyant au centre de líimage, le menu Image disparaît à nouveau de l'affichage.

 $\rightarrow$  1  $\rightarrow$  F  $\rightarrow P$ 

 $\rightarrow$  NL

 $\rightarrow$  DK

 $\rightarrow$  D

 $\rightarrow$  GB

 $\rightarrow$  F

 $\rightarrow$  S  $\rightarrow$  N  $\rightarrow$  FIN

 $\rightarrow$  TR

 $\rightarrow$  GR  $\rightarrow$  PL

 $\rightarrow$  CZ

 $\rightarrow$  H

#### **Affichage des informations relatives ‡ líimage**

<sup>&</sup>gt;Affichez le menu Image.

<sup>&</sup>gt;Appuyez sur la touche **EXIF**.

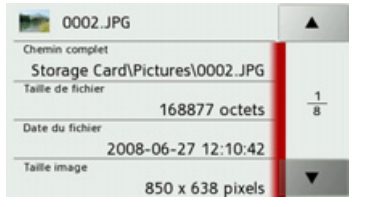

Les informations relatives à l'image actuelle síaffichent.

 $\rightarrow$  Appuyez sur la touche  $\rightarrow$  pour fermer le menu d'affichage des informations.

### **Diaporama**

<span id="page-76-0"></span>Pendant le diaporama, toutes les images du niveau de dossier actuel síaffichentautomatiquement par ordre successif. <sup>&</sup>gt;Appuyez sur la touche **Diaporama** dans

le menu Visionneuse.

L'affichage d'image passe à l'affichage plein écran et démarre la présentation avec la première image du niveau de dossier actuel, en fonction des réglages réalisés. Lorsque toutes les images ont été affichées, la présentation est terminée. En appuyant sur la touche **R**, la présentation peut être interrompue prématurément.

#### **RÈglages**

Dans les réglages, vous pouvez déterminer la vitesse à laquelle les images doivent être affichées, si certains effets doivent être utilisés lors de l'affichage de la nouvelle image et si les images doivent être téléchargées à haute résolution.

<sup>&</sup>gt;Appuyez sur la touche **Paramètres diaporama** dans le menu Visionneuse.

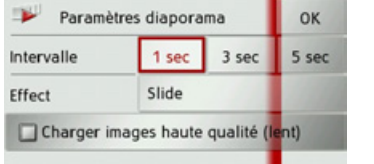

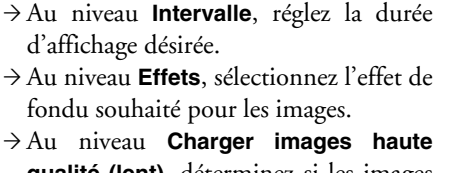

**qualité (lent)**, déterminez si les images doivent être téléchargées à haute résolution  $(\vee)$  ou non  $(\Box)$ .

Si les images doivent être téléchargées à haute résolution, l'affichage est alors plus lent.

<sup>&</sup>gt;Appuyez sur la touche **OK** pour valider vos réglages.

 $\rightarrow \rightarrow \rightarrow$ 

 $\rightarrow$  D

 $\rightarrow$  GB

 $\rightarrow$  H  $\rightarrow$  SK

#### **MÉDIA**  $\rightarrow \rightarrow \rightarrow$

 $\rightarrow$  n

 $\rightarrow$  GB

 $\rightarrow$  F

 $\rightarrow$  1

 $\rightarrow$  E

 $\rightarrow P$ 

 $\rightarrow$  NI

 $\rightarrow$  DK

 $\rightarrow$  S

 $\rightarrow$  N

 $\rightarrow$  FIN

 $\rightarrow$  TR

 $\rightarrow$  GR

 $\rightarrow$  PL

 $\rightarrow$  CZ  $\rightarrow$  H

 $\rightarrow$  SK

# Lecteur vidéo

#### Remarque:

Le lecteur vidéo ne peut pas être appelé lorsqu'un guidage est encore actif. Le lecteur vidéo ne doit pas être utilisé pendant la conduite.

<span id="page-77-0"></span>Avec le lecteur vidéo, vous pouvez voir les vidéos mémorisées sur la carte mémoire micro SD insérée.

Traffic Assist est compatible avec le format vidéo MPEG4 Part2 portant le suffixe  $\kappa$  avi ».

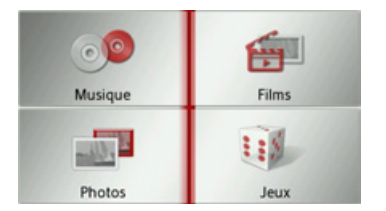

Appuyez sur la touche Films.

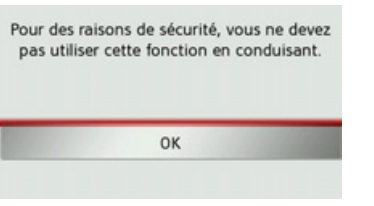

Un message indiquant que lecteur vidéo ne doit pas être utilisé pendant la conduite s'affiche. Veuillez observer attentivement ce message.

→ Validez le message en appuyant sur la touche OK.

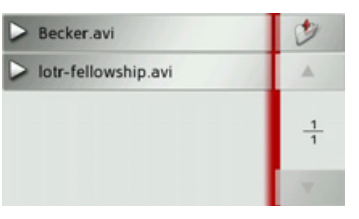

Le menu de sélection s'affiche. Dans le menu de sélection, tous les dossiers comportant des vidéos s'affichent. → Dans le menu de sélection, choisissez le dossier puis la vidéo souhaitée.

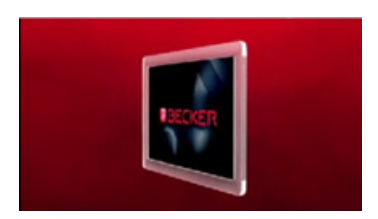

La vidéo sélectionnée s'affiche en mode plein écran.

**MÉDIA**  $\rightarrow \rightarrow \rightarrow$ 

## **Affichage du menu VidÈo**

Dans le menu Vidéo, vous pouvez commander la lecture de la vidéo.

 $\rightarrow$  Appuyer sur l'écran pendant la restitution de la vidéo en mode plein écran.

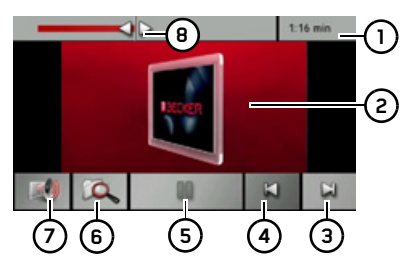

Le menu Vidéo s'affiche

- Durée écoulée du titre **1**
- Vidéo en cours de lecture **2**
- **3)** Appel de la vidéo suivante dans le dossier
- **4)** Appel de la vidéo précédente dans le dossier
- **5)** Démarrage de la lecture/pause
- **6)** Ouverture de la vue d'ensemble des dossiers
- **7)** Réglage du volume
- **8)** Affichage graphique de la durée de lecture /avance/retour rapide

Si vous n'effectuez aucune opération dans les secondes qui suivent, le menu Vidéo est automatiquement désactivé.

### <span id="page-78-1"></span>**Lecture**

La vidéo affichée est lue à l'aide de la touche suivante :

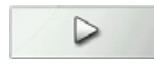

 $\rightarrow$ Appuyez sur la touche avec l'icône de lecture.

Le lecteur vidéo commence la lecture. La représentation des touches passe à l'icône Pause.

# OO

Le temps écoulé est indiqué dans l'affichage en haut à droite. A côté, il est visualisé par une barre. En appuyant et en déplaçant les flèches à l'extrémité de la barre, vous pouvez modifier la position de lecture de la vidéo actuelle.

#### <span id="page-78-0"></span>**Interruption de la lecture**

Il est à tout moment possible d'interrompre et ensuite de poursuivre la lecture d'une vidéo.

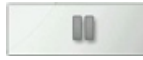

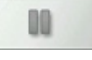

 $\rightarrow$  Appuyez sur la touche avec l'icône Pause.

La lecture est interrompue. Le titre actuel reste affiché dans la ligne de titre. La représentation des touches passe à l'icône de lecture. Si vous appuyez à nouveau sur la touche, la lecture se poursuit.

#### $\rightarrow \rightarrow \rightarrow$ **MÉDIA**

 $\rightarrow$  D

 $\rightarrow$  GB

 $\rightarrow$  F  $\rightarrow$  1  $\rightarrow$  F

 $\rightarrow P$ 

 $\rightarrow$  NL

 $\rightarrow$  DK

 $\rightarrow$  S

 $\rightarrow$  N  $\rightarrow$  FIN

 $\rightarrow$  TR

 $\rightarrow$  GR  $\rightarrow$  PL

 $\rightarrow$  CZ

 $\rightarrow$  H  $\rightarrow$  SK

# <span id="page-79-1"></span>**RÈglage du volume**

Vous pouvez régler le volume de lecture MP3

## $\Lambda$ Attention I

Réglez le volume de façon à pouvoir en*core entendre tous les bruits ambiants.*

 $\rightarrow$ Appuyez sur la touche dans le menu de lecture.

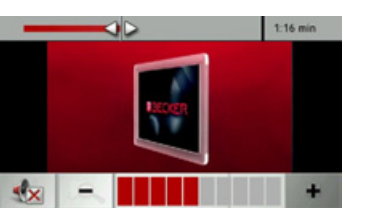

- $\rightarrow$ Appuyez sur la touche  $+$  ou pour augmenter ou réduire le volume.  $\rightarrow$  Appuyez sur la touche  $\left|\mathbf{r}\right|$  pour mettre la musique en sourdine.
	- $\rightarrow$  Appuyez à nouveau sur la touche pour désactiver la sourdine.

# **Jeux**

Plusieurs jeux sont disponibles pour votre divertissement.

**Remarque :<br>Les jeux ne peuvent pas être appelés lors**quíun guidage est encore actif. Les jeux ne doivent pas être utilisés pendant la conduite.

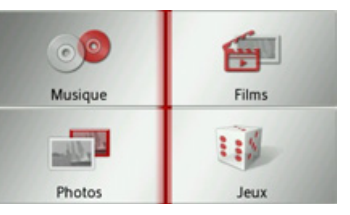

Appuyez sur la touche **Jeux**.

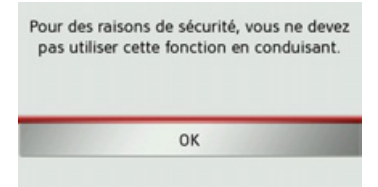

<span id="page-79-0"></span>Un message indiquant que les jeux ne doivent pas être utilisés pendant la conduite síaffiche. Veuillez observer attentivementce message.

<sup>&</sup>gt;Validez le message en appuyant sur la touche **OK**.

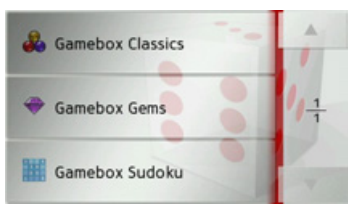

Le menu de sélection s'affiche.

 $\rightarrow$  Sélectionnez le jeu souhaité.

Pour terminer les jeux, vous pouvez utiliser la fonction d'interruption propre au jeu correspondant ou appuyer plusieurs fois sur la touche **. .** 

EXTRAS

*Extras* Dans le menu Extras, des fonctions utiles au voyage sont récapitulées. Vous disposez des fonctions suivantes :

- assistant Voyage avec répertoire des numéros de présélection internationaux, convertisseur d'unités et répertoire des tailles vestimentaires internationales.
- $\bullet\,$  horloge mondiale
- $\bullet$  calculatrice

Le menu Extras peut être sélectionné depuis le menu principal.

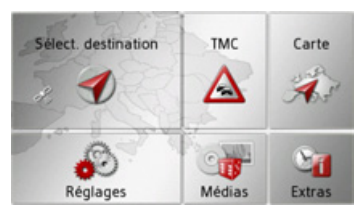

 $\rightarrow$ Dans le menu principal, appuyez sur la touche **Extras**.

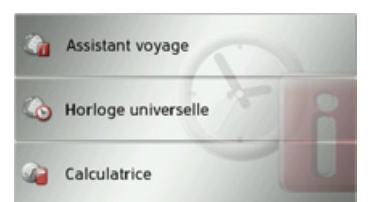

Le menu Extras síaffiche.

 $\rightarrow$  En appuyant sur l'une des touches, sélectionnez la fonction souhaitée.

# <span id="page-80-0"></span>**Assistant Voyage**

La fonction Assistant Voyage vous permet de chercher les numéros de présélection internationaux nécessaires, d'appeler un convertisseur d'unités ou un répertoire des tailles vestimentaires internationales.

### **Appel de la fonction Assistant Voyage**

<sup>&</sup>gt;Appuyez sur la touche **Assistant voyage** dans le menu Extras.

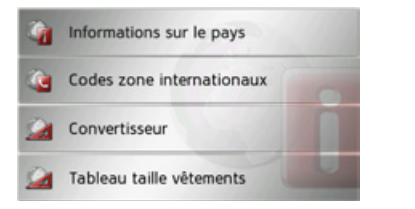

Appuyez sur la touche **Codes zone internationaux** pour la recherche des numéros de présélection internationaux. Appuyez sur la touche **Convertisseur** pour appeler un convertisseur d'unités. Appuyez sur la touche **Tableau taille** vêtements pour appeler le répertoire des tailles vestimentaires internationales.

 $\rightarrow \rightarrow \rightarrow$ 

#### $\rightarrow \rightarrow \rightarrow$ **EXTRAS**

 $\rightarrow$  n

 $\rightarrow$  GR

 $\rightarrow$  F

 $\rightarrow$  1

 $\rightarrow$  F

 $\rightarrow$  P

Numéros de présélection internationaux

 $\rightarrow$  Appuyez sur la touche Codes zone internationaux dans le menu Assistant Voyage.

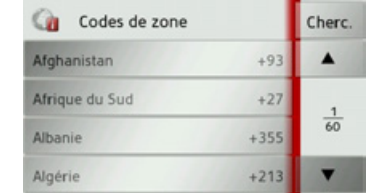

Une liste des numéros de présélection internationaux s'affiche. En appuyant sur la touche Cherc., vous

pouvez appeler un menu de saisie et entrer le pays souhaité.

### <span id="page-81-0"></span>Convertisseur d'unités

Appuyez sur la touche Convertisseur dans le menu Assistant Voyage.

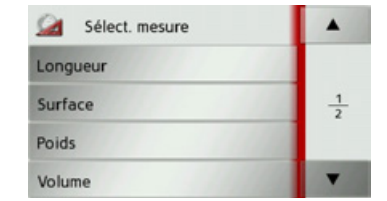

 $\rightarrow$  Sélectionnez la valeur à convertir.

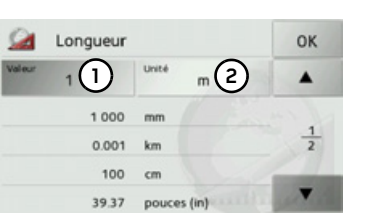

La longueur a été sélectionnée comme exemple.

 $\rightarrow$  Appuyez sur la touche (1) pour saisir une valeur à convertir.

<span id="page-81-1"></span> $\rightarrow$  Appuyez sur la touche (2) pour définir l'unité.

Dans la liste sous les valeurs saisies, toutes les données de mesure disponibles et converties s'affichent.

Quitter le menu en appuyant sur la touche OK.

#### Tailles vestimentaires internationales

<span id="page-81-3"></span> $\rightarrow$  Appuyez sur la touche Tableau taille vêtements dans le menu Assistant Voyage.

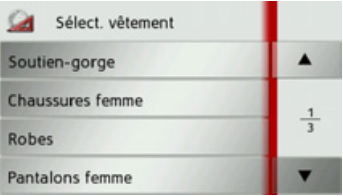

→ Sélectionnez le type de vêtement souhaité.

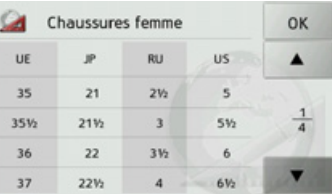

<span id="page-81-2"></span>Les tailles de vêtement correspondantes s'affichent sous forme de liste.

 $\rightarrow$  NI  $\rightarrow$  NK

 $\rightarrow$  S  $\rightarrow$  N

 $\rightarrow$  FIN

 $\rightarrow$  TR

 $\rightarrow$  GR  $\rightarrow$  PI

 $\rightarrow$  C<sub>7</sub>

 $\rightarrow$  H

# **EXTRAS**

 $\rightarrow \rightarrow \rightarrow$ 

# Horloge mondiale

<span id="page-82-1"></span>Dans le menu Horloge mondiale, vous pouvez afficher l'heure actuelle. En outre, il vous est possible d'afficher l'heure de deux autres régions/pays sélectionnables au choix. L'affichage de l'heure peut avoir lieu sous forme numérique ou analogique.  $\rightarrow$  Appuyez sur la touche **Horloge** universelle dans le menu Extras

Horloge

 $C^{\bullet}$ 

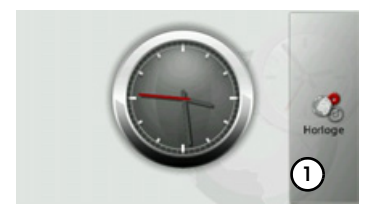

Une horloge s'affiche. L'horloge affiche l'heure correcte qui correspond à la position de votre véhicule, si vous bénéficiez d'un signal GPS.

 $\rightarrow$  Appuyez sur la touche (1) pour appeler le menu de réglage de l'horloge mondiale.

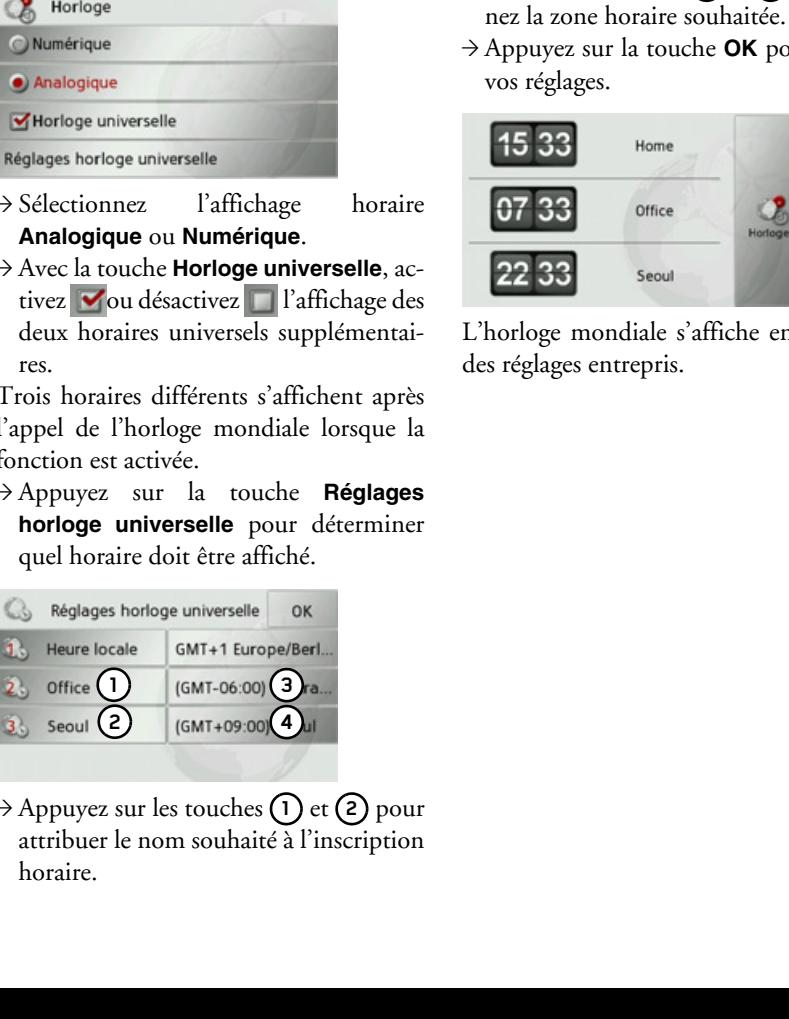

<span id="page-82-0"></span> $\rightarrow$  A l'aide des touches (3) et (4) sélection- $\rightarrow$  n uche OK pour valider  $\rightarrow$  GB  $\rightarrow$  F  $\rightarrow$  1  $\rightarrow$  F  $\rightarrow P$ s'affiche en fonction  $\rightarrow$  NI  $\rightarrow$  nK  $\rightarrow$  S  $\rightarrow$  N  $\rightarrow$  FIN  $\rightarrow$  TR  $\rightarrow$  GR  $\rightarrow$  PL  $\rightarrow$  CZ  $\rightarrow$  H  $\rightarrow$  SK

#### $\rightarrow \rightarrow \rightarrow$ EXTRAS

 $\rightarrow$  D

 $\Rightarrow$  GB

 $\Rightarrow$  F  $\rightarrow$  I

 $\Rightarrow$  E  $\rightarrow$  P  $\rightarrow$  NL

 $\rightarrow$  DK

 $\Rightarrow$  S

 $\rightarrow$  N  $\rightarrow$  FIN

 $\Rightarrow$  TR

 $\Rightarrow$  GR > PL

 $\rightarrow$  CZ

 $\rightarrow$  H  $\rightarrow$  SK

# <span id="page-83-0"></span>**Calculatrice**

Vous avez la possibilité d'appeler une calculatrice pratique.

<sup>&</sup>gt;Appuyez sur la touche **Calculatrice** dans le menu Extras.

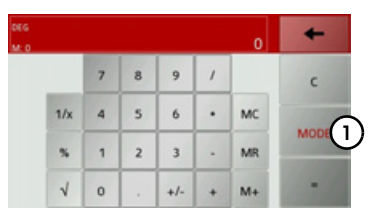

En appuyant sur la touche **(1)**, vous pouvez afficher les autres fonctions de la calculatrice.

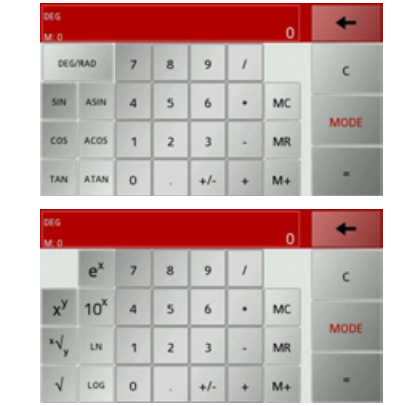

# **RÉGLAGES**

# *RÈglages* **SÈlection des rÈglages du systËme**

Vous pouvez définir différents réglages de base pour toutes les fonctions de Traffic Assist.

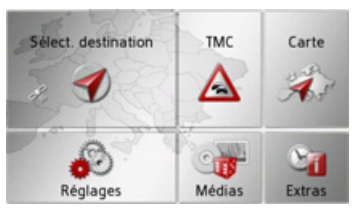

 $\rightarrow$  Dans le menu principal, appuyez sur la touche **Réglages**.

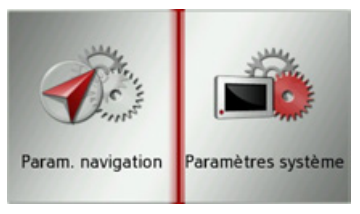

<span id="page-84-0"></span><sup>&</sup>gt;Appuyez sur la touche **Paramètres système**.

<span id="page-84-1"></span>Le menu des réglages du système s'affiche.

## Menu des réglages du système

A partir du menu des réglages du système, il est possible de sélectionner différentes options de réglage.

#### $\rightarrow$  $\overline{\mathbf{a}}$ Jour/Nuit **Batterie** 다.  $\mathbb{Q}$  $\frac{1}{2}$ Calibrage Langue 国の  $\mathbb{F}$ On/off automat Tonalité on z5  $\mathbf{F}_0$ Réglages usine Infos  $\frac{2}{2}$

## **Commande**

#### **Options possibles**

La sélection choisie est effectuée par pression de la touche souhaitée. La fonctionnalité des touches diffère en fonction de la sélection et est décrite à la section « Différentes options de menu » page 86. Vous pouvez accéder à la page suivante ou précédente des réglages en appuyant sur les touches  $\overline{\phantom{a}}$  et  $\overline{\phantom{a}}$ .

#### **Fermeture du menu de rÈglage**

En appuyant sur la touche  $\Box$ , le menu de réglage se ferme.

 $\rightarrow$  GB  $\Rightarrow$  F  $\rightarrow$  I  $\rightarrow$  F  $\rightarrow P$  $\rightarrow$  NL  $\rightarrow$  DK  $\rightarrow$  S  $\rightarrow$  N  $\rightarrow$  FIN  $\rightarrow$  TR  $\rightarrow$  GR  $\rightarrow$  PL  $\rightarrow$  CZ  $\rightarrow$  H  $\rightarrow$  SK

 $\rightarrow \rightarrow \rightarrow$ 

 $\rightarrow$  D

#### $\rightarrow \rightarrow \rightarrow$ **RÉGLAGES**

## <span id="page-85-0"></span>**DiffÈrentes options de menu**

#### **Batterie**

Votre appareil Traffic Assist peut fonctionner via une alimentation externe ouvia l'accu intégré.

#### *Remarque :*

En mode Batterie, líindication du niveau de charge actuel est particulièrement importante. Si trop peu d'énergie est disponible, la navigation peut par ex. ne plus pouvoir être fonctionnelle, jusqu'à ce que la destination finale soit atteinte.

Alimentation en énergie et niveau sont visualisés dans un affichage d'état.

# *Affichage de líalimentation en Ènergie*

Vous pouvez appeler l'affichage d'état à l'aide de la touche suivante :

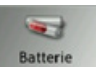

<sup>&</sup>gt;Appuyez sur la touche **Batterie**. L'affichage d'état est appelé et l'alimentation en énergie visualisée.

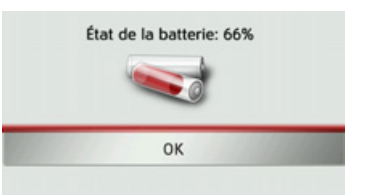

Le niveau de charge síaffiche en fonction du capteur de niveau. Dans l'exemple, l'accu est encore chargé à env. deux tiers. Le chargement est symbolisé par l'image d'un connecteur dans l'affichage d'état.

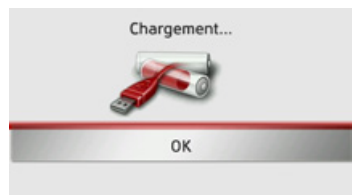

# *Mettre fin ‡ líaffichage díÈtat*

En appuyant sur la touche **OK**, vous mettez fin à l'affichage d'état et le menu de ré<sup>g</sup>lage síaffiche.

#### **Mode díaffichage jour/nuit**

Vous pouvez régler l'affichage de l'appareil Traffic Assist sur le mode jour, le mode nuit ou le mode automatique. En mode automatique, l'appareil passe de l'affichage jour à l'affichage nuit et vis versa en fonction de l'heure, de la position actuelle du véhicule et de l'époque de l'annÈe.

Vous pouvez appeler le réglage à l'aide de la touche suivante :

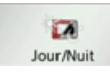

<sup>&</sup>gt;Appuyez sur la touche **Jour/Nuit**.

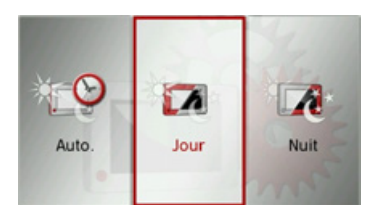

>SÈlectionnez **Auto.**, **Jour** ou **Nuit**. La fonction désirée est activée et les réglages du système s'affichent.

# $\rightarrow$  F  $\rightarrow P$

 $\rightarrow$  D

 $\rightarrow$  GB

 $\rightarrow$  F  $\rightarrow$  1

 $\rightarrow$  NL

 $\rightarrow$  DK

 $\rightarrow$  S

 $\rightarrow$  N  $\rightarrow$  FIN

 $\rightarrow$  TR  $\rightarrow$  GR

 $\rightarrow$  PL

 $\rightarrow$  CZ

 $\rightarrow$  H

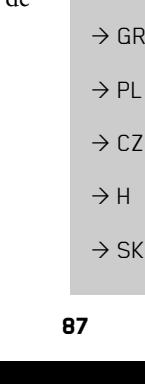

 $\rightarrow \rightarrow \rightarrow$ 

 $\rightarrow$  D

 $\rightarrow$  GB

 $\rightarrow$  F  $\rightarrow$  1  $\rightarrow$  F

 $\rightarrow P$ 

 $\rightarrow$  NL

 $\rightarrow$  DK

 $\rightarrow$  S

 $\rightarrow$  N  $\rightarrow$  FIN  $\rightarrow$  TR

**RÉGLAGES** *DÈfilement*Les touches permettent de feuilleter la liste dans le sens de la flèche correspondant. Les pages de liste actuelles ainsi que leur nombre total síaffichent entre les touches.*SÈlection de la langue*  <sup>&</sup>gt;Appuyez sur le bouton de commande de la langue souhaitée. <sup>&</sup>gt;En appuyant sur la touche **OK**, la sÈlection est validée Un message relatif au redémarrage du logiciel s'affiche et le système vous demande si vous souhaitez vraiment modifier la lan->Confirmez la demande avec **Oui**.*Annulation de la sÈlection de la langue* En appuyant sur la touche  $\sqrt{s}$ , vous annulez la sÈlection de la langue et le menu de réglage s'affiche.

#### **Calibrage**

Si l'écran tactile réagit de manière incorrecte aux effleurements des boutons, un calibrage doit être effectué.

#### *DÈmarrage du calibrage*

Vous pouvez démarrer le calibrage à l'aide de la touche suivante :

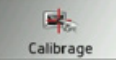

#### <sup>&</sup>gt;Appuyez sur la touche **Calibrage**.

La procédure de calibrage démarre. Des instructions textuelles vous indiquent la procédure à suivre.

#### **Langue**

Les textes des représentations de l'écran tactile peuvent être affichés en différentes langues.

#### *Appel de la sÈlection de la langue*

Vous pouvez choisir entre plusieurs langues à l'aide de la touche suivante :

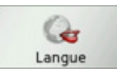

#### <sup>&</sup>gt;Appuyez sur la touche **Langue**. La sélection de la langue s'affiche.

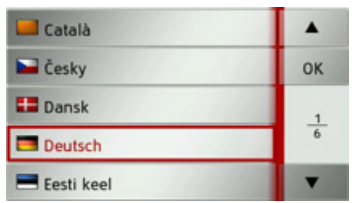

La sélection de la langue indique les langues disponibles dans une liste de plusieurs pages. Chaque champ de la liste est représenté sous forme de bouton. Chaque bouton est caractérisé par la désignation de la langue et par le drapeau du pays.

gue.

#### $\rightarrow \rightarrow \rightarrow$ **RÉGLAGES**

 $\rightarrow$  D

 $\rightarrow$  GB

 $\rightarrow$  F  $\rightarrow$  1

 $\rightarrow$  F

 $\rightarrow P$  $\rightarrow$  NL

 $\rightarrow$  DK

 $\rightarrow$  S  $\rightarrow$  N

 $\rightarrow$  FIN  $\rightarrow$  TR

 $\rightarrow$  GR  $\rightarrow$  PL

 $\rightarrow$  C.7

 $\rightarrow$  H  $\rightarrow$  SK

#### **Connexion/dÈconnexion automatique**

Traffic Assist peut passer automatiquement en mode veille lorsque le contact du véhicule est coupé.

Conditions préalables :

- Traffic Assist est raccordé à l'allume-cigare du véhicule (voir également page [17\)](#page-16-0).
- l'allume-cigare est hors tension une fois le contact coupÈ.
- la fonction correspondante est activée sur l'appareil Traffic Assist.

*Activation/dÈsactivation de la fonction* <sup>&</sup>gt;Appuyez sur la touche **On/off automat.**. Selon le réglage précédent, activez ou désactivez la fonction. Le réglage actuel est indiqué par un icône.

l Bo Ex. On/off automat. On/off automat.

- Icône de gauche : la fonction est activée, Traffic Assist se désactive automatiquement.
- Icône de droite : la fonction est désactivée, Traffic Assist ne se désactive pas automatiquement.

#### **TonalitÈs**

Vous pouvez activer/désactiver les signaux sonores de l'appareil Traffic Assist. Cela comprend également le cliquètement des touches de l'écran

<sup>&</sup>gt;Appuyez sur la touche **Tonalité on** ou sur la touche **Tonalité off**.

Selon le réglage précédent, activez ou désactivez les signaux sonores.

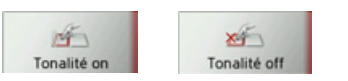

- Icône de gauche : signaux sonores activÈs
- Icône de droite : signaux sonores désactivés

## **RÈglages díusine**

Vous pouvez rétablir les réglages d'usine de votre Traffic Assist.

Les données modifiées suivantes sont alors effacées : destinations mémorisées, itinéraires mémorisés, adresse de domicile, images, vidéos etc. sauvegardées dans la mÈmoire interne.

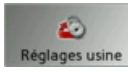

## $\rightarrow$  Appuyez sur la touche **Réglages usine**.

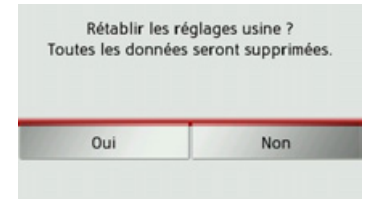

<sup>&</sup>gt;Appuyez sur la touche **Oui**. Les réglages d'usine de votre Traffic Assist sont rétablis.

**88**

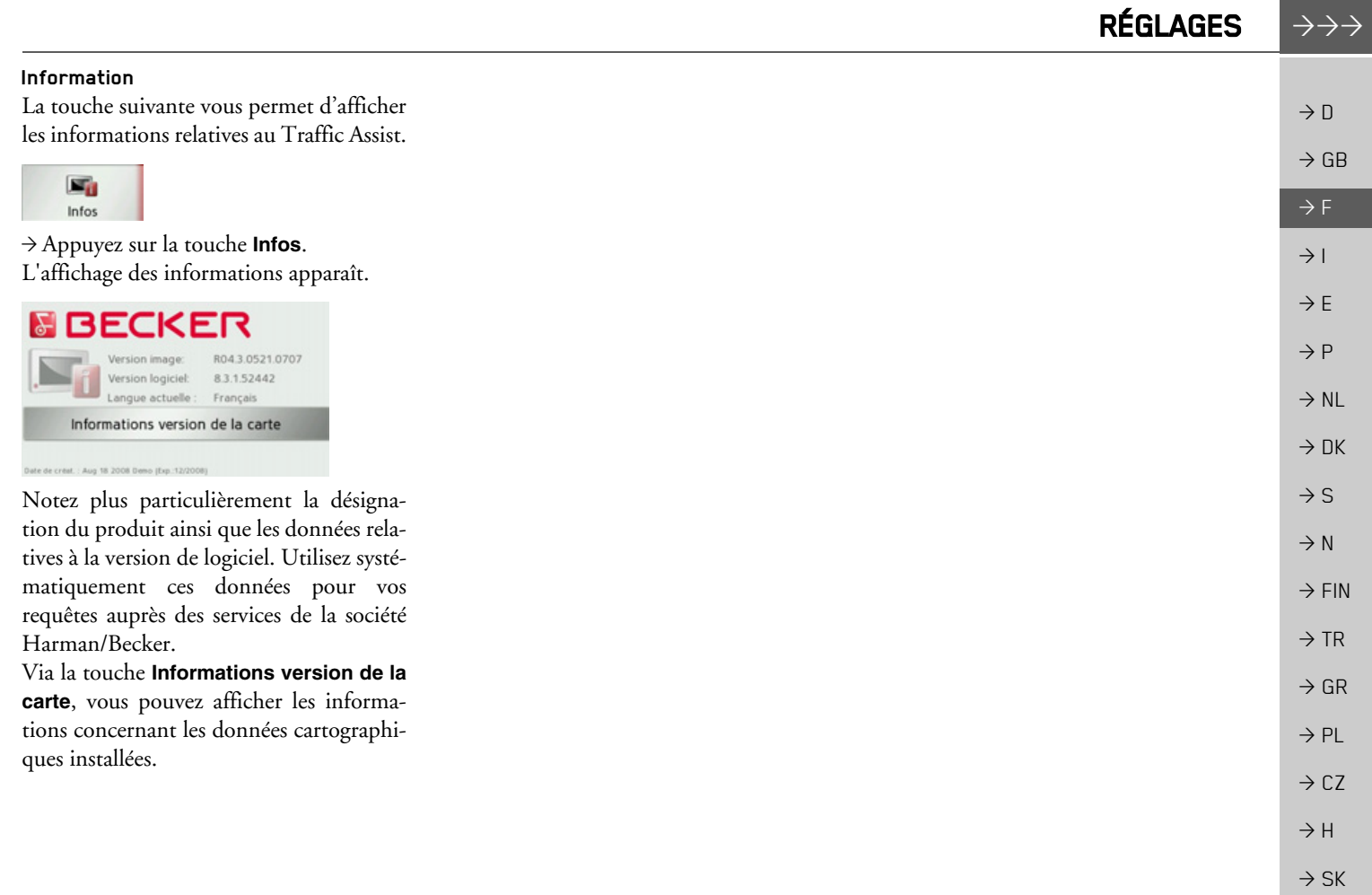

#### $\rightarrow \rightarrow \rightarrow$ **GLOSSAIRE**

#### <span id="page-89-1"></span>**GMT**

(Greenwich Mean Time)

Heure de l'Europe centrale

Heure standard sur le degré de longitude 0 (le méridien de Greenwich qui traverse la Grande-Bretagne). Cette heure est utilisée dans le monde entier comme heure standard pour la synchronisation de la collecte des données

#### <span id="page-89-2"></span>**GPS**

(Global Positioning System)

Le système GPS détermine votre position géographique actuelle à l'aide de satellites. Il se base sur un total de 24 satellites, qui sont positionnés autour de la terre et émettent des signaux. Le récepteur GPS recoit ces signaux et calcule, à partir des écarts temporels des signaux, la distance par rapport aux différents satellites et donc sa position actuelle en longitude et latitude géographiques. La détermination de la position nécessite la réception des signaux d'au moins trois satellites ; à partir du quatrième, l'altitude actuelle peut également être déterminée

#### <span id="page-89-0"></span>**Balise ID3**

"Sommaire" d'un titre MP3. Contient des informations, telles que le titre, l'interprête, l'album, l'année et le genre.

#### <span id="page-89-3"></span>**IPG/IPEG**

(Joint Photographic Experts Group)

IPEG est le format d'enregistrement le plus courant pour la compression d'images sujette aux pertes. Cela signifie que des détails de l'image sont perdus lors de la compression. Offre une bonne qualité d'image malgré la compression ; les niveaux de compression peuvent être sélectionnés. Format le plus courant pour la représentation et l'échange d'images sur Internet.

#### <span id="page-89-4"></span>MP3

Procédé spécial de compression pour des données audio (p. ex. de la musique).

#### Carte SD

(Secure Digital)

La carte SecureDigital a été développée en 2001 par SanDisk sur la base de l'ancien standard MMC. Une carte SD est une carte mémoire réinscriptible.

### <span id="page-89-5"></span>Stylet

Un stylet est un stylo qui est utilisé pour la commande d'écrans tactiles, de portables ou d'assistants numériques personnels. Le stylet se compose en principe d'un stylo en plastique avec un novau en plastique mou. La gaine est dure et résistante aux manipulations, le novau mou finit en pointe et est concu pour toucher l'écran le plus possible en douceur (donc sans risque de ravures).

Le stylet est plus précis que la commande à l'aide des doigts, car seule la pointe fine touche l'écran. De plus, on évite ainsi l'encrassement de l'écran par les empreintes digitales.

 $\rightarrow$  n

 $\rightarrow$  GB

 $\rightarrow$  F

 $\rightarrow$  1

 $\rightarrow$  F

 $\rightarrow P$ 

 $\rightarrow$  NI

 $\rightarrow$  DK

 $\rightarrow$  S

 $\rightarrow$  N

 $\rightarrow$  FIN

 $\rightarrow$  TR

 $\rightarrow$  GR

 $\rightarrow$  PL

 $\rightarrow$  CZ

 $\rightarrow$  H

<span id="page-90-0"></span>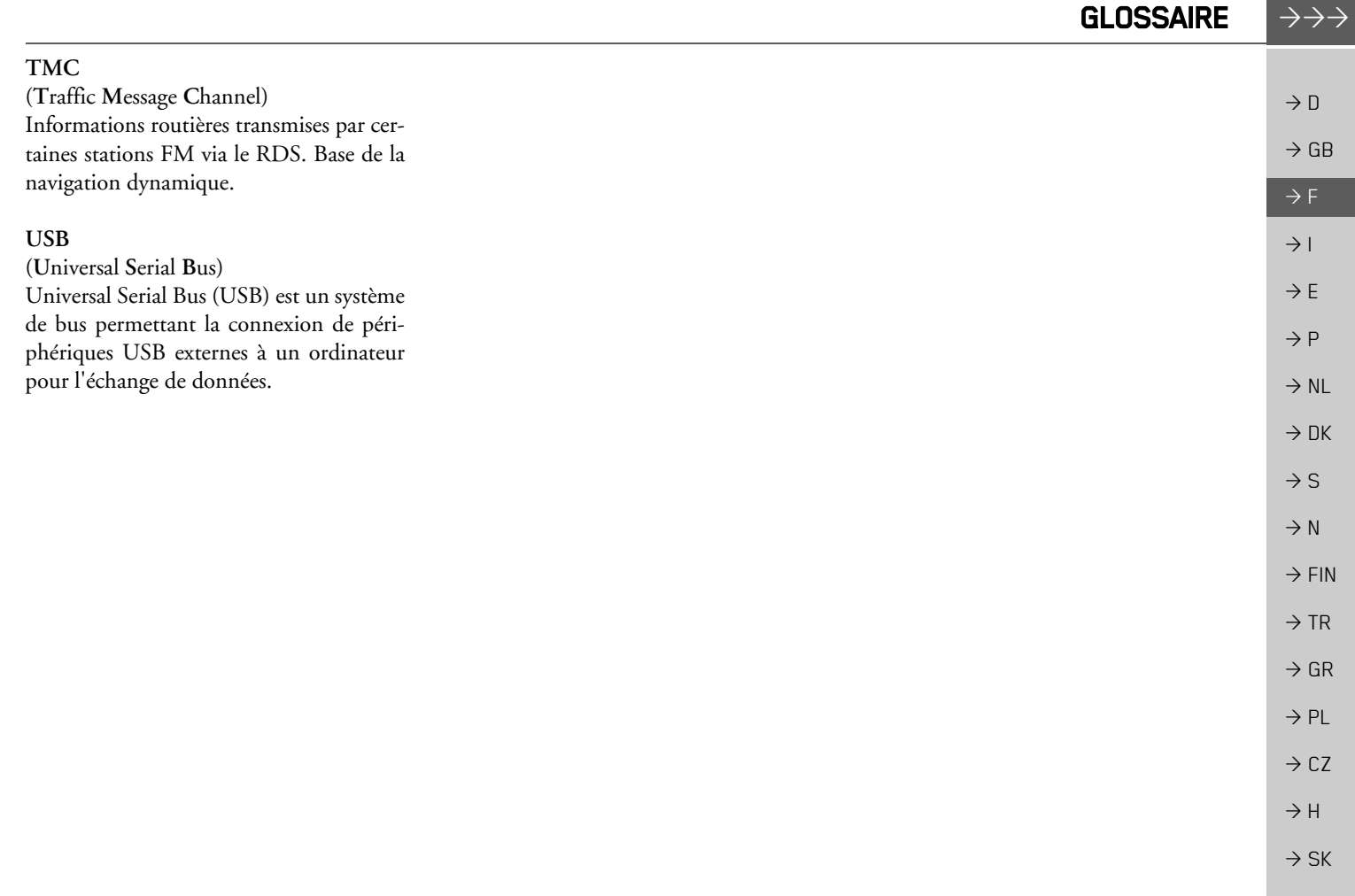

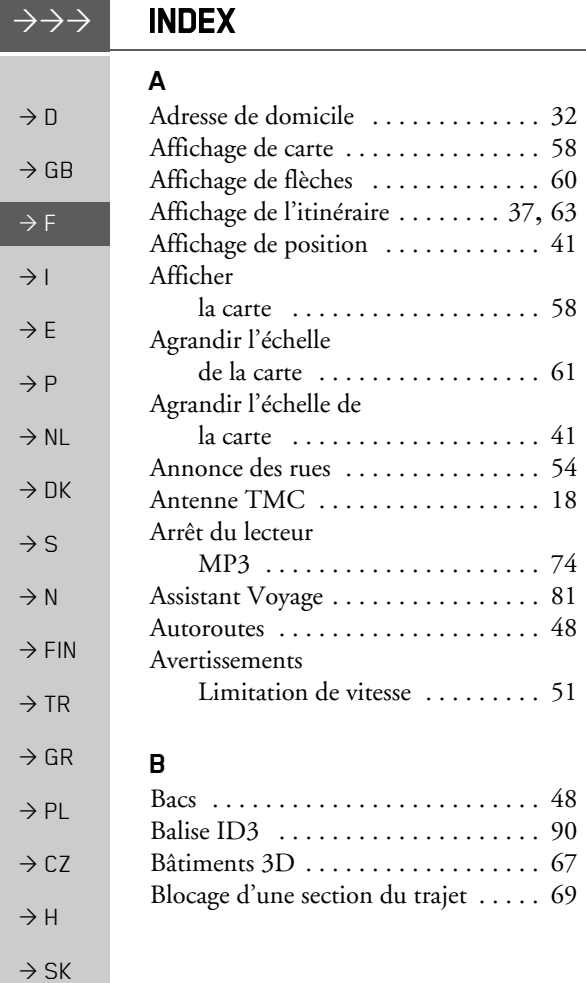

#### **C**

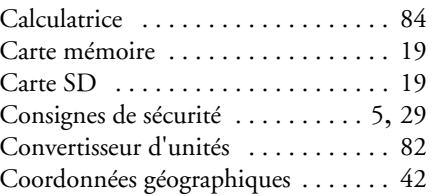

## **D**

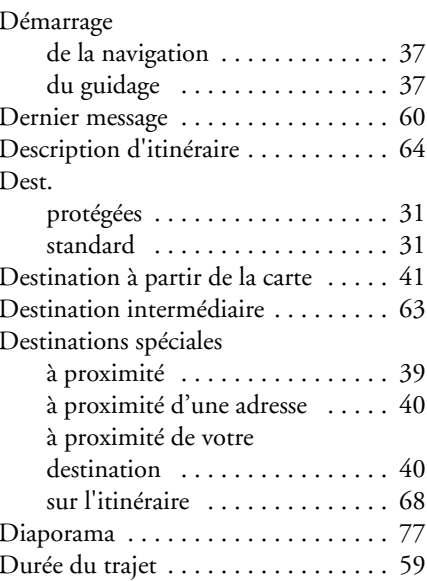

#### **E**

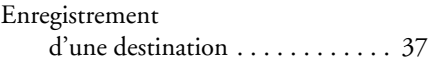

#### **F**

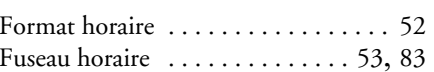

#### **G**

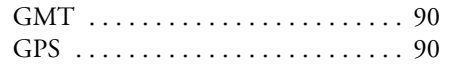

# **H**

**I** $\mathbf{I}$ 

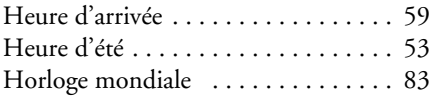

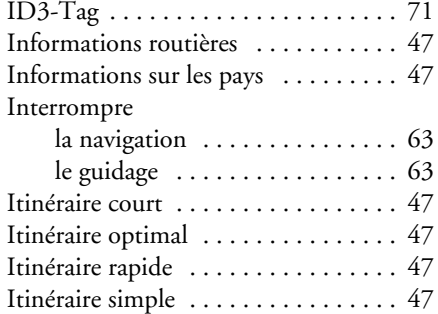

INDEX $\boldsymbol{X}$   $\rightarrow$   $\rightarrow$   $\rightarrow$ 

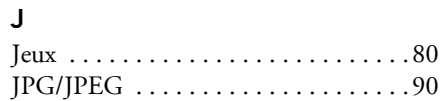

## **L**

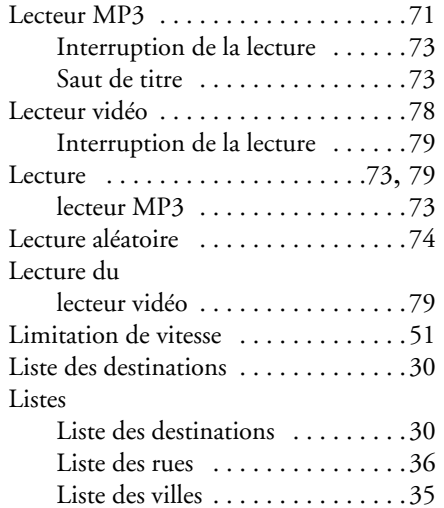

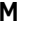

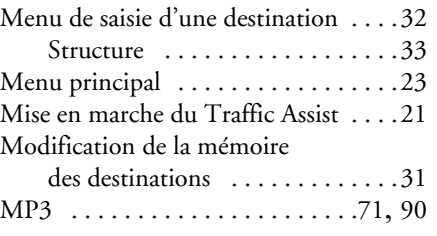

#### **N**

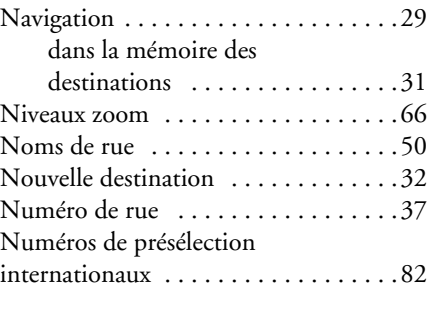

#### **O**

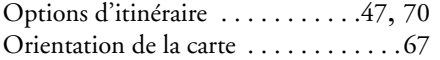

# **P**

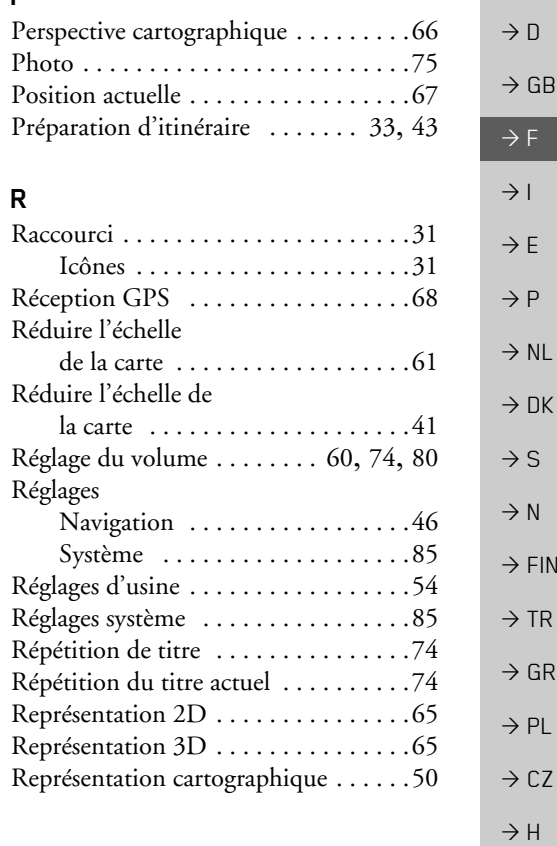

#### Restrictions Autoroutes ................ 48  $\rightarrow$  n  $\rightarrow$  GB Routes à péage .............. 48  $\rightarrow$  F Routes à péage ................. 48 Rue transversale  $\ldots \ldots \ldots \ldots 36$  $\rightarrow$  1  $\rightarrow$  E S Saisie d'une destination .......... 32  $\rightarrow P$ Saisie d'une adresse .............. 34  $\rightarrow$  NL Saisie des coordonnées .......... 42  $\rightarrow$  DK Saisie directe de destinations spéciales  $\dots\dots\dots\dots\dots\dots$  40  $\rightarrow$  S Saisir  $\rightarrow$  N la destination  $\ldots \ldots \ldots \ldots$  33  $\rightarrow$  FIN Sélection d'un pays ............... 34 Sélection d'une destination  $\rightarrow$  TR Saisie d'une adresse ......... 34  $\rightarrow$  GR Sélection de la localité ........... 35 Sélection de la rue ............... 36  $\rightarrow$  PL Suppression  $\rightarrow$  CZ d'une destination  $\rightarrow$  H intermédiaire ............... 63  $\rightarrow$  SK

#### $T$

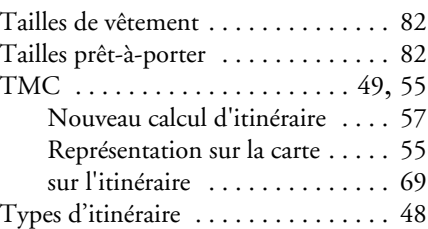

### $\mathbf{H}$

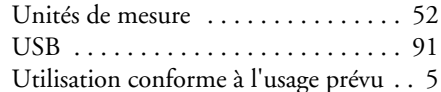

## $\overline{V}$

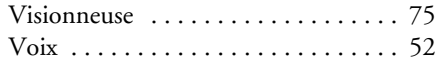

 $\rightarrow \rightarrow \rightarrow$ 

**INDEX** 

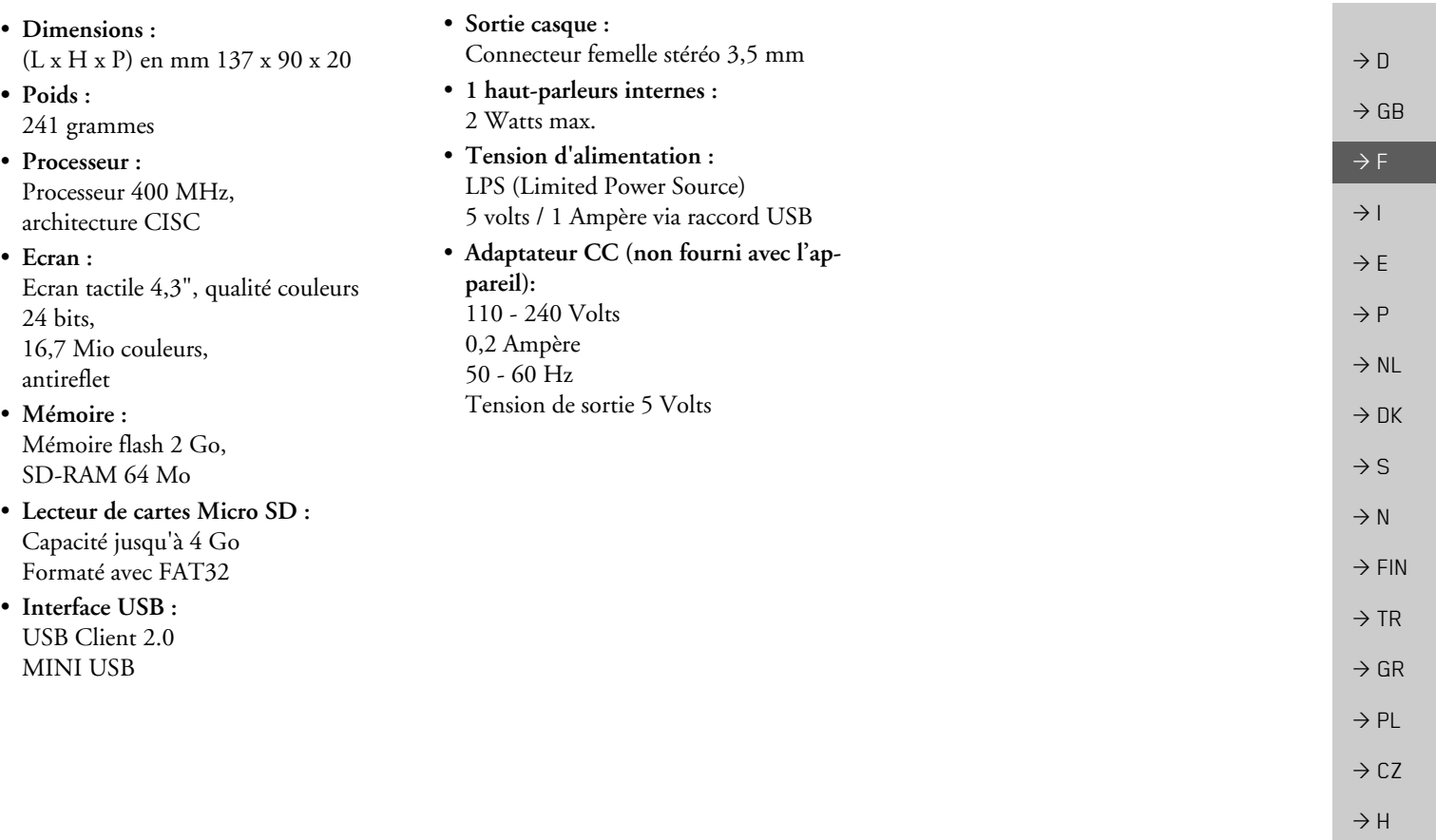

 $\rightarrow$  SK

 $\rightarrow \rightarrow \rightarrow$ 

#### $\rightarrow \rightarrow \rightarrow$ **REMARQUES**

 $\rightarrow$  D

 $\rightarrow$  GB

 $\rightarrow$  F

 $\rightarrow$  1

 $\rightarrow$  DK

 $\rightarrow$  S

 $\rightarrow$  N

 $\rightarrow$  FIN

 $\rightarrow$  TR

 $\rightarrow$  GR

 $\rightarrow$  PL

 $\rightarrow$  CZ

 $\rightarrow$  H

 $\rightarrow$  SK

### Chers clients.

Conformément à la directive européenne en vigueur, cet appareil est homologué pour la vente grand public. Cet appareil est conforme aux normes européennes ou nationales harmonisées actuellement en vigueur. Le label certifie le respect des spécifications de compatibilité électromagnétique auxquelles ce type d'appareil est soumis. Cela signifie que les risques de dysfonctionnement d'autres appareils électriques ou électroniques engendrés par votre appareil, et inversement, sont minimes.

 $\rightarrow$  E Le label européen (E13) octroyé par les autorités luxembourgeoises de réglementation de la circulation et des immatriculations (E13) répondant à la directive euro- $\rightarrow$  P péenne CE-R10 actuellement en vigueur sur les spécifications CEM autorise le montage et la mise en service sur les véhicules motorisés (classes L, M, N et O).  $\rightarrow$  NL

# Déclaration CE de conformité

Par la présente, la société Harman/Becker Automotive Systems GmbH déclare que le Traffic Assist est en conformité avec les exigences fondamentales des directives européennes applicables et notamment avec les autres dispositions y afférentes et autres dispositions de la directive 1999/5/CE (directive R&TTE).

Une déclaration CE de conformité complète est disponible sur le site http://www.mybecker.com, sous la rubrique « Downloads » pour chaque produit.

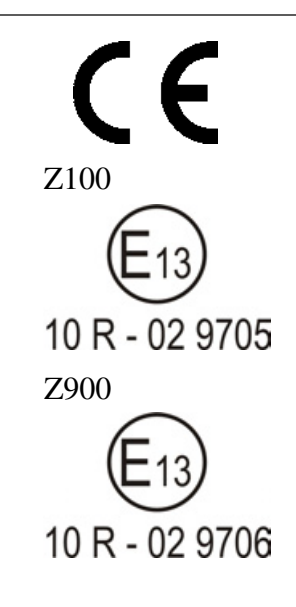

#### 96

#### $\rightarrow \rightarrow \rightarrow$ **REMAROUES**

 $\rightarrow$  n

 $\rightarrow$  GB

 $\rightarrow$  F

 $\rightarrow$  1

 $\rightarrow$  F

 $\rightarrow P$ 

 $\rightarrow$  NI

 $\rightarrow$  nK

 $\rightarrow$  S

 $\rightarrow$  N

 $\rightarrow$  FIN

 $\rightarrow$  TR

 $\rightarrow$  GR

 $\rightarrow$  PI

 $\rightarrow$  C.7

 $\rightarrow$  H  $\rightarrow$  SK

97

# Mise au rebut de l'appareil

Informations pour les clients concernant la mise au rebut des appareils électriques et électroniques. (utilisateurs privés)

Conformément à la philosophie de l'entreprise Harman/Becker Automotive Systems GmbH, votre produit a été développé et fabriqué avec des matériaux et des composants recyclables de grande qualité.

Ce symbole sur le produit et/ou sur les documents l'accompagnant signifie que les produits électriques et électroniques doivent être triés séparément des ordures ménagères à la fin de leur durée de vie. Veuillez rapporter ce produit dans les centres de collecte ou décharges communales pour le traitement et la récupération des matière premières. Les appareils seront repris gratuitement.

L'élimination conforme de ce produit permet de préserver l'environnement et d'éviter tout effet nocif sur l'homme et l'environnement entraîné par une mauvaise manipulation.

Pour de plus amples informations sur le centre de collecte des déchets le plus proche, adressezvous à votre commune

## Pour les clients professionnels de l'Union Européenne

Veuillez contacter votre revendeur ou votre fournisseur lorsque vous souhaitez éliminer cet appareil électrique/électronique.

# Informations relatives à l'élimination dans les pays hors de l'Union Européenne

Ce symbole n'est valable qu'au sein de l'Union Européenne.

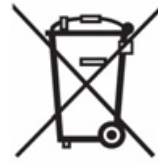

#### $\rightarrow \rightarrow \rightarrow$ **REMAROUES**

# Mise au rebut de la batterie

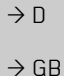

 $\rightarrow$  F

 $\rightarrow$  1

 $\rightarrow$  E

 $\rightarrow P$ 

 $\rightarrow$  TR

 $\rightarrow$  PL

 $\rightarrow$  CZ

 $\rightarrow$  H  $\rightarrow$  SK

# Obligation d'information conformément à la directive sur les batteries

Il est strictement interdit de jeter des piles et batteries usagées dans les ordures ménagères. Les consommateurs doivent rendre les piles et les batteries usagées. Veuillez les confier uniquement à un revendeur spécialisé ou un centre de collectes de piles et batteries usagées. Vous contribuez ainsi concrètement à la protection de l'environnement.

Depuis 1998, une directive allemande oblige tous les citoyens à mettre les batteries et les piles usagées au rebut en s'adressant exclusivement aux revendeurs ou aux centres de collectes spéciaux (obligation légales de retour). Les revendeurs et les fabricants sont obligés de reprendre ces batteries et ces piles à titre gratuit et à de traiter de façon conforme ou de les éliminer en tant que déchets spéciaux (obligation légale de reprise). Si vous ne souhaitez pas nous remettre vos batteries et vos piles, veuillez les envoyer à l'adresse suivante en les affranchissant suffisamment ·  $\rightarrow$  NL

#### Fa.

- $\rightarrow$  DK Harman/Becker Automotive Systems GmbH
- Batterieverwertung - $\rightarrow$  S
	- Becker-Göring-Str. 16
- D- 76307 Karlsbad- IttersbachAllemagne  $\rightarrow$  N
- La batterie ion-lithium intégrée au Traffic Assist est repérée par le symbole suivant, qui mon- $\rightarrow$  FIN tre une poubelle barrée et le type de batterie utilisée.

#### Dépose de la batterie

 $\rightarrow$  GR Avant de mettre l'appareil usagé au rebut, vous devez retirer la batterie.

### Remarque:

Veuillez noter que le démontage de la batterie peut endommager votre appareil de facon irréversible. Démonter la batterie uniquement lorsque l'appareil est usagé et doit être mis au rebut.

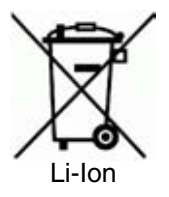

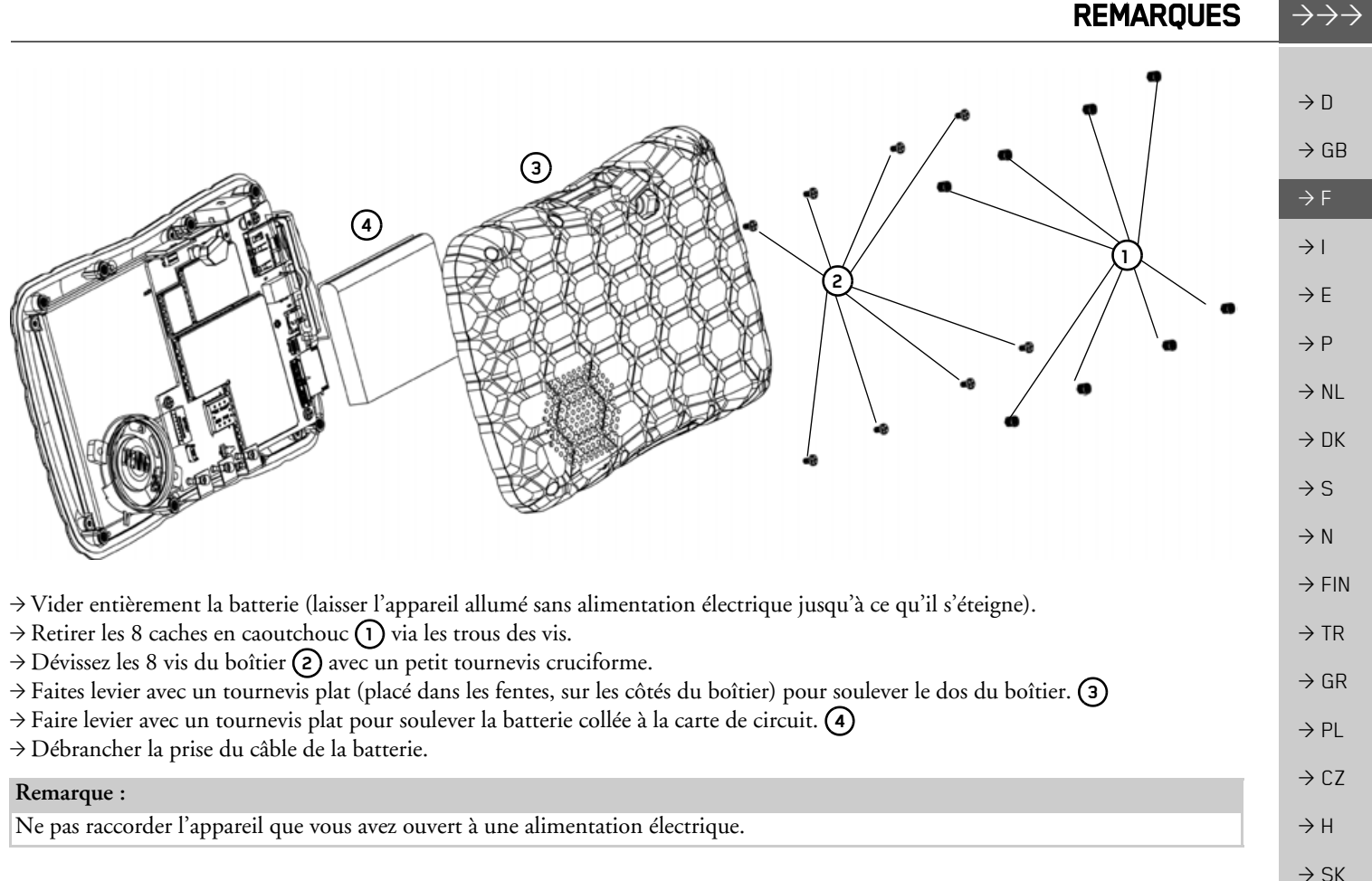

**99**